**Betjeningsvejledning** 

# AMAZONE

# **Software ISOBUS til**  ZA-TS ZG-TS

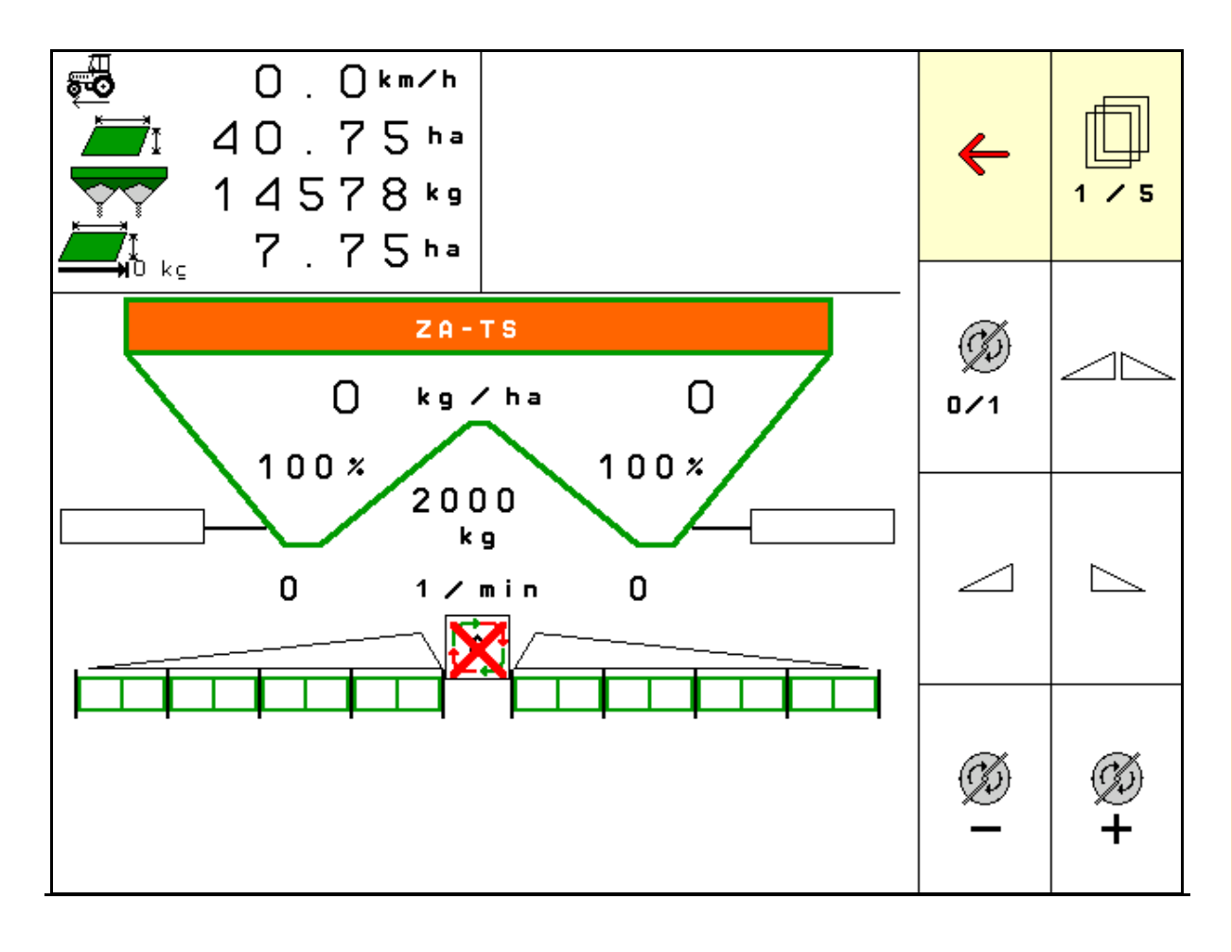

MG6322 BAG0204.8 01.24 Printed in Germany

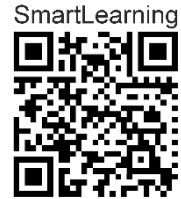

**Læs betjeningsvejledningen grundigt, før maskinen tages i brug første gang! Betjeningsvejledningen bør gemmes til senere brug!**

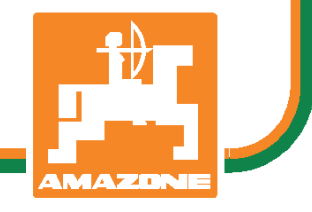

**da** 

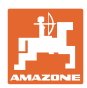

# *DET MÅ IKKE*

*forekomme ubekvemt og overflødigt at læse og rette sig efter brugsanvisningen, for det er ikke nok at høre og se fra andre, at en maskine er god, og derefter købe den i den tro, at det hele nu går af sig selv. Vedkommende ville ikke blot volde sig selv skade, men også begå den fejl at skyde årsagen for en eventuel fiasko på maskinen, og ikke på sig selv. For at være sikker på succes bør man henholdsvis trænge ind i sagens kerne og informere sig om formålet med enhver af maskinens anordninger og opnå øvelse i håndteringen heraf. Først da bliver man tilfreds med maskinen og sig selv. Formålet med denne brugsanvisning er at opnå dette.* 

*Leipzig-Plagwitz 1872.* 

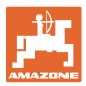

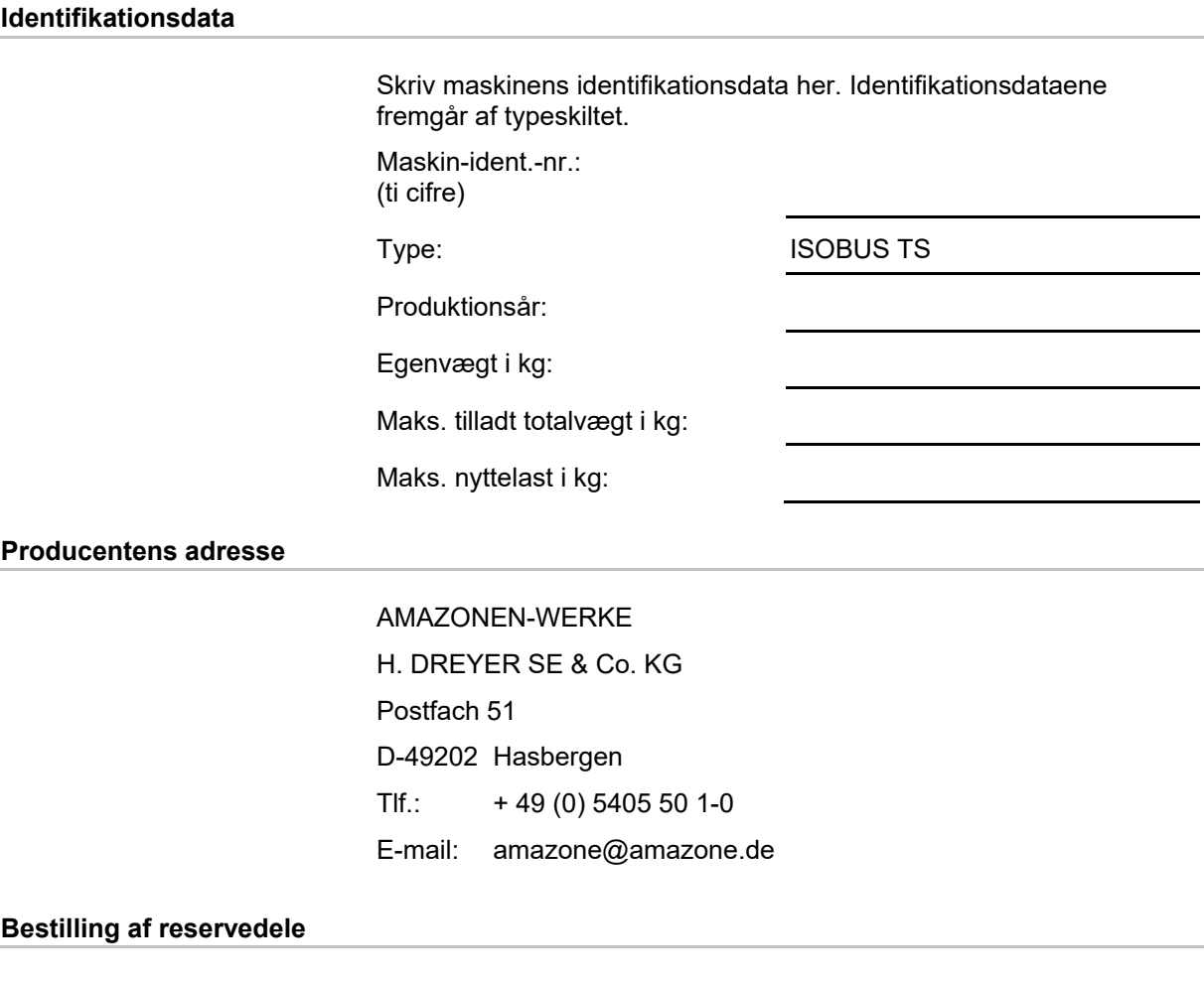

 Reservedelslisten er frit tilgængelig på reservedelsportalen på www.amazone.de.

Bestillinger retter du venligst til din AMAZONE-forhandler.

### **Formalia vedrørende betjeningsvejledningen**

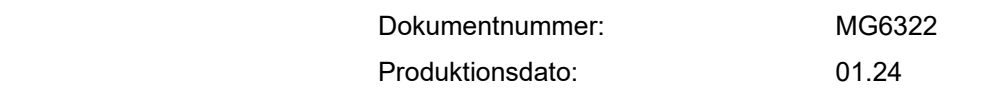

 $\copyright$  Copyright AMAZONEN-WERKE H. DREYER SE & Co. KG,

Alle rettigheder forbeholdes.

Det er kun tilladt at kopiere denne vejledning, helt eller i uddrag, hvis der indhentes tilladelse hertil fra AMAZONEN-WERKE H. DREYER SE & Co. KG.

#### **Forord**

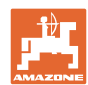

Kære kunde,

Du har købt et kvalitetsprodukt fra AMAZONEN-WERKE, H. DREYER SE & Co. KG. Tak for din tillid.

Kontrollér ved modtagelse af maskinen, om der skulle være opstået transportskader, eller der mangler dele! Kontrollér, at den leverede maskine er fuldstændig, samt at det bestilte ekstraudstyr medfølger, ved at sammenligne med følgesedlen. For at opnå skadeserstatning, skal der reklameres omgående over fejl!

Læs betjeningsvejledningen og i særdeleshed sikkerhedsanvisningerne, før maskinen tages i brug, og følg altid anvisningerne. Når du har læst vejledningen grundigt, kan du drage mest nytte af den nye maskine.

Sørg for, at alle brugerne læser maskinens betjeningsvejledningen, før de anvender maskinen.

Skulle der opstå spørgsmål eller problemer, kan du slå op i denne betjeningsvejledning eller kontakte din lokale service-partner.

Regelmæssig vedligeholdelse og rettidig udskiftning af slidte eller beskadigede dele øger maskinens forventede levetid.

#### **Brugernes mening**

#### Kære bruger

Vores betjeningsvejledninger opdateres regelmæssigt. Dine forslag til forbedringer kan hjælpe os med at gøre betjeningsvejledningen endnu mere brugervenlig.

AMAZONEN-WERKE

H. DREYER SE & Co. KG

Postfach 51

D-49202 Hasbergen

Tlf.: + 49 (0) 5405 50 1-0

E-mail: amazone@amazone.de

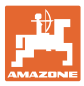

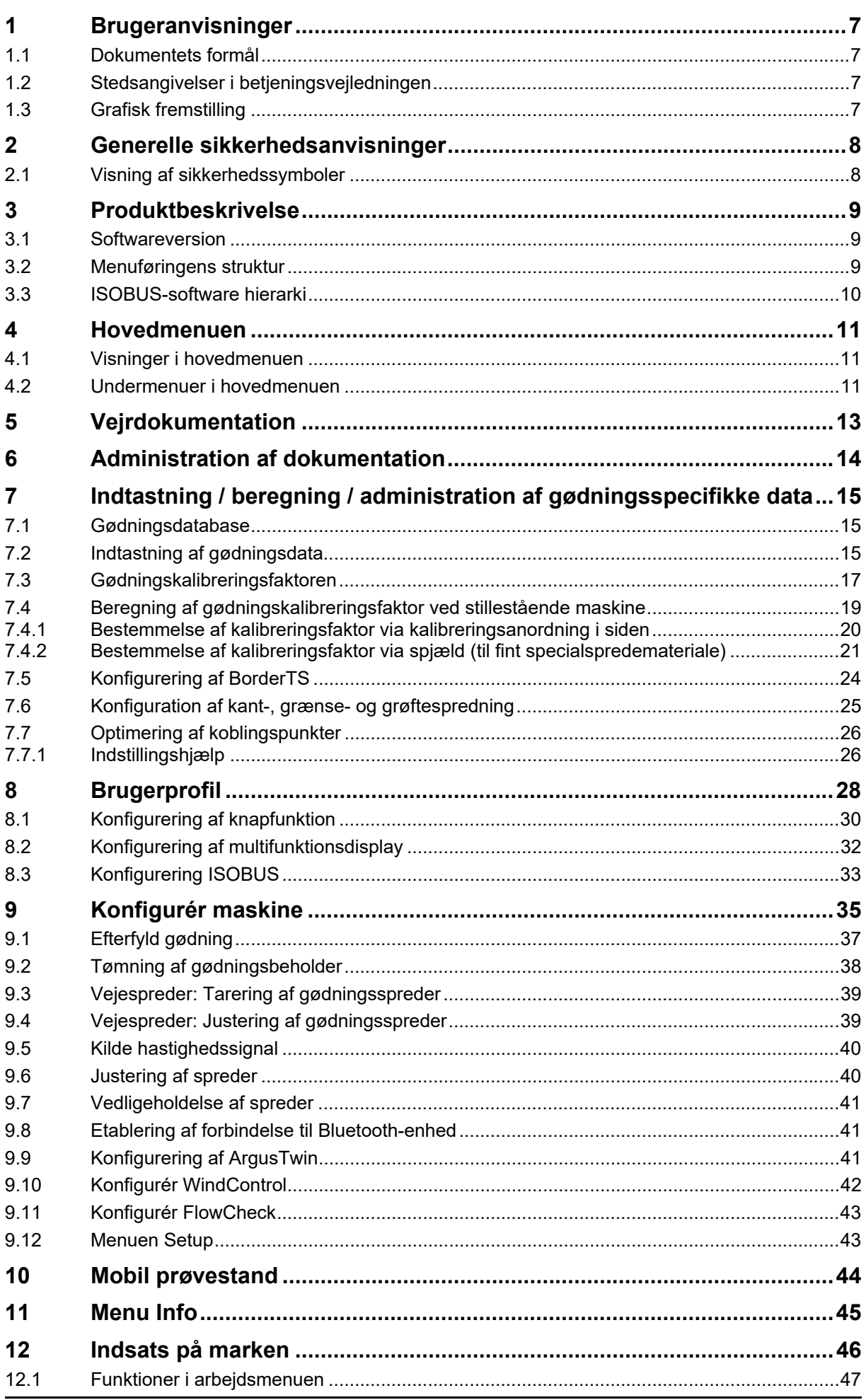

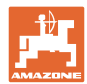

#### Indholdsfortegnelse

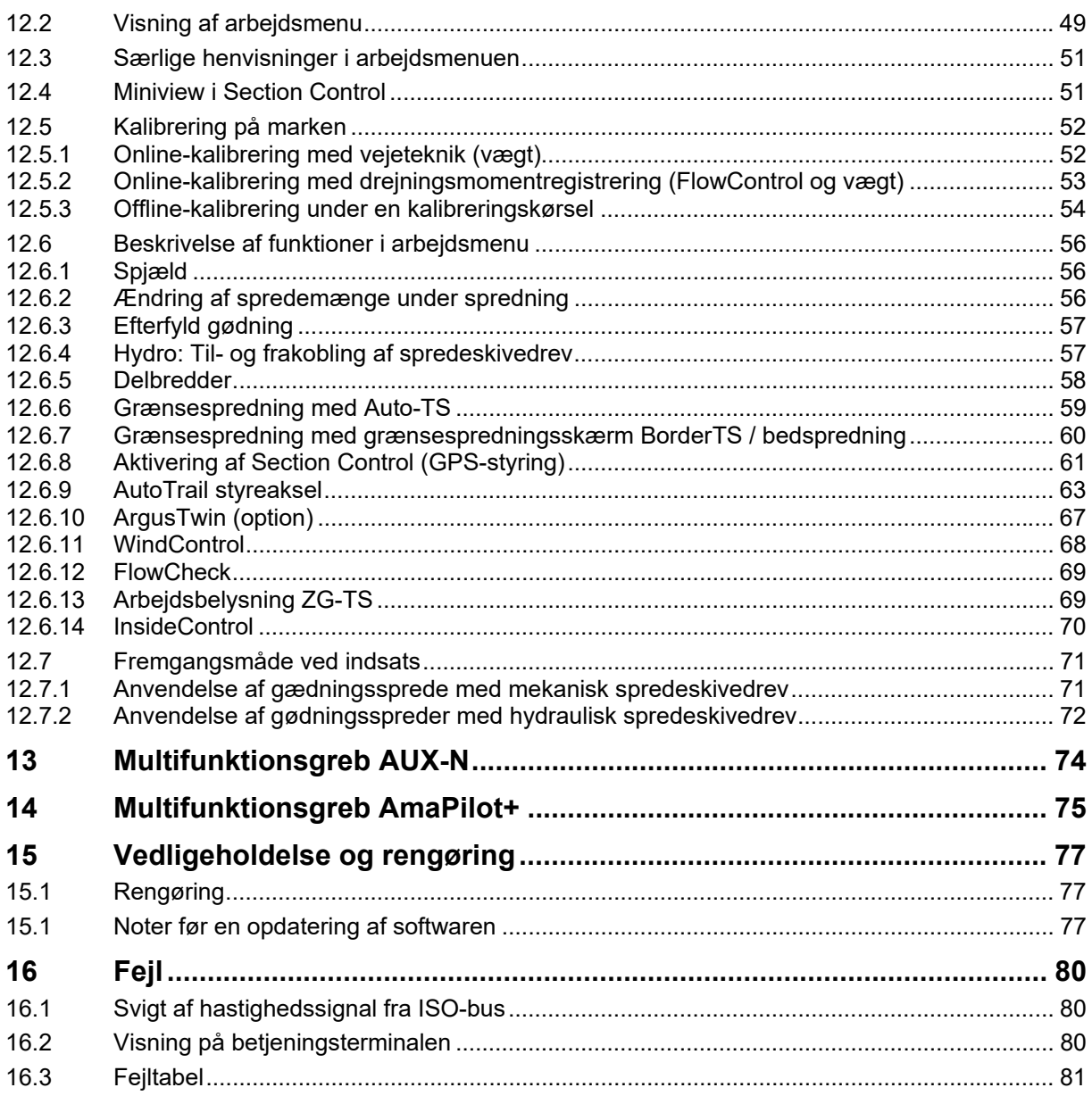

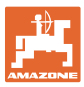

# **1 Brugeranvisninger**

 I kapitlet "Brugeranvisninger" finder du oplysninger om anvendelse af betjeningsvejledningen.

# **1.1 Dokumentets formål**

Denne betjeningsvejledning

- indeholder beskrivelse af, hvordan maskinen betjenes og vedligeholdes,
- indeholder vigtige anvisninger om sikker og effektiv anvendelse af maskinen,
- er en del af maskinen og skal altid medbringes på maskinen eller i traktoren,
- bør gemmes til senere brug.

# **1.2 Stedsangivelser i betjeningsvejledningen**

 Alle retningsangivelser i denne betjeningsvejledning skal altid ses i kørselsretningen.

# **1.3 Grafisk fremstilling**

#### **Handlingsanvisninger og reaktioner**

 Job, der skal udføres af brugeren, er vist som nummererede handlingsanvisninger. Følg handlingsanvisningerne i den viste rækkefølge. Reaktionen på den pågældende handlingsanvisning er i givet fald markeret med en pil.

#### Eksempel:

- 1. Handlingsanvisning 1
- Maskinens reaktion på handlingsanvisning 1
- 2. Handlingsanvisning 2

**Optællinger** 

 Optællinger uden en tvungen rækkefølge er vist som en liste med optællingspunkter.

#### Eksempel:

- Punkt 1
- Punkt 2

#### **Positionstal på billeder**

Tal i runde parenteser henviser til positionstal på billederne.

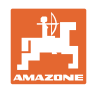

# **2 Generelle sikkerhedsanvisninger**

 Viden om de grundlæggende sikkerhedsanvisninger og -forskrifter er en forudsætning for at kunne anvende maskinen sikkerhedsmæssigt korrekt og uden driftsforstyrrelser.

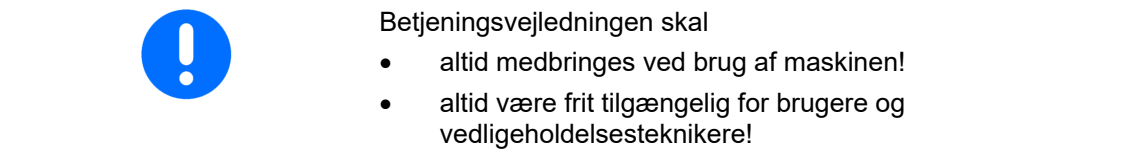

# **2.1 Visning af sikkerhedssymboler**

 Sikkerhedsanvisninger er markeret med et trekantet sikkerhedssymbol og et signalord. Signalordet (FARE, ADVARSEL, FORSIGTIG) definerer, hvor alvorlig faren er, og betyder følgende:

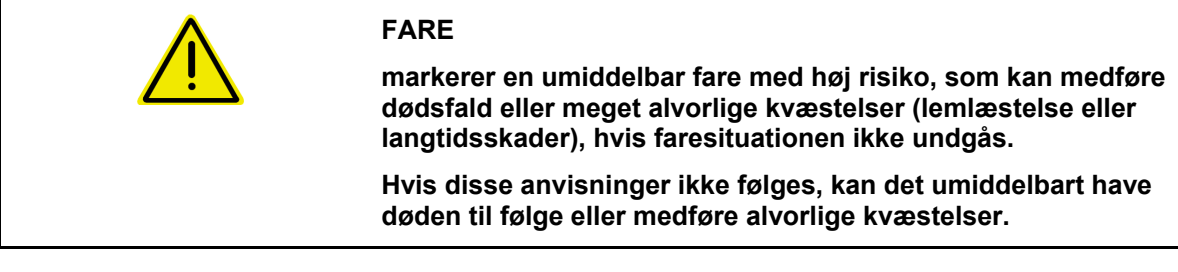

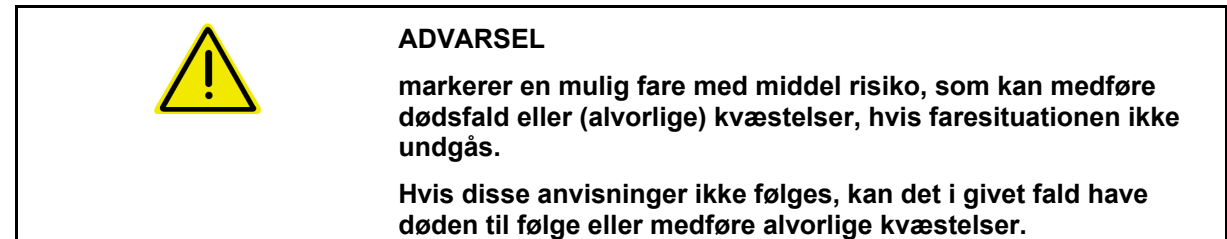

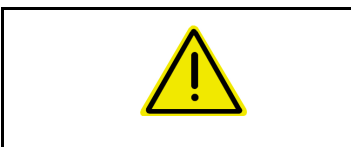

# **FORSIGTIG**

**markerer en fare med lav risiko, som kan medføre mindre eller mellemstore kvæstelser eller tingsskader, hvis faresituationen ikke undgås.** 

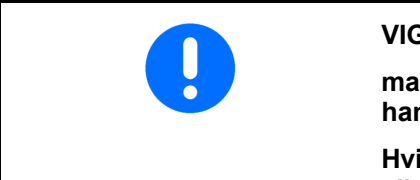

#### **VIGTIGT**

**markerer en forpligtelse til at udvise en bestemt adfærd eller handle på en bestemt måde for at anvende maskinen korrekt.** 

**Hvis disse anvisninger ikke følges, kan det medføre driftsuheld i eller omkring maskinen.** 

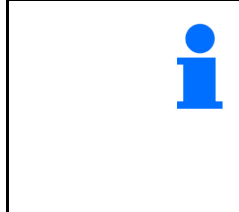

#### **BEMÆRK**

**markerer tips vedrørende anvendelse og særligt nyttige oplysninger.** 

**Disse anvisninger kan hjælpe brugeren med at udnytte alle maskinens funktioner optimalt.** 

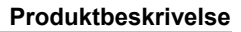

# **3 Produktbeskrivelse**

 ISOBUS-softwaren og ISOBUS-terminalen muliggør en komfortabel aktivering, betjening og overvågning af **A**MAZONE gødningsspredere.

ISOBUS-softwaren arbejder sammen med følgende AMAZONEgødningsspredere:

- **ZA-TS** med fødepunktforskydning, Auto-TS-grænsespredesystem, PTO-drev eller valgfri hydraulisk spredeskrivedrev
- **ZG-TS** med fødepunktforskydning, Auto-TS-grænsespredesystem, PTO-drev eller hydraulisk spredeskivedrev

Efter aktivering af ISOBUS-terminalen ved tilsluttet maskincomputer vises hovedmenuen.

#### **Indstillinger**

Indstillinger kan foretages via hovedmenuens undermenuer.

#### **Indsats**

ISOBUS-softwaren styrer spredemængden afhængigt af kørehastigheden.

Under arbejdet viser menu Arbejde alle sprededata og alt efter udstyr kan maskinen betjenes via menu Arbejde.

# **3.1 Softwareversion**

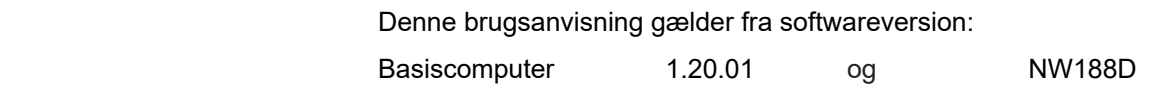

# **3.2 Menuføringens struktur**

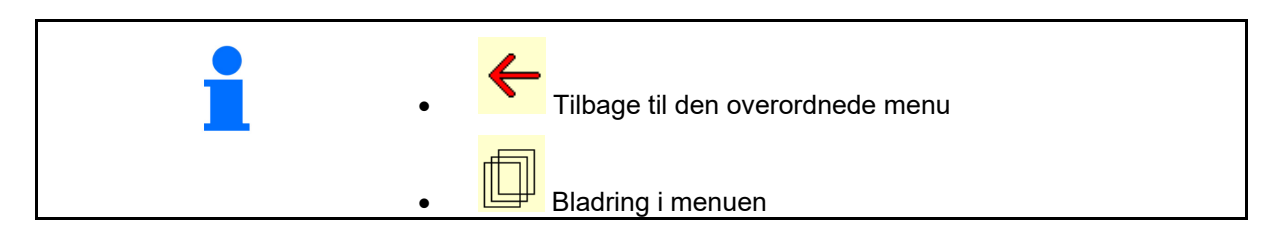

# **3.3 ISOBUS-software hierarki**

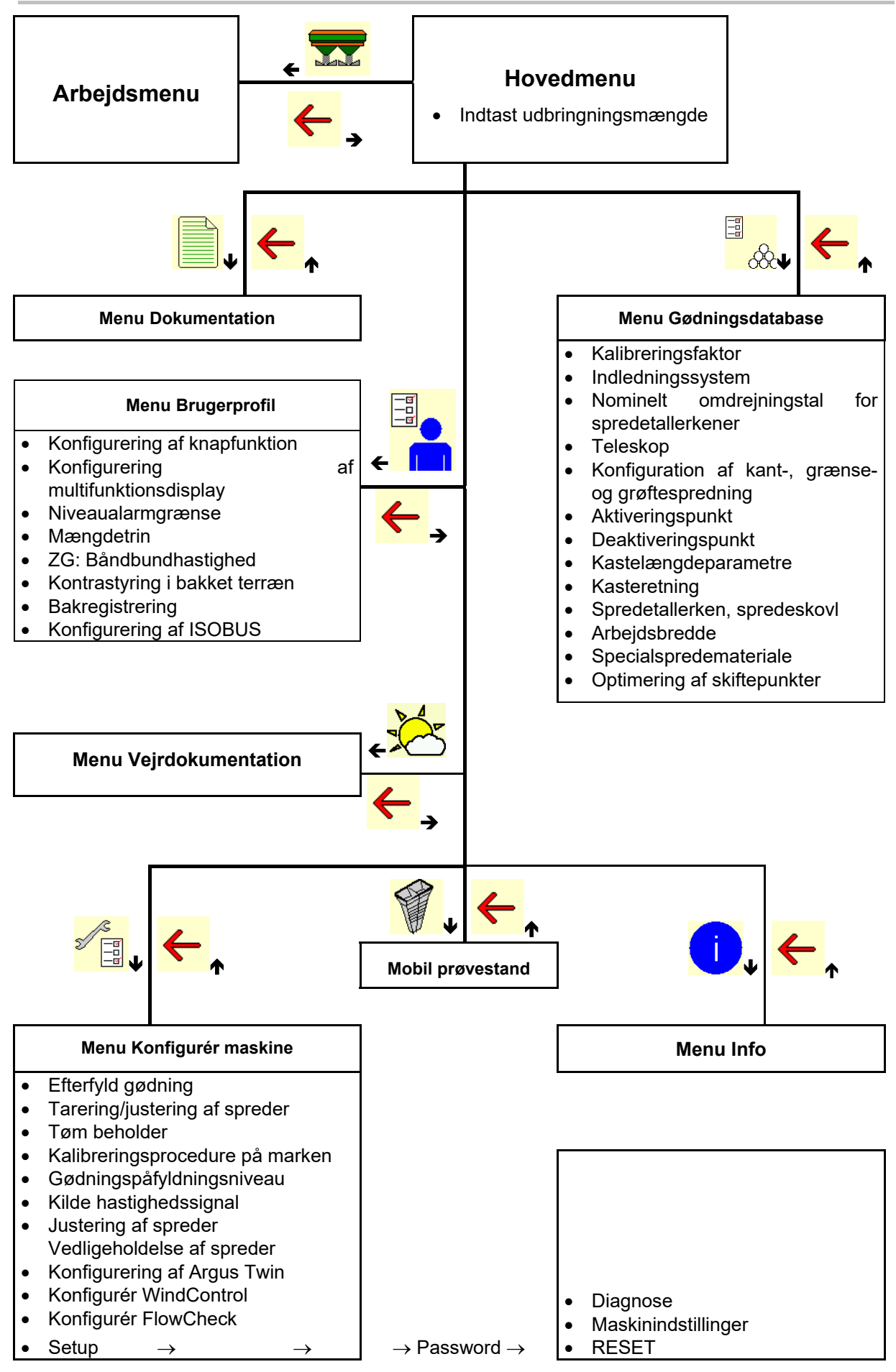

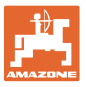

# **4 Hovedmenuen**

# **4.1 Visninger i hovedmenuen**

- indstillet maskine
- Kun intern
- Indtast udbringningsmængde eller
- T C  $\bullet$ udbringningsmængde via Task Controller
- 
- 

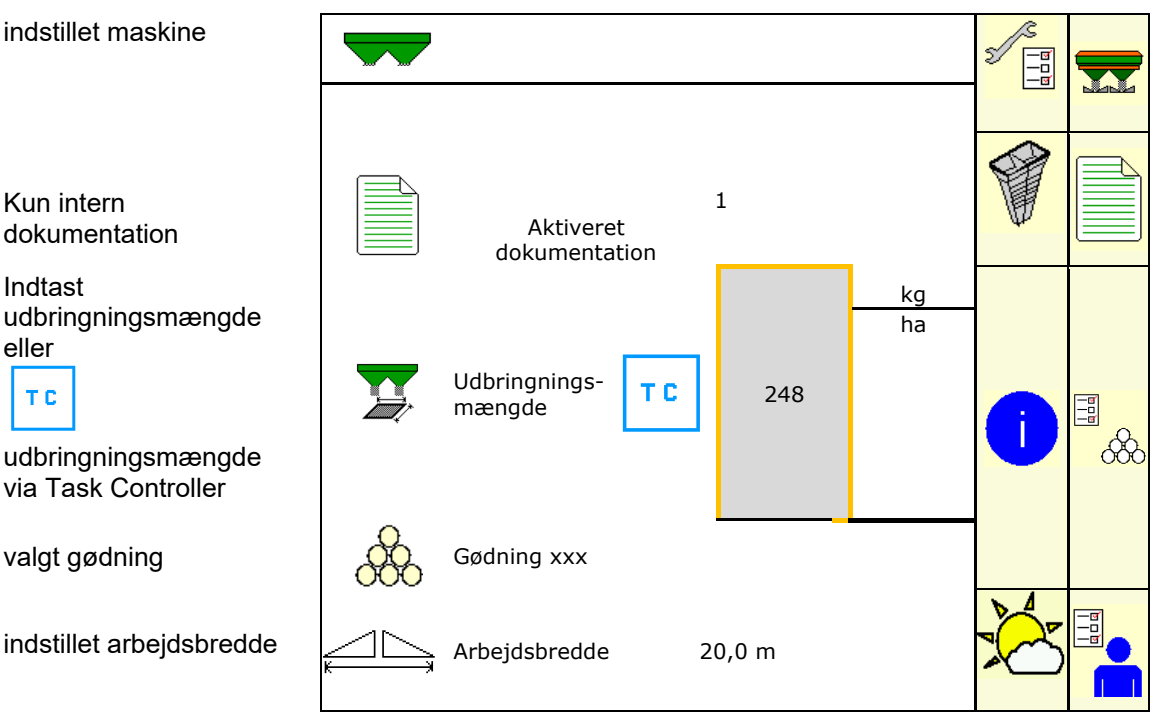

# **4.2 Undermenuer i hovedmenuen**

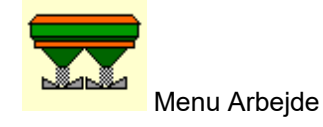

Visning og betjening under arbejdet.

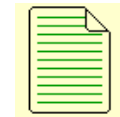

 Menu Dokumentation (som enkelt alternativ til Task Controller)

- Lagring af arealer, tider og mængder.
- De beregnede data fra op til 20 dokumentationer kan gemmes.

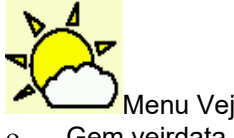

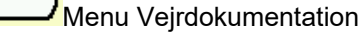

o Gem vejrdata

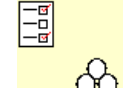

- $\overline{\text{OC}}$  Menu Gødning
- o Indtastning af data, der afhænger af den anvendte gødning.
- Beregn gødningskalibreringsfaktoren for den gødning, der skal spredes inden enhver indsats.

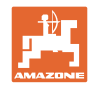

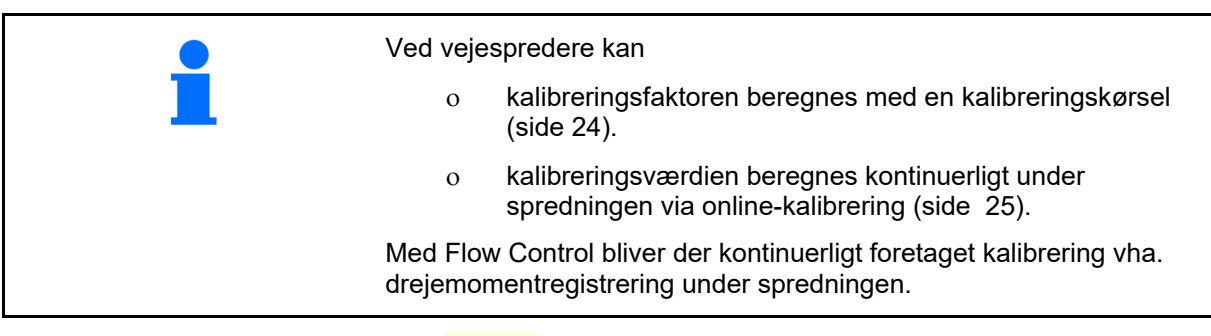

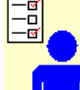

# **I** Menu Brugerprofil

 Hver bruger kan gemme en personlig profil med indstillinger for terminalen og maskinen.

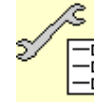

Menu Konfigurér maskine

o lndtastning af maskinspecifikke eller individuelle data.

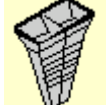

Menu Mobil prøvestand

 Til beregning af spredeskovlenes stilling ved kontrol af tværfordelingen med den mobile prøvestand. (se betjeningsvejledningen til den mobile prøvestand).

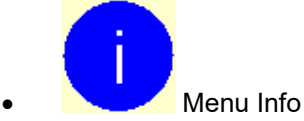

Softwareversioner og samlet arealydelse.

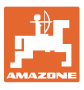

# **5 Vejrdokumentation**

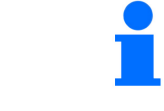

Task Controller skal være aktivieret.

Hver gang der gemmes, gemmes de indtastede vejrdata til den aktive opgave i Task Controller.

- Indtast vindstyrke
- Indtast vindretning
- Indtast temperatur

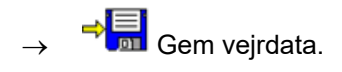

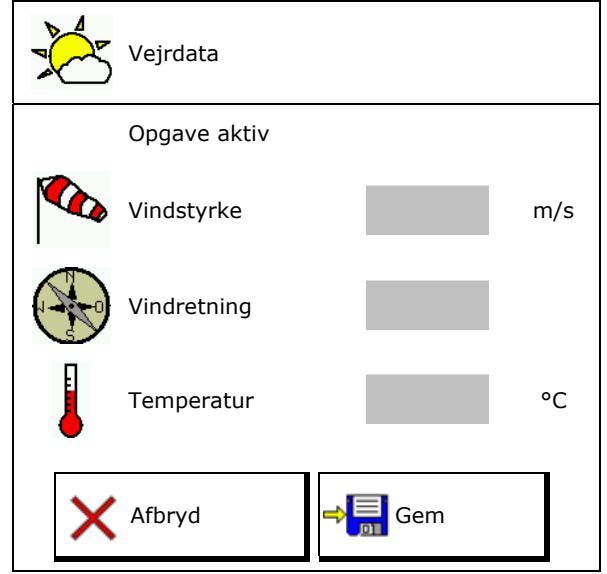

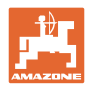

# **6 Administration af dokumentation**

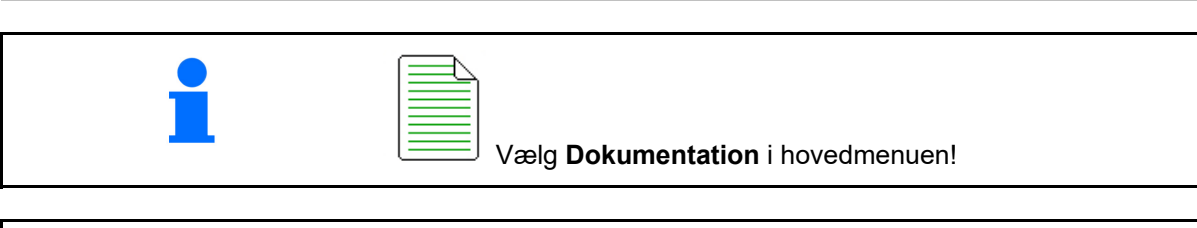

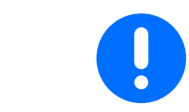

Menuen **Dokumentation** er en intern opgavehukommelse, der ikke kan udlæses.

Når menuen Dokumentation åbnes, vises den startede dokumentation.

- Visning af samlede data  $\begin{CD} \begin{pmatrix} 1 \end{pmatrix}$  Visning af dagsdata
	-

For at afslutte en dokumentation skal der startes en anden.

Der kan maks. gemmes 20 dokumentationer.

Inden der oprettes yderligere dokumentationer, skal de eksisterende slettes.

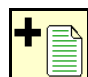

- Opret ny dokumentation.
- $\rightarrow$  Tildel et navn.

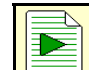

Start dokumentationen.

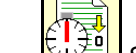

Slet dagsdata.

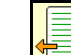

 Start tidligere oprettet dokumentation.

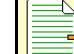

Start senere oprettet dokumentation.

Slet dokumentation.

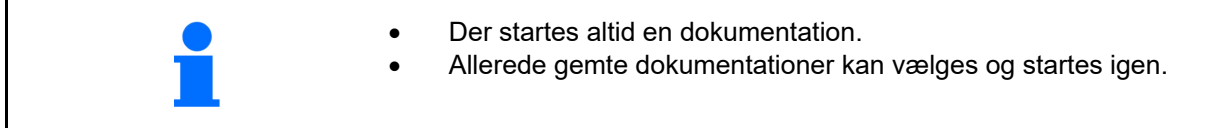

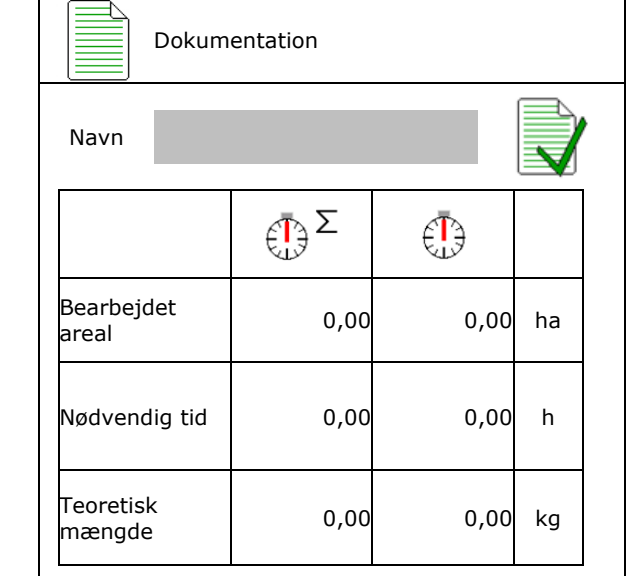

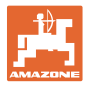

# **7 Indtastning / beregning / administration af gødningsspecifikke data**

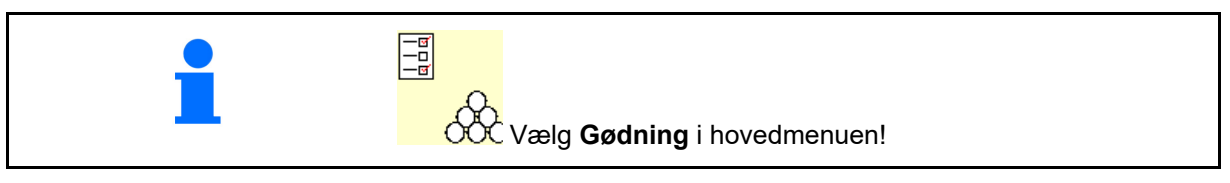

# **7.1 Gødningsdatabase**

I gødningsdatabasen kan der gemmes, redigeres og vises op til 20 gødninger med softwareindstillinger og indstillinger på gødningssprederen.

Hent gødningsdatabase.

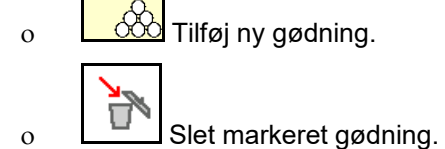

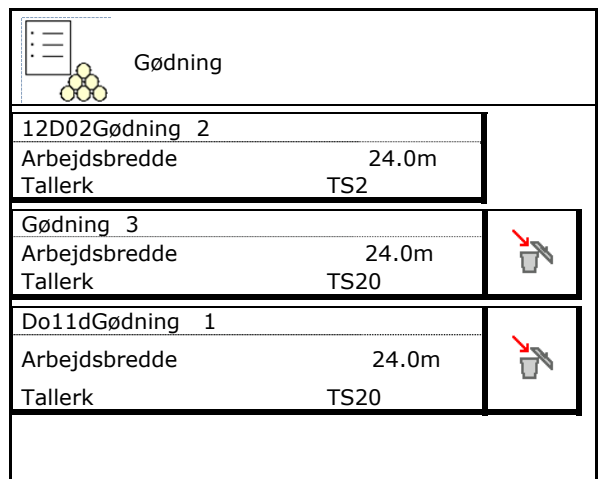

# **7.2 Indtastning af gødningsdata**

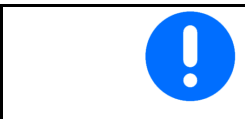

Alle gødningsspecifikke angivelser kan findes i spredetabellen.

- Indtast navn på gødning.
- Kalibreringsfaktor, se side17.
- Kalibreringsfaktor, se side17.
- ZA-TS, ZG-TS: Position indledningssystem Værdi fra spredningstabel
- Nominelt omdrejningstal for spredetallerkener Værdi fra spredningstabel
- Teleskop (påkrævet for FlowCheck)
- Konfigurering af grænsespredeskærm, se side 25. Grænsespredeskærm
- Konfigurering af kantspredning, se side 25.

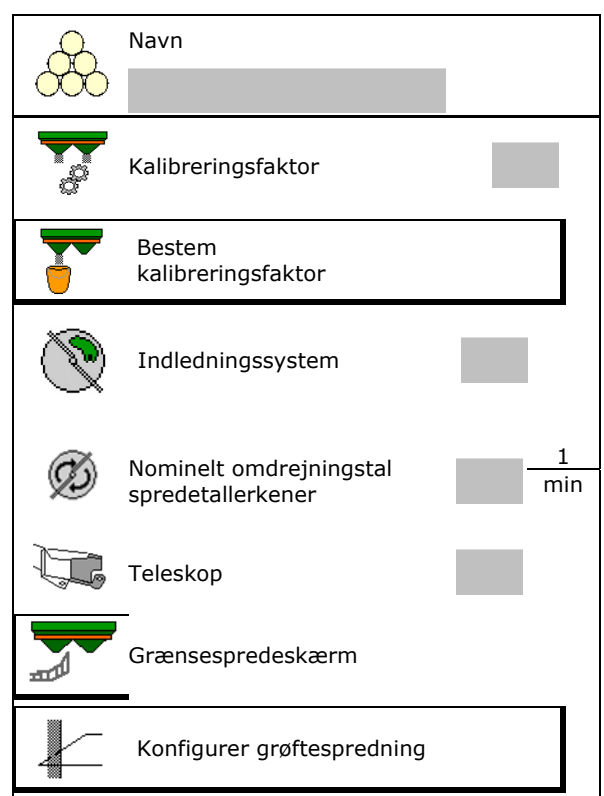

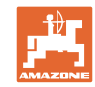

#### **Indtastning / beregning / administration af gødningsspecifikke data**

- Konfigurering af grænsespredning, se side 25.
- Konfigurering af grøftespredning, se side Romigurer ing at grønespredning, se side<br>25.
- Indtast aktiveringspunktet.
- Indtast deaktiveringspunktet.
	- Almindelig værdi i praksis for køresporsoptimeret køremåde ZA-TS: 7 m
		- ZG-TS: 10 m
	- Spredetabelværdi for fordelingsoptimeret køremåde
- Indtast kastelængdeparametre.
	- Værdi fra spredningstabel
- Indtast kasteretning. Værdi fra spredningstabel

 Bekræft kasteretningen med den mobile prøvestand.

- Indtast spredetallerken (påkrævet for FlowCheck)  $\left(\frac{1}{2}\right)$  Spredetallerken
- Kontrollér/indtast arbejdsbredde.
- Vælg specialspredemateriale
	- Gødning
	- Fint specialspredemateriale (sneglekorn, fin såsæd)

 Den hastighedsproportionale mængderegulering er ikke aktiv!

- Groft specialspredemateriale (ris, korn, ærter)
- 

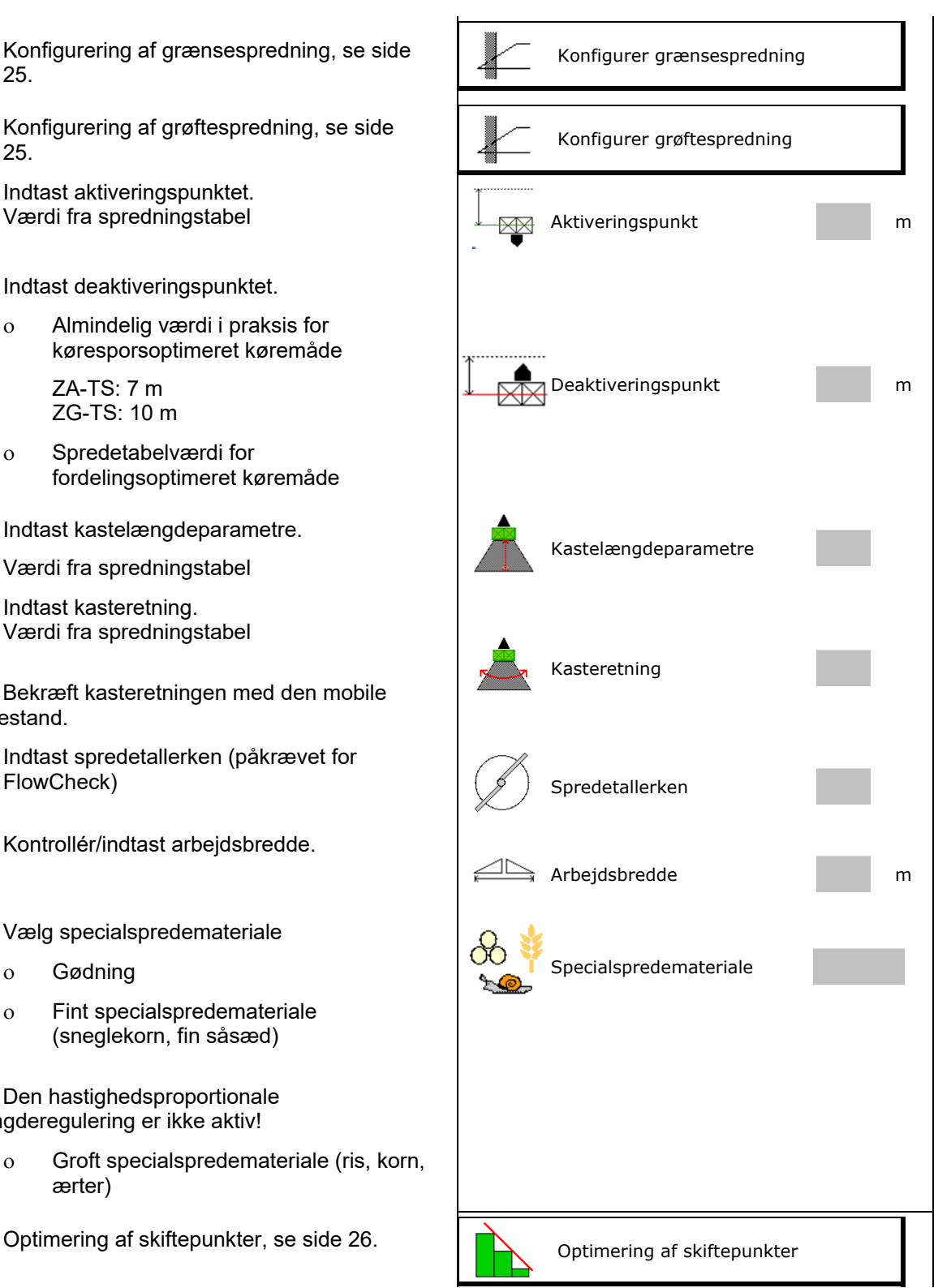

Indtastning af enkelte gødningsdata (f.eks. spredetallerken) er kun beregnet til lagring af data og erstatter spredningstabellen for den pågældende gødning.

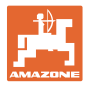

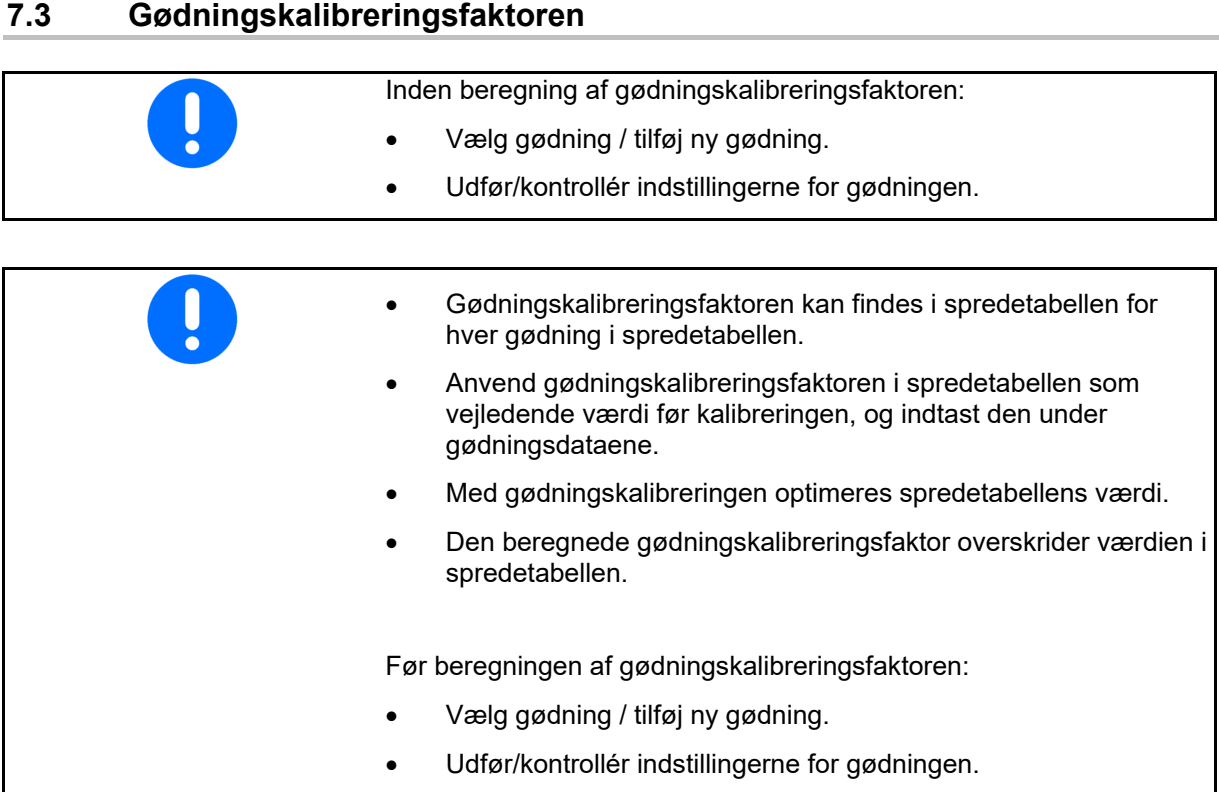

 Gødningskalibreringsfaktoren bestemmer maskincomputerens reguleringsreaktion og afhænger af flydeegenskaberne for den gødning, der spredes.

Gødningens flydende konsistens er igen afhængig af

- gødningens opbevaring, gødningens opbevaringstid samt af klimatiske faktorer.
- arbejdsbetingelserne

Kalibreringsværdien findes på forskellig måde afhængigt af sprederen.

Følgende tal henviser til sider, hvor kalibreringen for de tilhørende spredere vises.

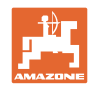

#### **Indtastning / beregning / administration af gødningsspecifikke data**

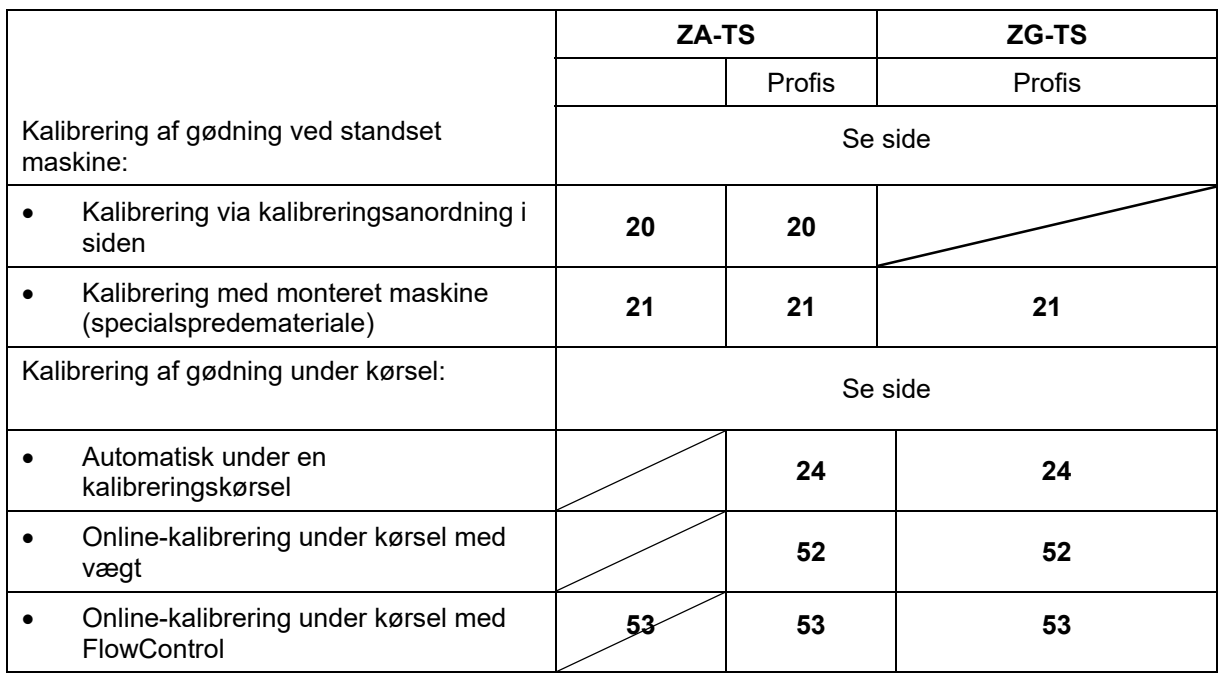

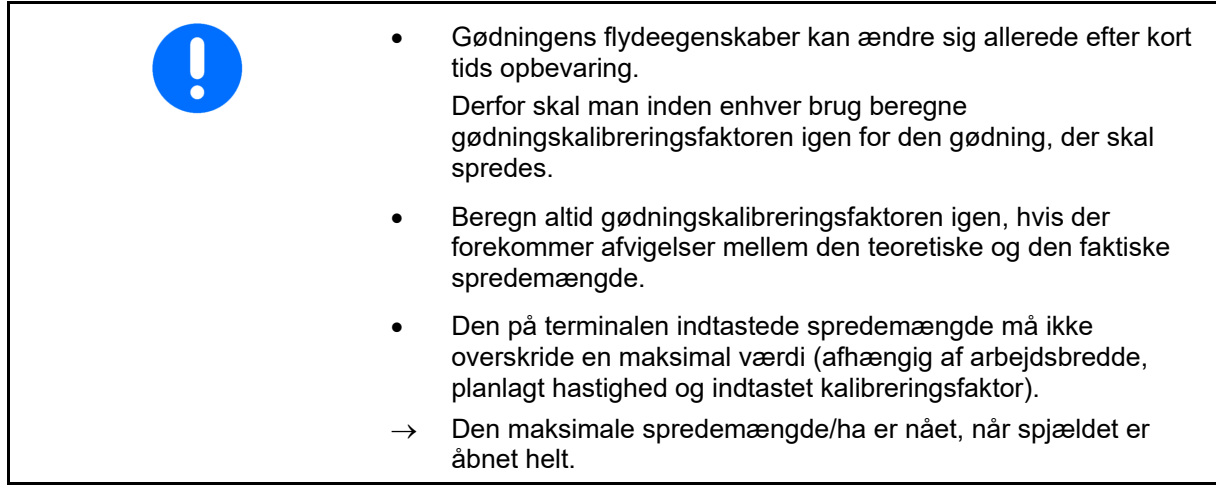

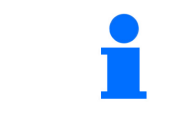

Realistiske kalibreringsfaktorer for gødning (0.7-1.4):

- 0.7 for urea
- 1.0 for kalkamonsalpeter (KAS)
- 1.4 for fin tung PK–gødning

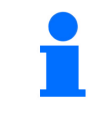

#### **Udbringning af specialspredemateriale**

Groft specialspredemateriale (ris, rug, byg, hvede, havre):

 $\rightarrow$  Som følge af de meget forskellige flydeegenskaber for ris er området for den realistiske kalibreringsfaktor øget fra 0 til 2.

Fint specialspredemateriale (sneglekorn, raps, sennep, ræddike og anden fin såsæd):

- $\rightarrow$  Som følge af meget små udbringningsmængder udføres kalibreringen direkte på venstre spjæld.
- $\rightarrow$  Den hastighedsproportionale mængderegulering er ikke aktiv!

ArgusTwin og WindControl deaktiveres automatisk.

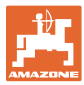

# navn Maria (1999)<br>1990 - Johann Maria (1990), Navn Kalibreringsfaktor **Bestemmelse af kalibreringsfaktor** | **W** Bestem kalibreringsfaktor Nom. omdr.tal for spredetallerkener 1 min Bestem kalibreringsfaktor via: Bestem kalibreringsfaktor Åbning i siden (kalibreringsanordning) **Abning i siden** Venstre spjæld med kalibreringsslisk (specialspredemateriale) Spjæld

# **7.4 Beregning af gødningskalibreringsfaktor ved stillestående maskine**

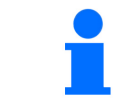

Den ved beregning af gødningskalibreringsfaktoren i stilstand anvendte vægt skal veje nøjagtigt. Unøjagtigheder kan medføre afvigelser i den faktisk udbragte spredemængde.

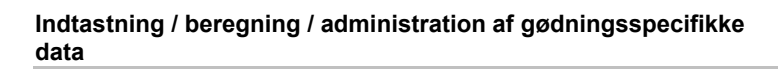

### **7.4.1 Bestemmelse af kalibreringsfaktor via kalibreringsanordning i siden**

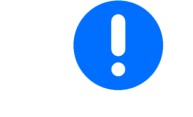

Inden den egentlige beregning af kalibreringsfaktoren skal man udføre en prøvekørsel (uden kalibreringsmenu) for at sikre, at der er et kontinuerligt gødningsflow.

- 1. Fyld en tilstrækkelig mængde gødning i beholderen.
- 2. Sæt opsamlingsbeholderen på kalibreringsanordningen.
- 3. Åbn kalibreringsanordningens udløb med håndtaget.
- $\rightarrow$  Under kalibreringen viser terminalen kalibreringstiden i sekunder.
- 4. Så snart opsamlingsbeholderen er fyldt, skal udløbet lukkes.
- 5. Vej den opfangede gødningsmængde (tag højde for opfangsbeholderens vægt).
- 6. Indtast værdien for den vejede gødningsmængde, bemærk enhed.
- Den nye kalibreringsfaktor vises.
- 7. Gem ny kalibreringsfaktor.

Afbryd kalibrering.

 Gentag kalibreringen med den **ny**beregnede kalibreringsfaktor.

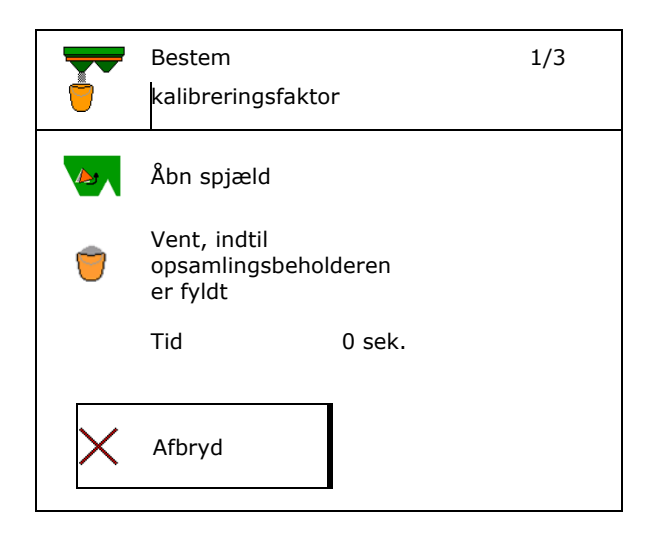

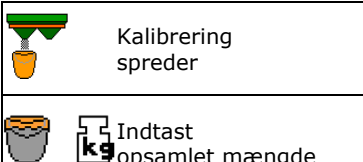

```
spreder 2/3
Indtast 
opsamlet mængde 5.00 kg
```
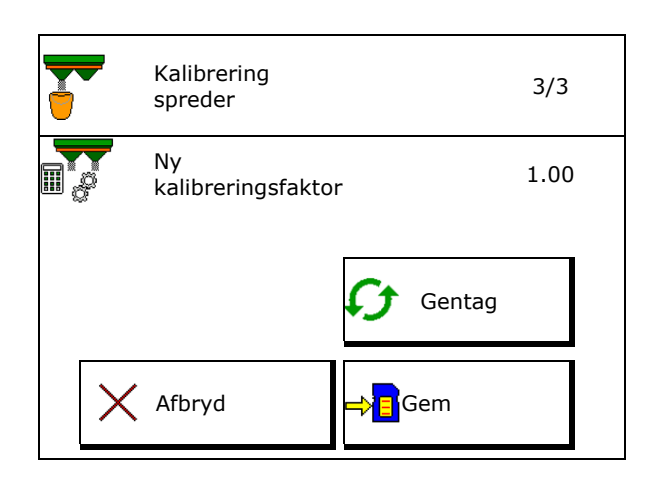

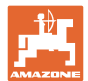

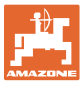

# **7.4.2 Bestemmelse af kalibreringsfaktor via spjæld (til fint specialspredemateriale)**

#### **Forberedelse af kalibrering**

spredetallerken.

 1. Drej venstre spredetallerken til den korrekte position.

Position kort spredeskovl ude  $\rightarrow$ 

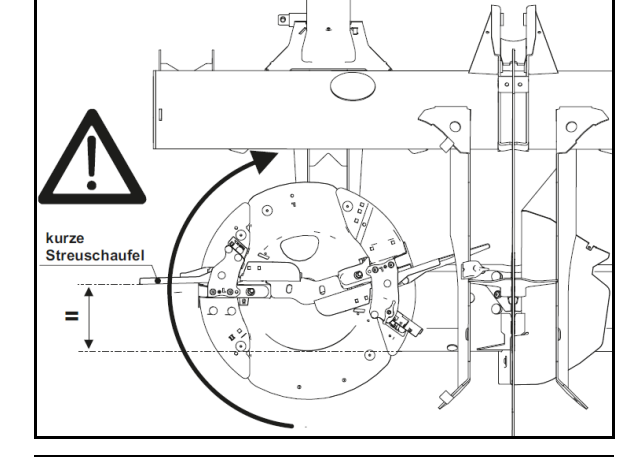

- 2. Montér kalibreringsslisken over den venstre Un
- 3. Fyld en tilstrækkelig mængde i beholderen.
- 4. Anbring en opsamlingsbeholder under venstre udløbsåbning.

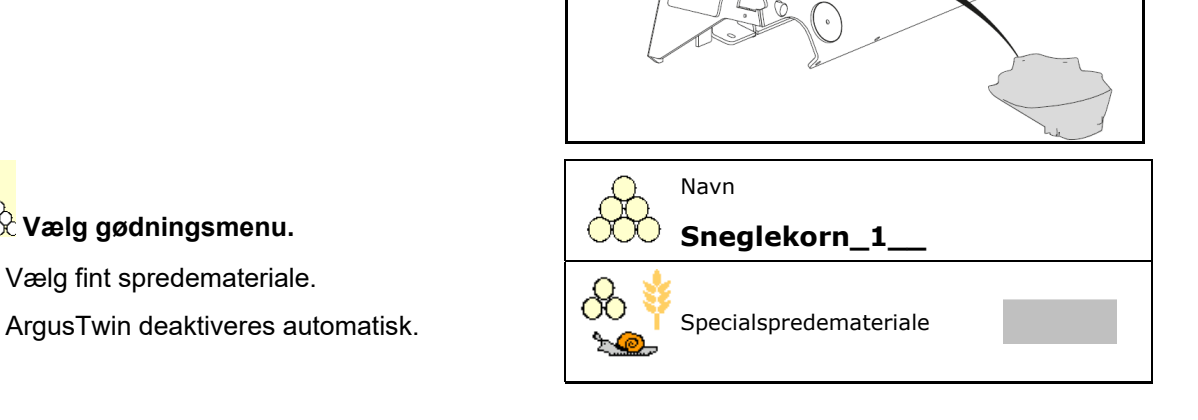

#### **Beregning af kalibreringsfaktor for fint specialspredemateriale**

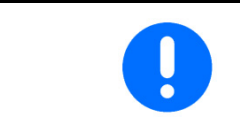

Gennemfør kalibreringen flere gange efter hinanden for at opnå en optimeret kalibreringsfaktor.

1. Beregn kalibreringsfaktor.

**Vælg gødningsmenu.**

 $\boxed{\Xi_0^{\alpha}}$ 

5. Vælg fint spredemateriale.

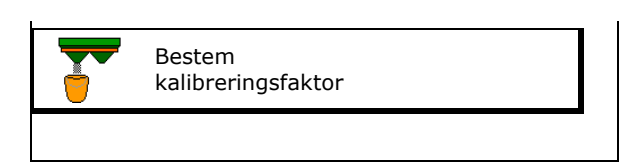

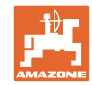

#### **Indtastning / beregning / administration af gødningsspecifikke data**

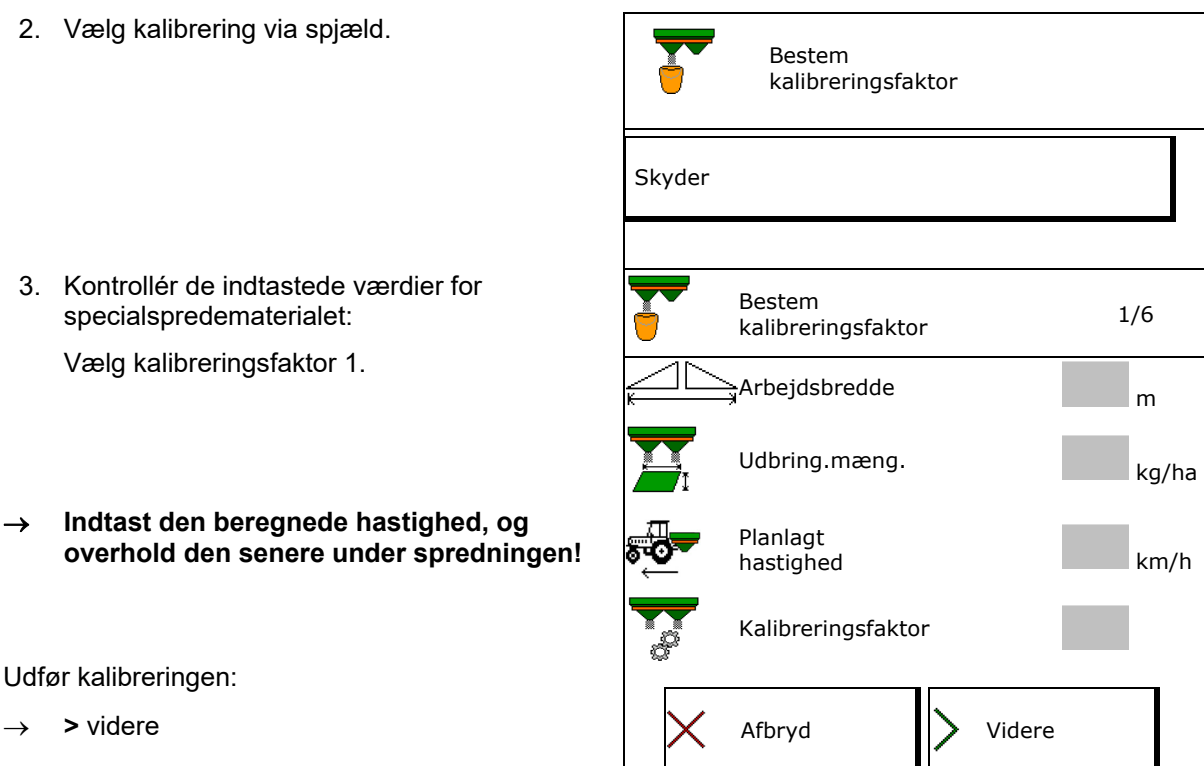

Ved elektrisk indstilling af indledningssystemet:

- 
- 4. Stil indledningssystemet til venstre på position 10.

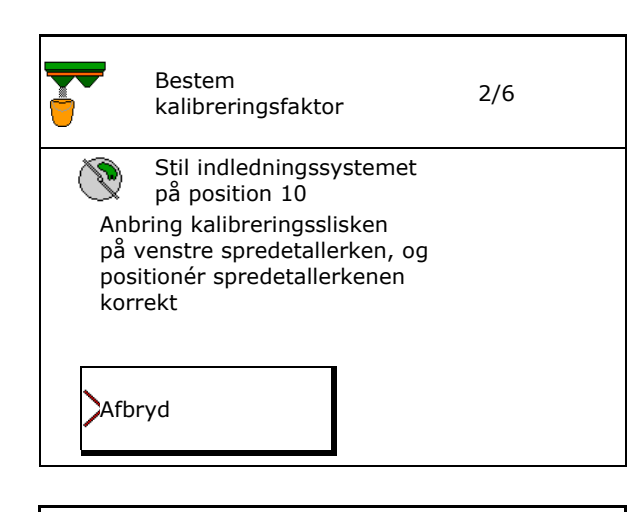

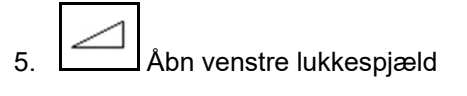

 $\rightarrow$  Under kalibreringen viser terminalen kalibreringstiden i sekunder.

**H** Hvis spredematerialet ikke flyder kontinuerligt ud gennem spjældåbningen, skal kalibreringsfaktoren stilles på 0,5 og kalibreringen gentages.

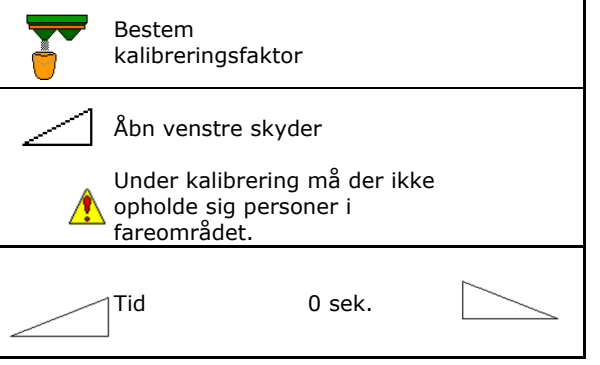

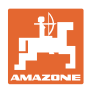

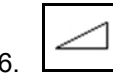

- 6. Så snart beholderen er fyldt, skal det venstre spjæld lukkes.
- 7. Vej den opsamlede mængde (tag højde for opsamlingsbeholderens vægt).
- 8. Indtast værdien for den vejede gødningsmængde, bemærk enhed.
- $\rightarrow$  Den nye kalibreringsfaktor vises.
- 9. Gem ny kalibreringsfaktor.

Afbryd kalibrering.

 Gentag kalibreringen med den **ny**beregnede kalibreringsfaktor.

10. Afmontér kalibreringsslisken.

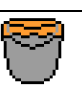

Vent til opsamlingsbeholder er fuld

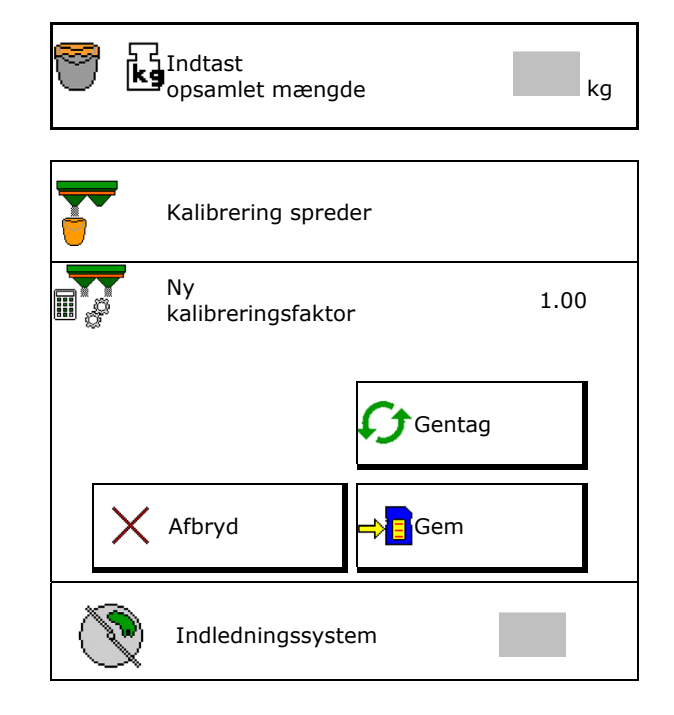

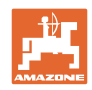

# **7.5 Konfigurering af BorderTS**

 For at kunne beregne mængdereduceringen og ændringen af indledningssystemets position skal værdien for kasteretningen være indtastet i gødningsdataene.

Indtast det nominelle omdrejningstal for spredetallerkener på marksiden.

f

Spredetallerken på grænsesiden drives ikke

- Position for den drejelige indstillingsplade på spredeskærm
- Mængdereducering i % Standardværdi 40 %
- $\rightarrow$  Værdien bliver beregnet og indstillet automatisk.
- $\rightarrow$  Det er muligt at overskrive værdien manuelt.
- Ændring af indføringssystemposition
- $\rightarrow$  Værdien bliver beregnet og indstillet automatisk.
- $\rightarrow$  Det er muligt at overskrive værdien manuelt.
- 

**En lille værdi medfører større mængde** ved grænsen.

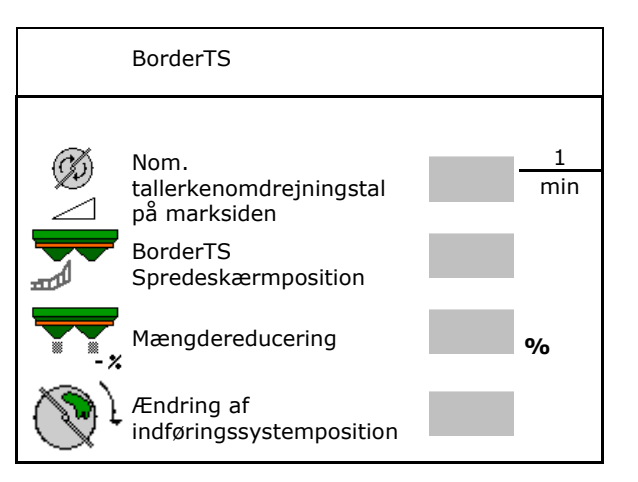

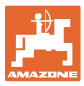

# **7.6 Konfiguration af kant-, grænse- og grøftespredning**

Når der foretages en grænsespredningstype, indstilles de indtastede værdier automatisk. Indstil værdierne iht. spredetabellen. Indtast det nominelle omdrejningstal for spredetallerkener. Indtast mængdereducering i %. Kobling af Auto TS o **Ø** Grænsespredning med TS grænsespredeskovle o  $\Box$  Kantspredning uden Auto TS (Xi spredetabellen) Hydro: Det nominelle omdrejningstal på marksiden reduceres automatisk som på grænsesiden. Det nominelle tallerkenomdrejningstal på marksiden kan dog ændres. Konfig. grøftespredning Konfigurer grænsespredning Konfig. grøftespredning Nom. spredetallerkenomdrejningstal 1 min Mængdereducering **1999** Kobling Auto TS Nom. tallerkenomdrejningstal på marksiden **1**  min Hvis omdrejningstallet ændres under grænse- eller grøftespredningen, overtages det ændrede omdrejningstal og anvendes som standard.

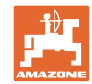

# **7.7 Optimering af koblingspunkter**

- Indstillingshjælp
	- Vælg indstillingshjælp for aktiveringspunkt eller deaktiveringspunkt.
	- Vælg for tidlig eller for sen kobling.
- 

# Optimering af koblingspunkter ||||||| Indstillingshjælp Visning af apparatgeometri **Apparatgeometri** Apparatgeometri

# **7.7.1 Indstillingshjælp**

- 1. Indtast den strækning, der skal kobles for tidligt/for sent.
- 2. Indtast den kørte hastighed (kun ved tidsbaseret indstilling).
- $\rightarrow$  Den indtastede hastighed skal overholdes ved kobling af maskinen.
- $\rightarrow$  Der beregnes ny apparatgeometri og nye previewtider.
- Visning af ny apparatgeometri
- 3. Bildem indstillingen, eller Afbryd.

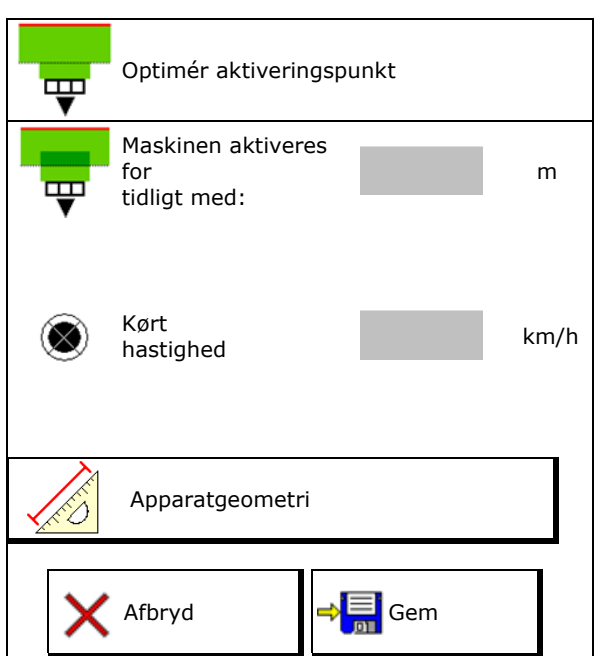

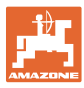

# **7.7.1.1 Apparatgeometri**

Visningen af apparatgeometrien er vigtig, hvis betjeningsterminalen ikke automatisk overtager de ændrede værdier.

I dette tilfælde skal de ændrede værdier indtastes manuelt i GPS-menuen efter optimeringen af koblingspunkterne.

De ændrede værdier er markeret med gult.

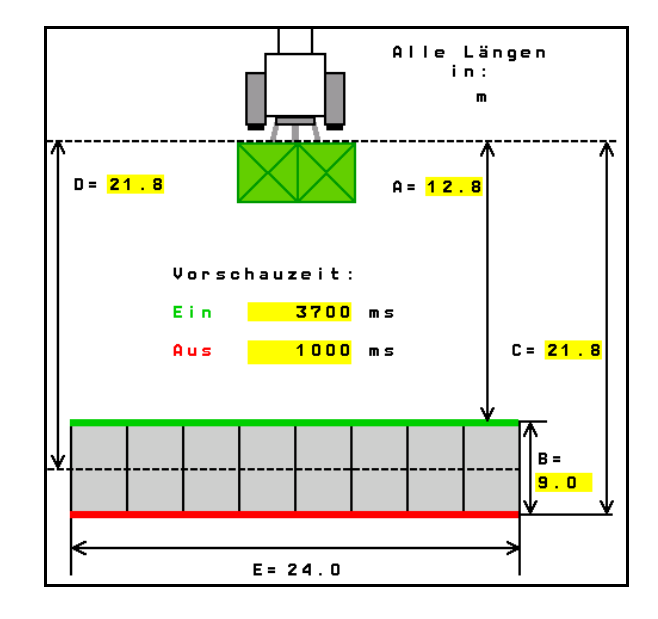

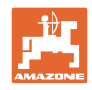

# **8 Brugerprofil**

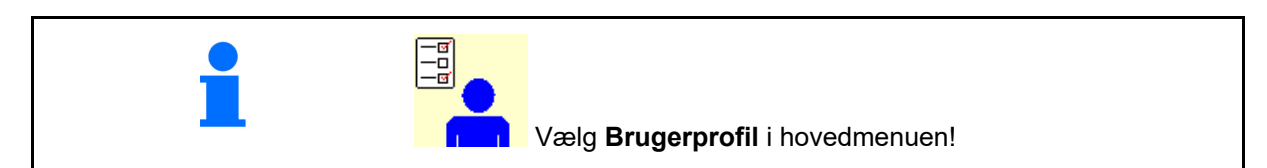

- Indtast brugerens navn
- Konfigurering af knapfunktion (se side 30)
- Konfigurér mulifunktionsdisplay i menuen Arbejde (se side 32)
- Indtast alarmgrænsen for restmængde i kg.
- $\rightarrow$  Når gødningsrestgrænsen nås, høres der et signal.
- Indtast mængdetrinet for forøgelse eller
- Vis båndbundshastighed i menuen Arbejde (ZG-TS).
	- $\circ$   $\boxtimes$  Vis henvisning
	- $\circ$   $\Box$  Vis ikke henvisning
- Kontrastyring i bakket terræn i modusen Automatik.
	- automatisk styring mod skråningen
	- manuel styring mod skråningen vha. funktionsknapperne.
- Bakregistrering
	- o **Ø** ja
	- $o$   $\Box$  nej
- 
- Få vist henvisning i menuen Arbejde, hvis beholderen er tom (tommelder skal være til stede).
	- $\circ$   $\boxtimes$  Vis henvisning
	- $\circ$   $\Box$  Vis ikke henvisning

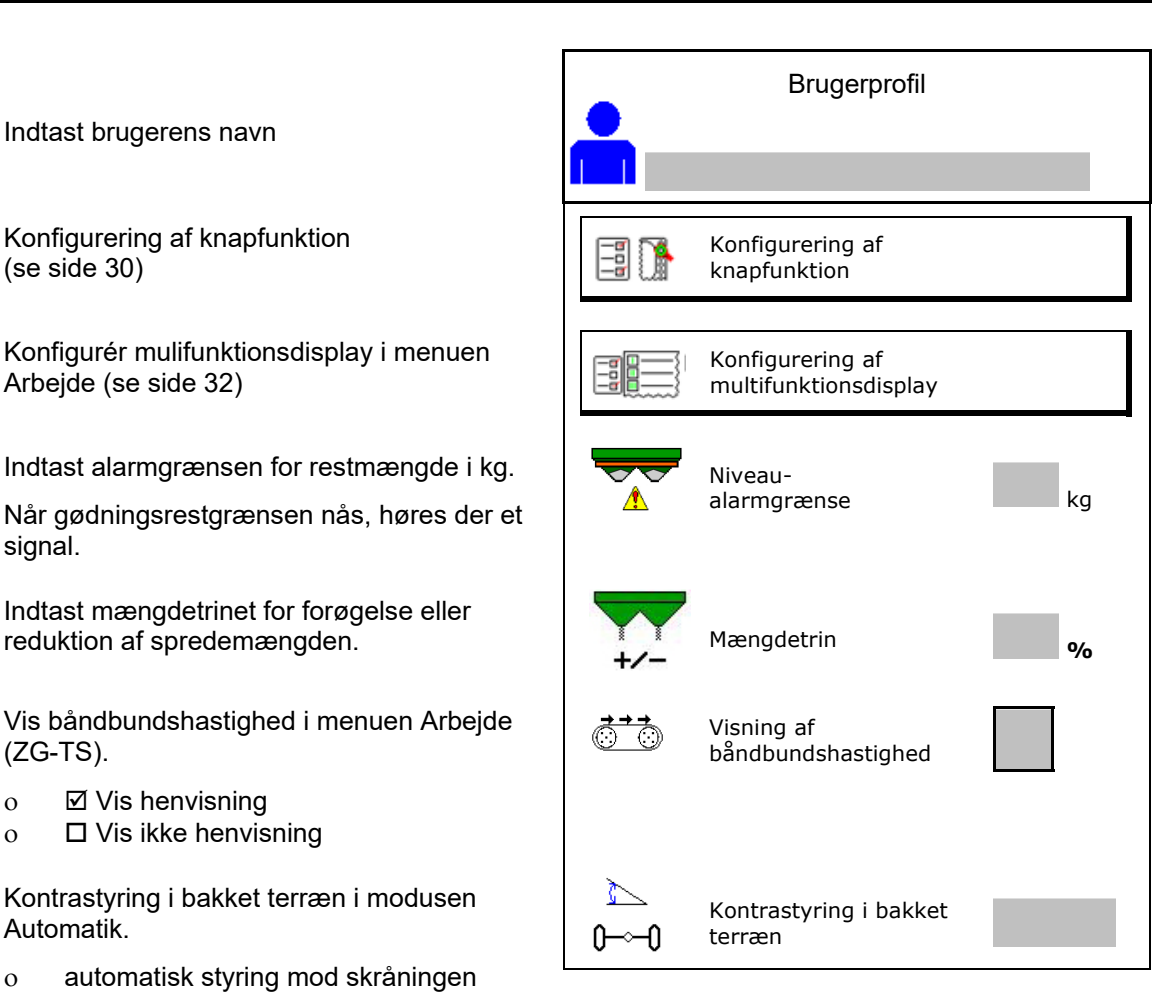

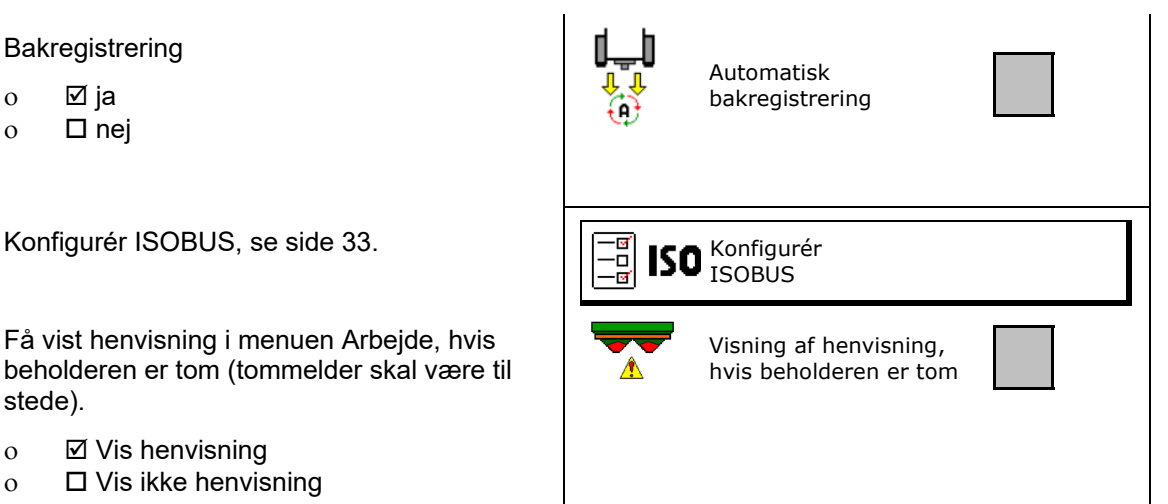

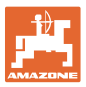

# **e e Bruger: skift, ny, slet**

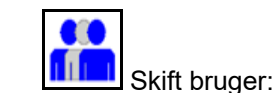

• Opret ny bruger:

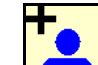

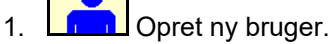

- 2. Markér brugeren.
- 3. Bekræft markeringen.
- 4. Indtast navnet.

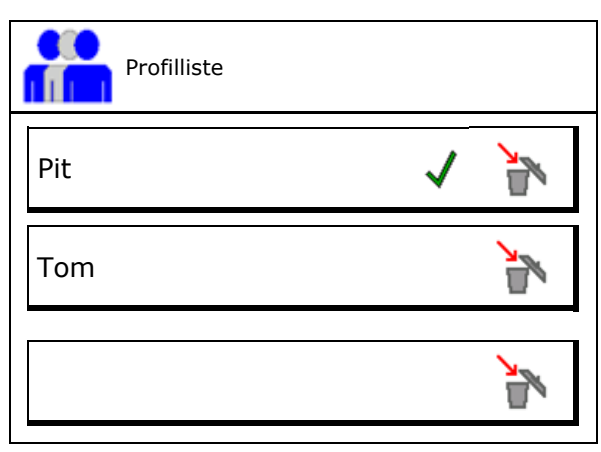

 Kopiér den aktuelle bruger med alle indstillinger.

Slet bruger:

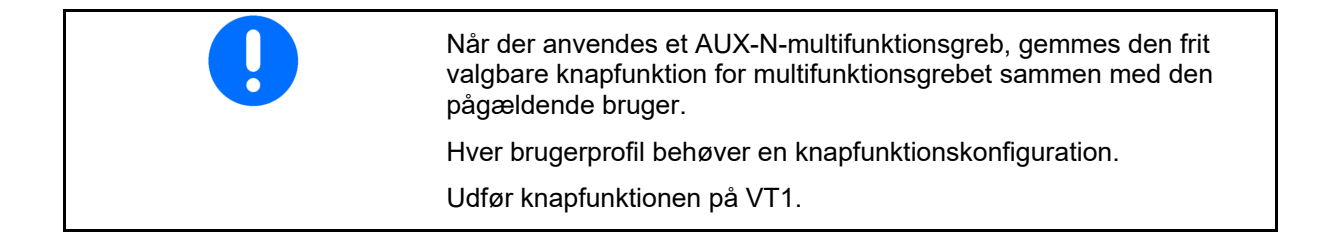

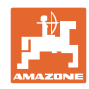

# **8.1 Konfigurering af knapfunktion**

Her kan funktionsfelterne til arbejdsmenuen konfigureres frit.

- Fri knapkonfiguration
	- o Ø Knapkonfigurationen kan vælges frit
	- $\circ$   $\Box$  Standardkonfiguration for knapperne

Udfør programmering af knapfunktion:

- 1. Kald listen over funktionerne frem.
- $\rightarrow$  Allerede valgte funktioner har grå baggrund.
- 2. Vælg funktionen.

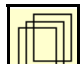

- 3. **USP** Vælg den side, som funktionen skal gemmes på i arbejdsmenuen.
- 4. Tryk på knappen / funktionsfeltet for at programmere funktionen til knappen/funktionsfeltet.
- 5. På den måde kan alle funktioner konfigureres efter ønske.

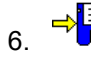

 $6.$   $\rightarrow$   $\boxed{\Xi}$  Gem indstillingen, eller

afbryd.

- En anvendelse flere gange er mulig.
- Alle funktioner skal ikke konfigureres.

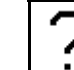

Funktionsfelt uden funktion.

Kald listen over funktionerne frem $\rightarrow$ 

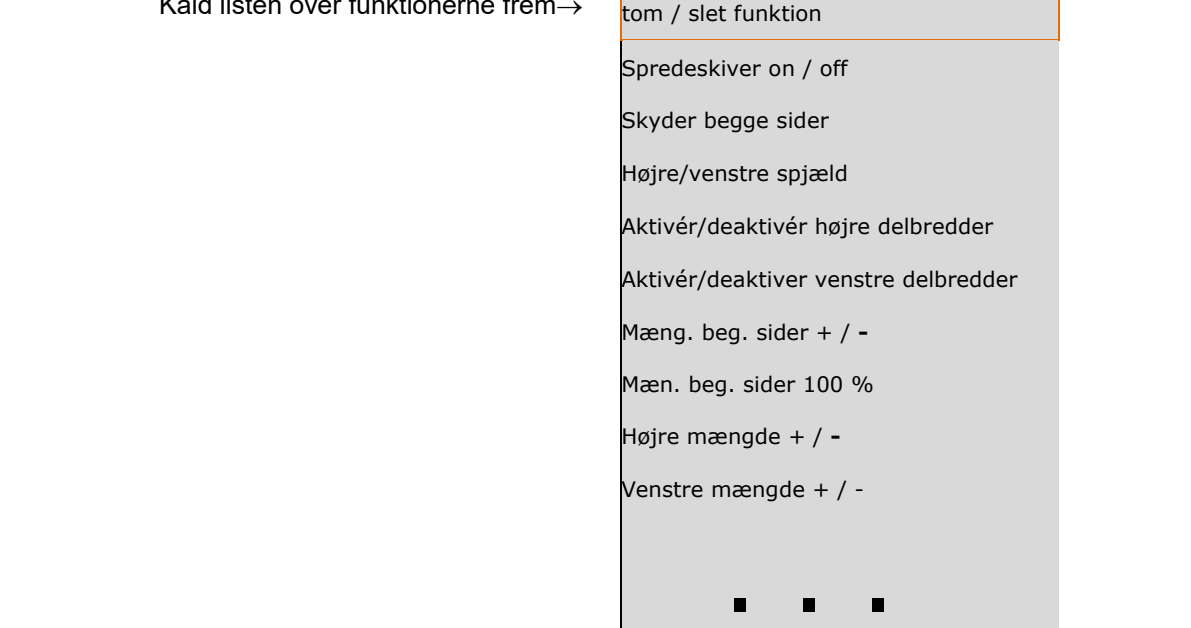

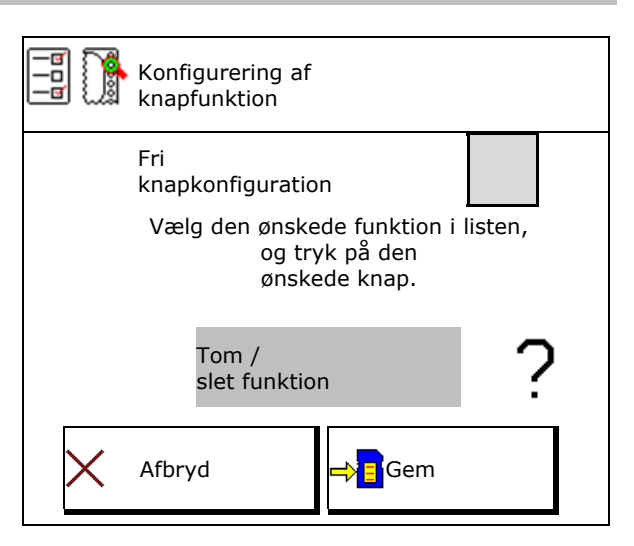

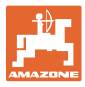

# Menuen Arbejde:

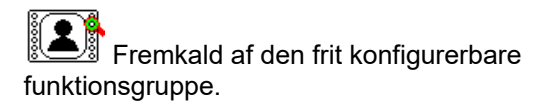

### **Eksempel: til frit konfigurerbare funktioner 1 til 30, 32 i menuen Arbejde**

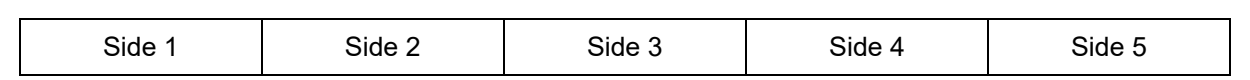

8 tast-terminal:

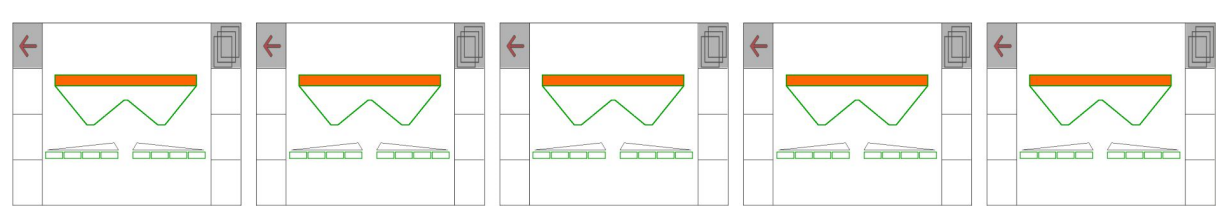

10 tast-terminal:

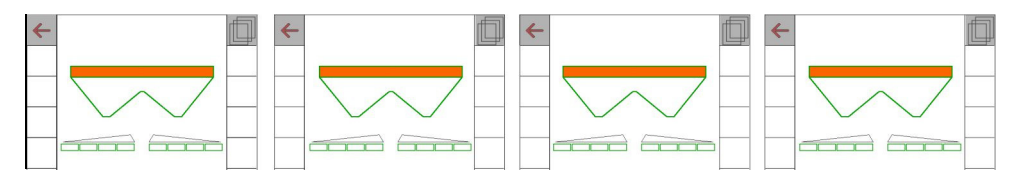

12 tast-terminal:

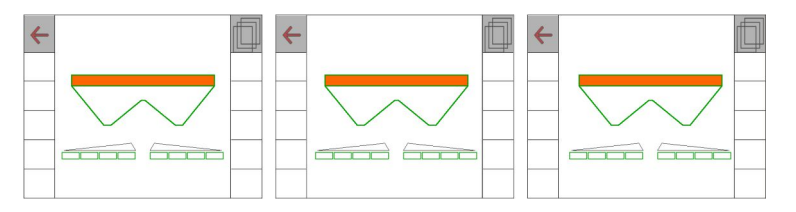

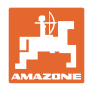

# **8.2 Konfigurering af multifunktionsdisplay**

I datalinjerne i arbejdsmenuen kan der vises forskellige data.

- (1) Aktuel hastighed
- (2) Bearbejdet areal pr. dag
- (3) Udbragt mængde pr. dag
- (4) Reststrækning til beholderen er tom
- (5) Restareal til beholderen er tom
- (6) Strækningstæller til forager til finding af det næste kørespor.

 Strækningstælleren nulstilles ved lukning af spjældet på forager og begynder med strækningsmålingen indtil spjældet åbnes.

- (7) Nom. omdrejningstal for spredetallerkener
- (8) Maskinvinkel

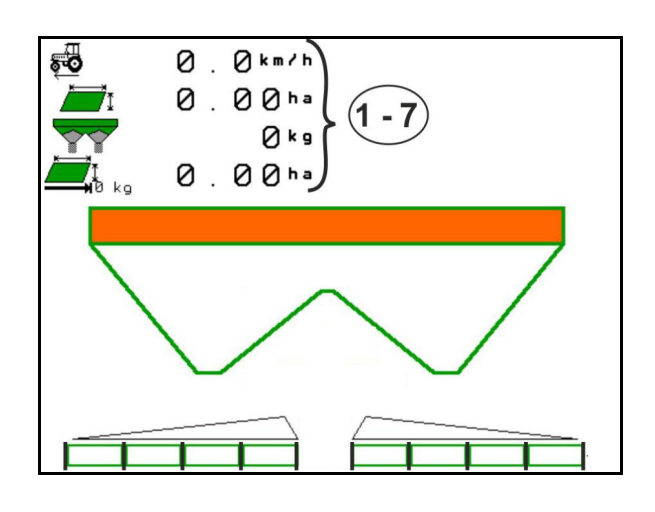

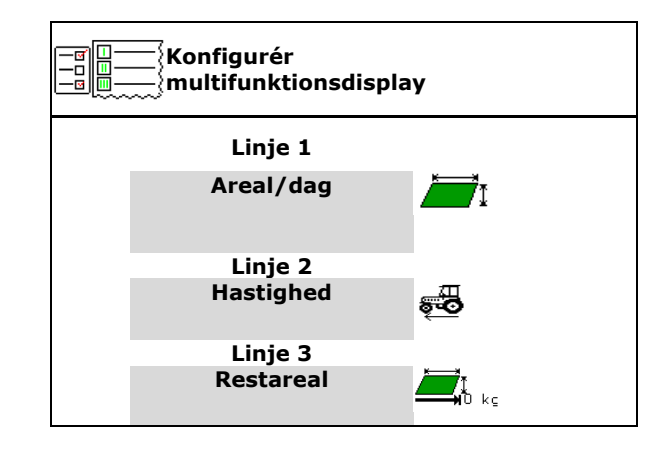

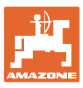

# **8.3 Konfigurering ISOBUS**

- Vælg terminal, se side 35.
- Skift Section Control manuelt/automatisk
	- o I GPS-menu
		- Section Control skiftes i GPS-menuen.
	- I arbejdsmenuen (anbefalet indstilling)

 Section Control skiftes i arbejdmenuen ISOBUS.

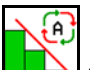

 Section Control manuelt/automatisk

- Indstilling af koblingspunkter
	- Strækningsbaseret (terminal understøtter working length)
	- Tidsbaseret (terminal understøtter ikke working length)
- Dokumentering af vejr (kun hvis opgaveforvaltning i TaskController)
	- o **Ø** ja
	- $o$   $\Box$  nej
- Indtastning af antal delbredder efter ønske (det maksimale antal delbredder afhænger af betjeningsterminalen)

 Det maksimale antal delbredder er udstyrsafhængigt.

 Hydro: trinløs delbreddeaktivering ved Section Control.

 Delbredderne bliver anbragt som parabel i Section Control. Parablen gengiver det faktiske spredeområde bedre.

 Funktionen bliver ikke understøttet af alle betjeningsterminaler, forbindelsen til Task Controller kan være afbrudt.

- o **⊠** ia
- $o$   $\Box$  nej

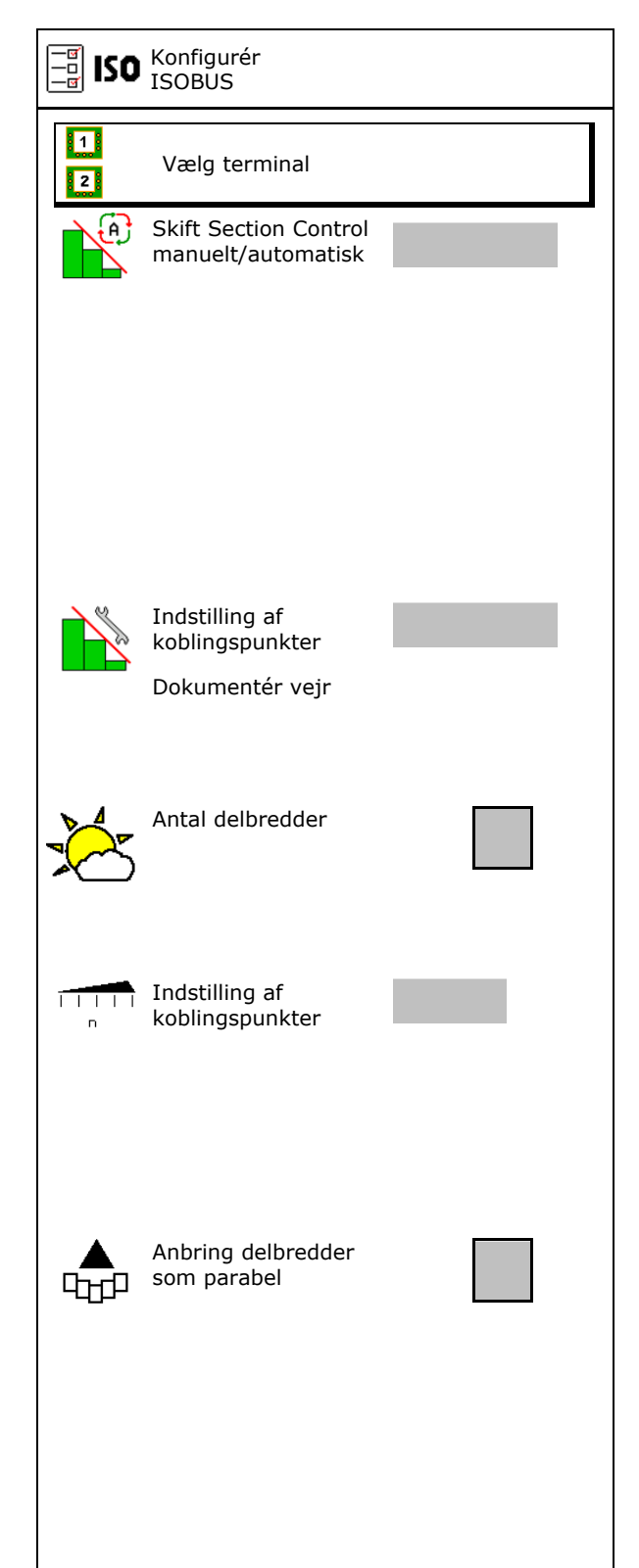

#### **Brugerprofil**

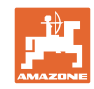

- InsideControl i forageren. Inside Control forstørrer arbejdsbredden på marksiden og forhindrer på marksiden en undergødning i forageren.
	- o **Ø** aktiv
	- $\Omega$   $\Box$  ikke aktiv

#### **Valg af terminal**

Hvis der er tilsluttet 2 betjeningsterminaler til ISOBUS, kan man vælge en terminal til visning.

- Vælg terminal til maskinbetjening
	- 01 Amazone
	- 02 yderligere terminal
- Vælg terminal til dokumentation og Section **Control** 
	- 01 Amazone
	- 02 yderligere terminal
	- 1. Vælg ny terminal.

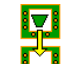

2. Skift terminal til visning.

Pålogningen på VT-terminalen kan vare op til 40 sekunder.

Hvis den indtastede terminal ikke er fundet efter denne tid, logger ISOBUS sig på en anden terminal.

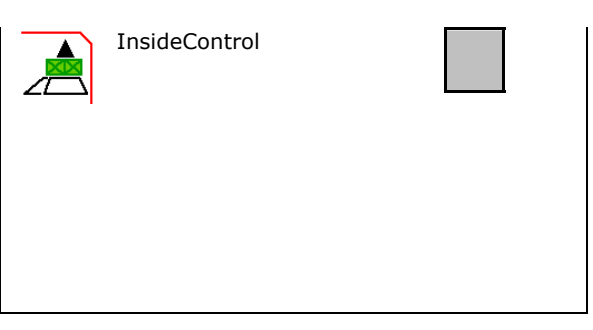

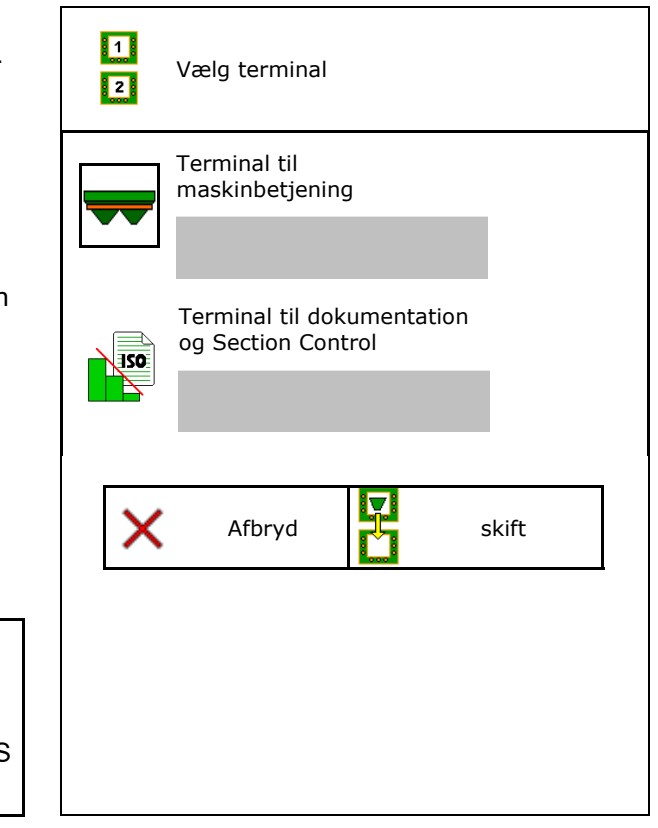

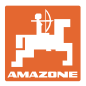

# **9 Konfigurér maskine**

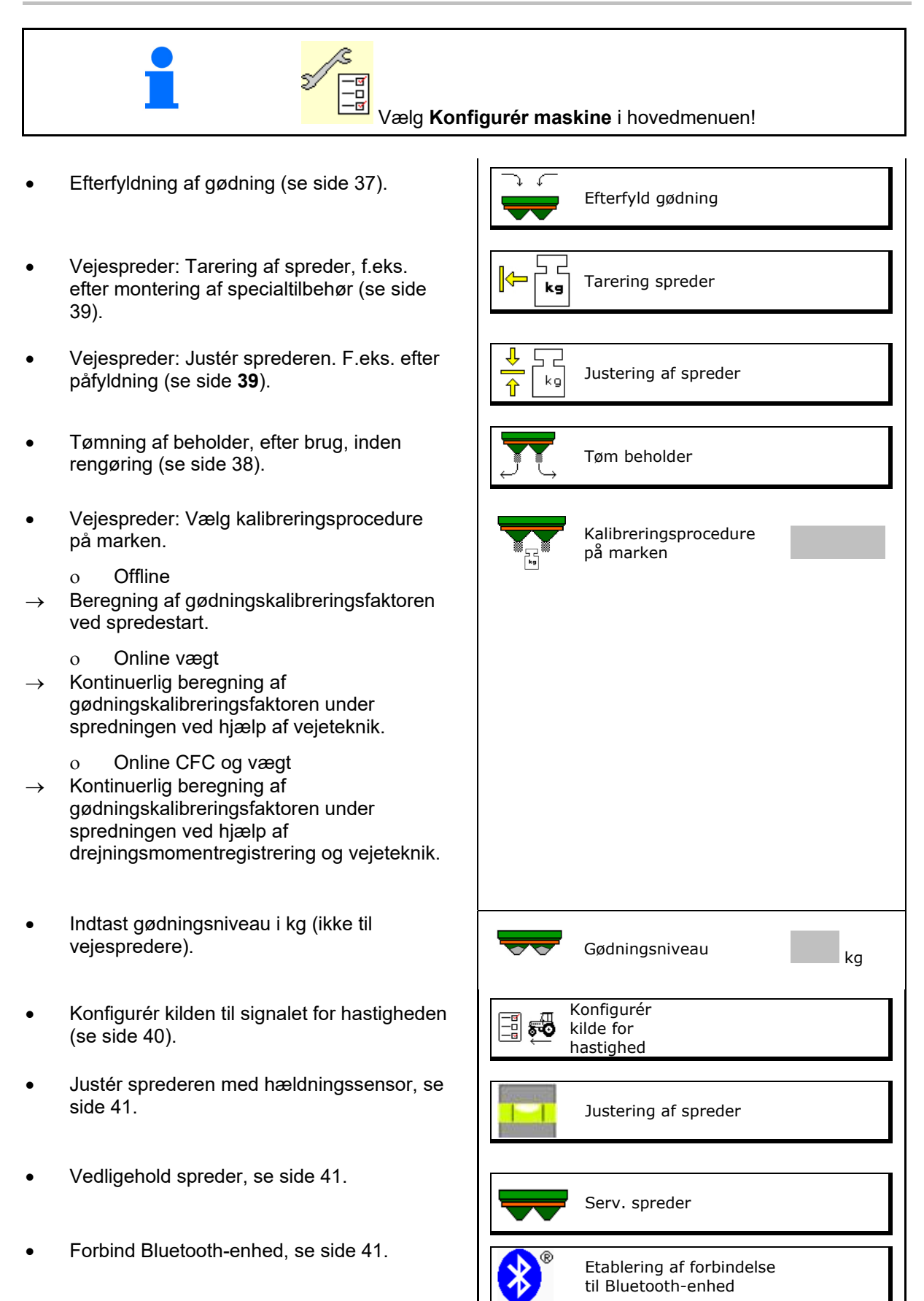

#### **Konfigurér maskine**

- Konfigurering af ArgusTwin, se side 41.  $\left[\begin{array}{c} \bigcirc \ \bullet \\ \hline \begin{array}{ccc} \bullet \end{array} & \bullet \end{array}\right]$
- Konfigurér WindControl, se side 42.
- Konfigurér FlowCheck, se side 42.
- Åbn menuen Setup, kun til kundeservice (se side 46) Setup Setup Setup Setup Setup Setup Setup Setup Setup Setup Setup Setup Setup Setup Setup Setup Setup Setup Setup Setup Setup Setup Setup Setup Setup Setup Setup Setup Setup Setup Setup Setup Setup Setup Setu

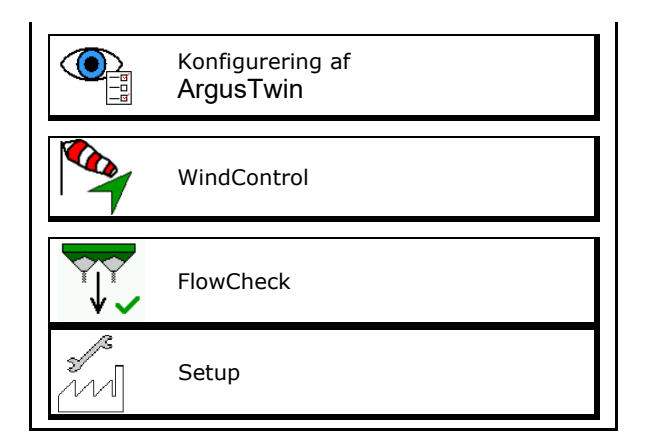
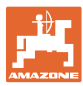

#### **9.1 Efterfyld gødning**

Efterfyld gødning.

#### **Gødningsspreder uden vejeteknik:**

 $\rightarrow$  Indtast og gem efterfyldt gødningsmængde i kg.

#### **Gødningsspreder med vejeteknik:**

 $\rightarrow$  Efterfyldt gødningsmængde vises i kg. Gem efterfyldt gødningsmængde.

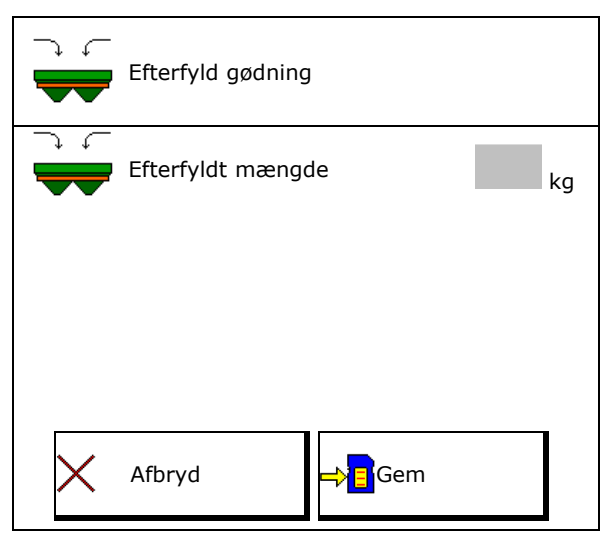

#### **Med regnefunktion**

- (1) Teoretiske værdier til beregningen
- Areal, som kan bearbejdes med den nom. niveaumængde
- Udbringningsmængde til beregning
- Målpåfyldningsniveau
- (2) Faktiske værdier

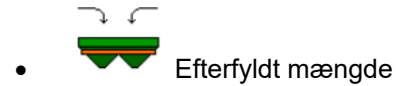

- Samlet påfyldningsniveau
- (3) Beregnede værdier ud fra de faktiske værdier
- **Støttetryk**
- Akseltryk
- Totalvægt

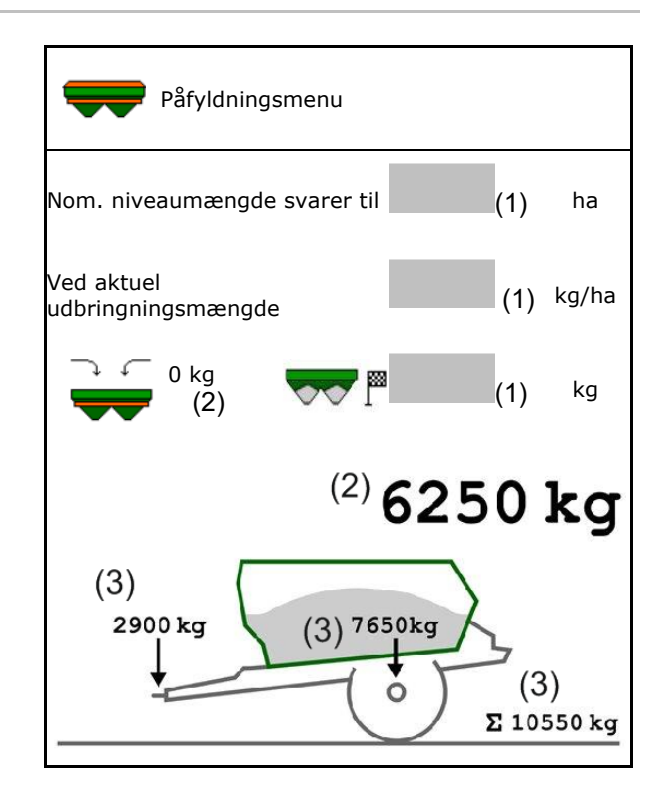

Den blinkende belysning af spredeområdet indikerer, at det nominelle påfyldningsniveau næsten er nået, når der påfyldes.

- 500 kg under nominelt påfyldningsniveau: Langsom blinken
- 100 kg under nominelt påfyldningsniveau: Hurtig blinken
- Nominelt påfyldningsniveau nået: Konstant lys

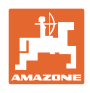

#### **9.2 Tømning af gødningsbeholder**

 Den restmængde, der er tilbage i gødningsbeholderen, kan tømmes via tragtspidserne.

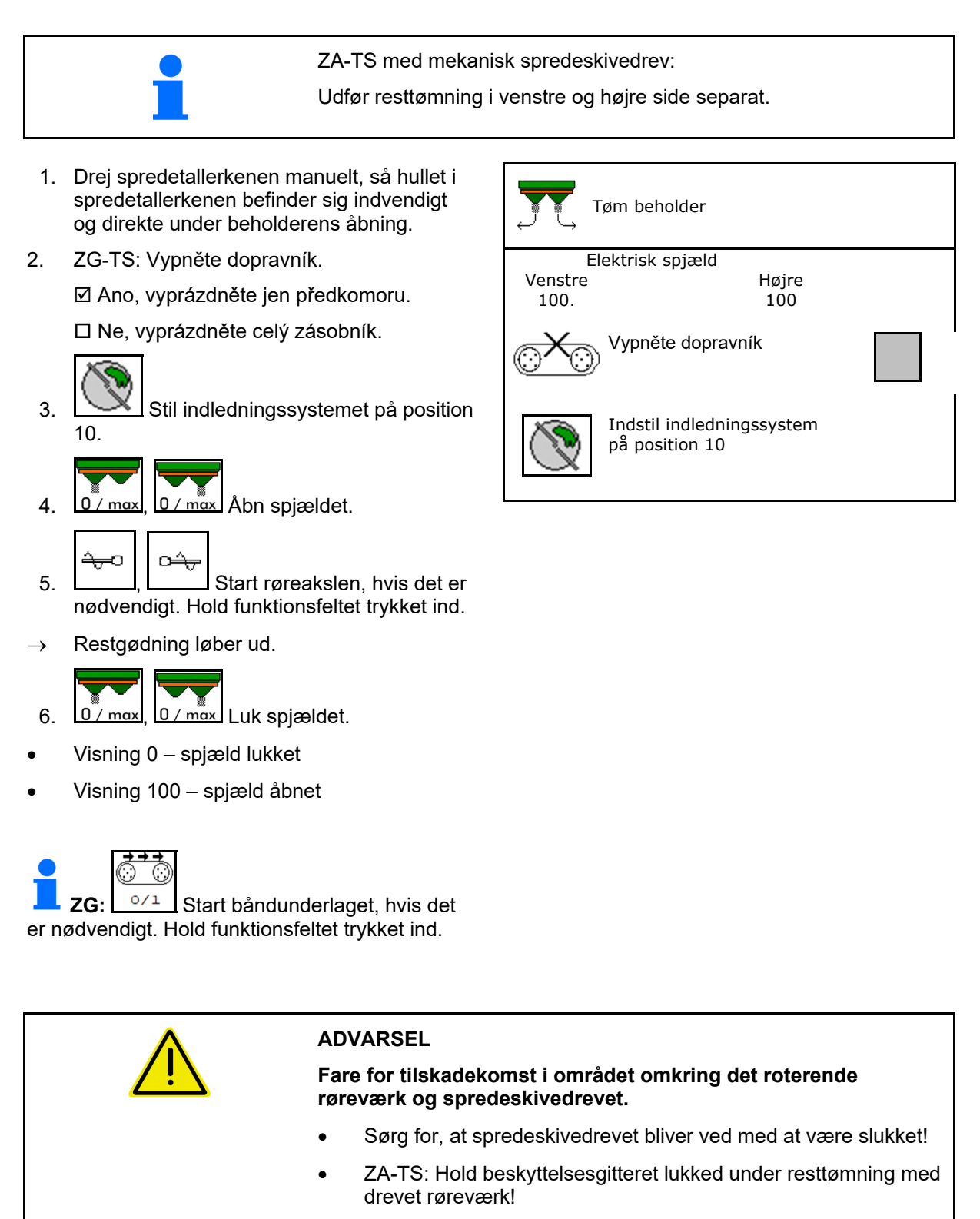

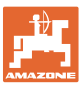

#### **9.3 Vejespreder: Tarering af gødningsspreder**

Tarering af gødningssprederen tjener til konstatering af sprederens vægt med 0 kg beholderindhold.

Den viste påfyldningsmængde for den tomme beholder skal være 0 kg.

Tarering er nødvendig:

- før den første anvendelse
- efter montering af specialtilbehør
- 1. Tøm gødningssprederen helt.

2. Vent til  $\mathbb{X}$  symbolet slukker.

- 3. Tarer spreder.
- Gødningsniveau vises med 0 kg.

 $4 \Rightarrow \frac{1}{2}$  Gem.

#### **9.4 Vejespreder: Justering af gødningsspreder**

Justeringen af gødningsspreder er beregnet til korrektion af vægten ved påfyldt beholder (parameter 2).

Justeringen er nødvendig, hvis der vises et forkert beholderindhold efter påfyldning.

Gødningssprederen skal være tareret.

1. Påfyld gødningssprederen.

Påfyldningsmængden skal være kendt.

- 2. Vent til **X** symbolet slukker.
- 3. Justér sprederen.
- 4. Indtast det korrekte beholderindhold.
- Den nye parameter 2 vises.

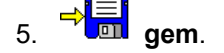

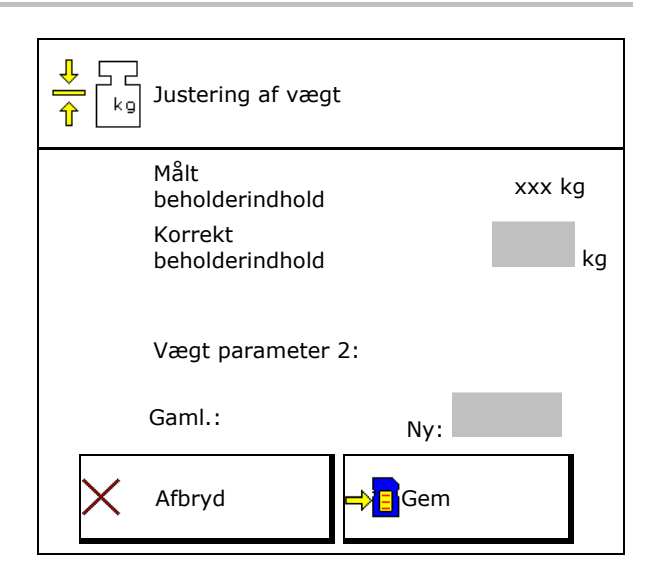

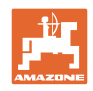

## **9.5 Kilde hastighedssignal**

Der kan vælges forskellige kilder for signalindgangen til kørehastigheden.

- Radar (ISOBUS)
- Hjul (ISOBUS), f.eks. traktorhjul
- Hjul (maskine), f.eks. hjultrukket maskine
- Satellit (NMEA2000)
- Satellit (J19399
- Simuleret
- $\rightarrow$  Efter valg af hastigheden indtastes værdien for en simuleret hastighed.

 Indtastningen af en simuleret hastighed gør det muligt at sprede videre selvom hastighedssignalet fra traktoren falder væk.

#### **9.6 Justering af spreder**

- 1. Stil den monterede gødningsspreder på en vandret flade.
- 2. Justér gødningssprederen via topstangen i langsgående retning og horisontalt via liftarmenes løftestivere.

$$
\overline{\phantom{a}}\hspace{0.1in}
$$

Gødningssprederen er justeret, når de røde streger befinder sig i midten.

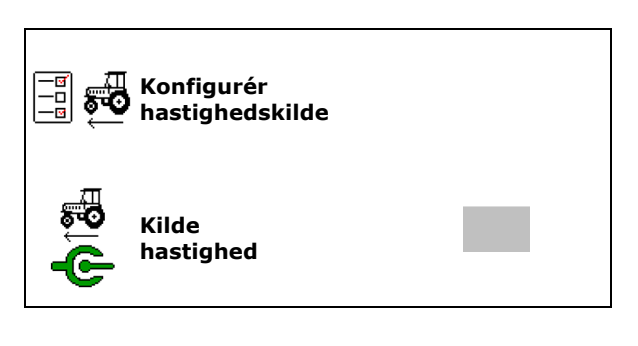

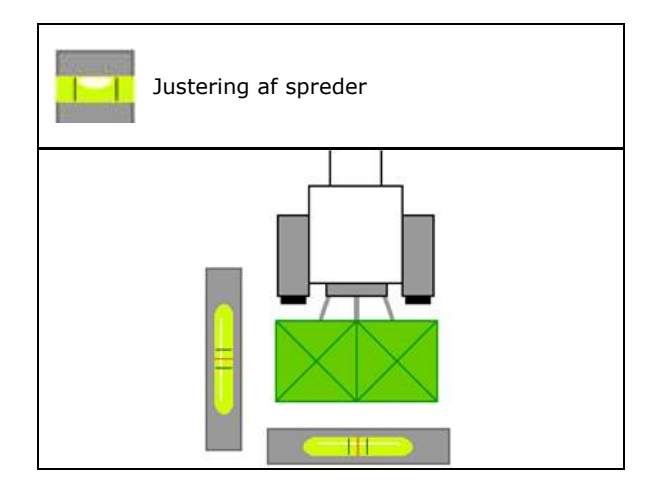

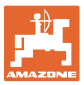

#### **9.7 Vedligeholdelse af spreder**

Nø dvendig for bekvemt skift af spredeskiveenhederne TS10, TS 20, TS30.

- $\circledcirc$ 1.  $\sqrt{\frac{g}{m}}$  Anbring Auto TS i en spændingsfri midterposition.
- $\rightarrow$   $\checkmark$  Visning Auto TS er i midterposition.
- (简) 2.  $\boxed{\mathscr{D}}$  Auto TS kører tilbage til udgangspositionen

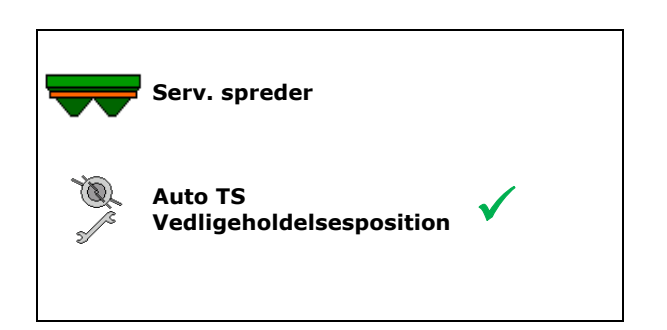

## **9.8 Etablering af forbindelse til Bluetooth-enhed**

Maskinen kan forbindes med en mobil slutenhed via Bluetooth.

Via Bluetooth kan gødningssprederen udveksle data med mySpreader-appen.

- 1. Forberedelse af parring
- 2. Indtast den viste 6-cifrede kode på den mobile slutenhed.
- 3. For at etablere forbindelse til en anden mobil slutenhed skal forbindelsen afbrydes, og der skal genstartes.

## **9.9 Konfigurering af ArgusTwin**

- ArgusTwin aktiv
	- o **Ø** ArgusTwin aktiv (indledningssystemets position styres via Argus Twin)
	- $\circ$   $\Box$  ArgusTwin ikke aktiv (indledningssystemet bliver i den indstillede position)

Visning sensorer:

Under spredningen vises sensorernes måleværdier.

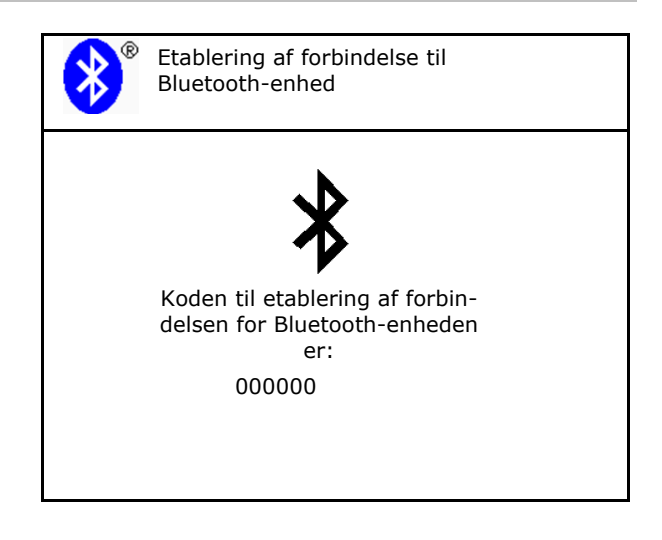

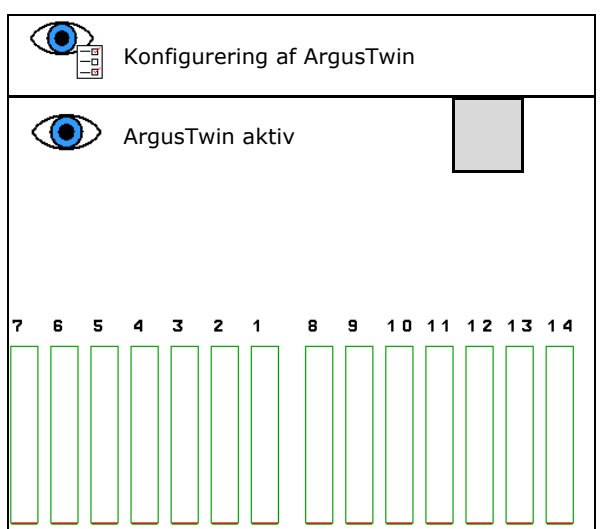

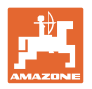

## **9.10 Konfigurér WindControl**

- WindControl aktiv
	- WindControl aktiv
		- WindControl regulerer indledningssystemets position via ArgusTwin
	- $\Omega$   $\square$  WindControl ikke aktiv
		- Hvis ArgusTwin er deaktiveret, skal WindControl også deaktiveres
- Klapautomatik vindsensor aktiv
	- o **Ø Klapautomatik aktiv** 
		- Vindsensor klapper automatisk i transportposition og driftsposition Vinddata vises
	- $\circ$   $\Box$  Klapautomatik ikke aktiv
- Registrér vindstød
	- o **Ø** Registrér vindstød
		- Vindstød registreret. Advarsel udsendt
	- Registrér ikke vindstød
- Vælg enhed for vindstyrke
	- m/s (meter i sekundet)
	- bft (Beaufort-skala vindstyrke 0-12)

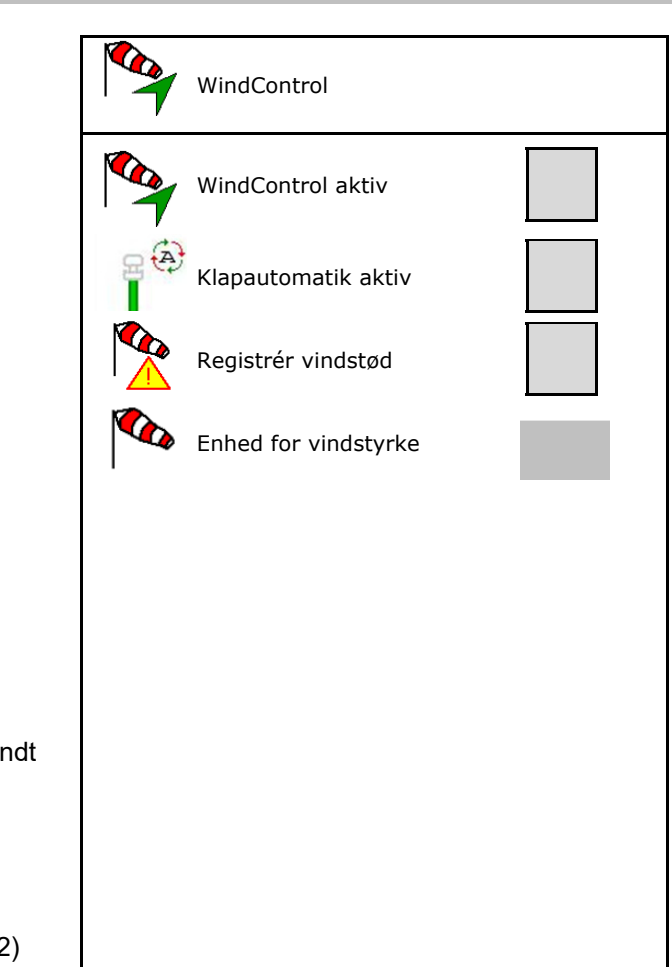

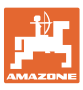

#### **9.11 Konfigurér FlowCheck**

- Fjern automatisk blokader
	- o **Ø** FlowCheck registrerer blokader og fjerner disse ved at bevæge spjældet flere gange
	- o □ FlowCheck ikke aktiv
- Indtast alarmgrænse til restgødning
	- Over alarmgrænsen afhjælpes en registreret blokade.
	- Under alarmgrænsen betragtes beholderen som tom. Meddelelsen Beholder tom vises
- Tolerance for registreringen af blokader. (Tolereret afvigelse for det målte hydrauliske tryk i forhold til det nominelle tryk). Denne værdi angiver følsomheden for FlowCheck.

(standardværdi 40 %)

- FlowCheck agerer for hyppigt: Forøg værdien i 5 %-trin.
- FlowCheck agerer for trægt: Reducér værdien i 5%-trin.

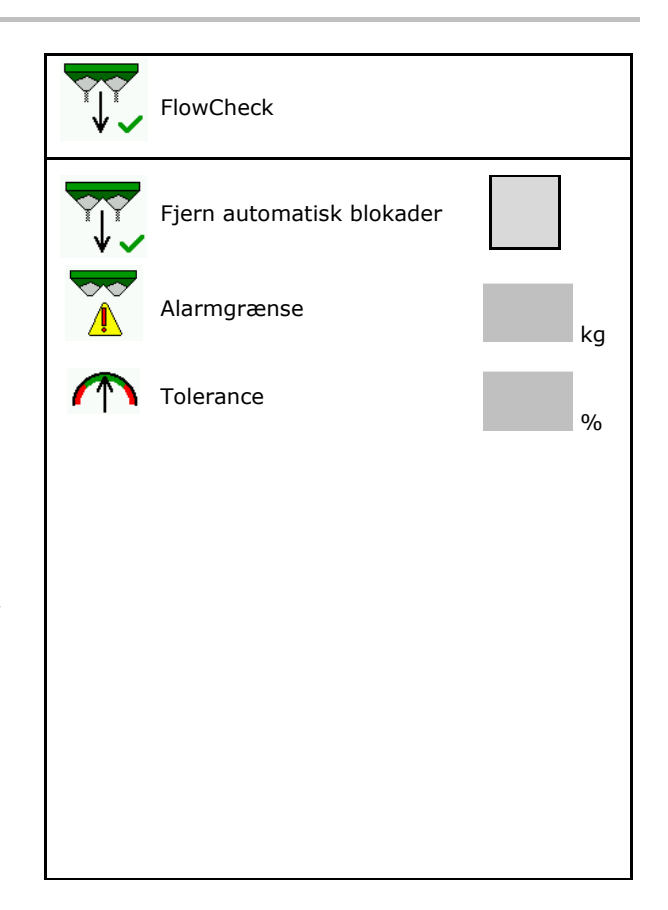

#### **9.12 Menuen Setup**

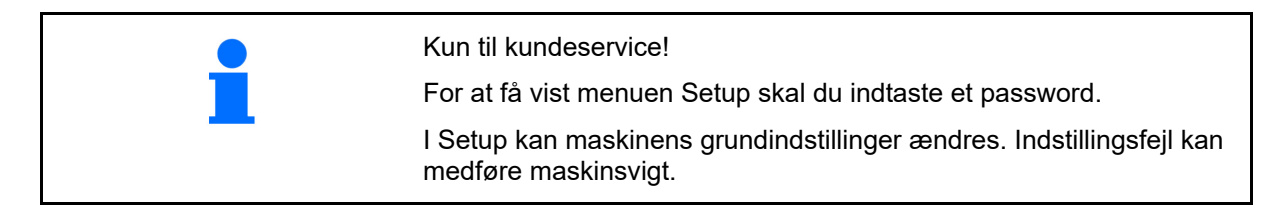

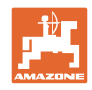

E

II

 $1/2$  AB

 $\overline{I}$ 

E

 $\frac{1}{111}$ 

Ϊv

## **10 Mobil prøvestand**

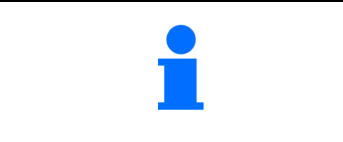

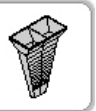

Vælg **Mobil prøvestand** i hovedmenuen!

 $\overline{1AB}$ 

Monter den mobile prøvestand som beskrevet i betjeningsvejledningen til den mobile prøvestand, og bedøm tværfordelingen.

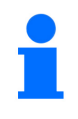

Fyld efter hinanden den opfangede gødningsmængde fra de fire opfangsskåle i de fire positioner (I, II, III, IV) til hver målerække i målebægeret, og indtast antallet af streger på terminalen.

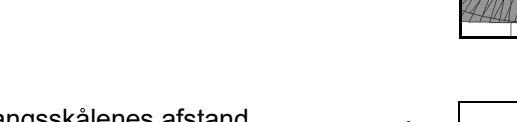

Gødningsopfangsskålenes afstand vises afhængigt af arbejdsbredden.

 1. Indtast antallet af delstreger for gødningsniveau **I til IV**.

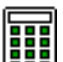

- 2. **BEB** Beregn de nye indstillingsværdier.
- 3. Foretag indstillingen efter de beregnede indstillingsværdier.

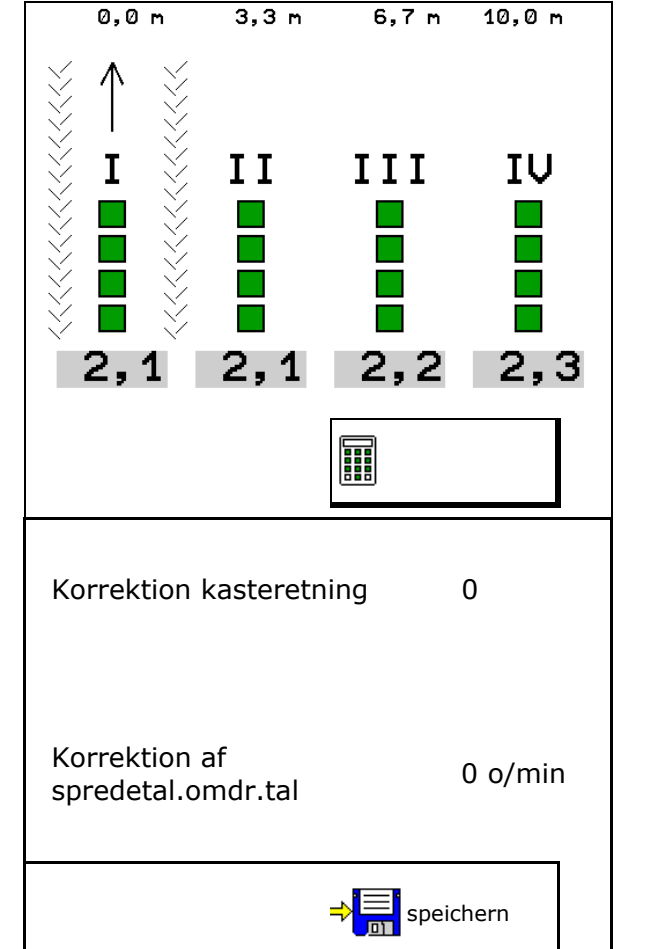

 Korrigér kasteretningen med den beregnede difference, se menuen Gødning.

 ArgusTwin: Den ændrede kasteretning beregnes og overtages automatisk.

- Ret spredetallerkenomdrejningstallet med den beregnede difference, se menuen Gødning.
- 4. Errechnete Werte speichern und zurück ins Hauptmenü.

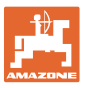

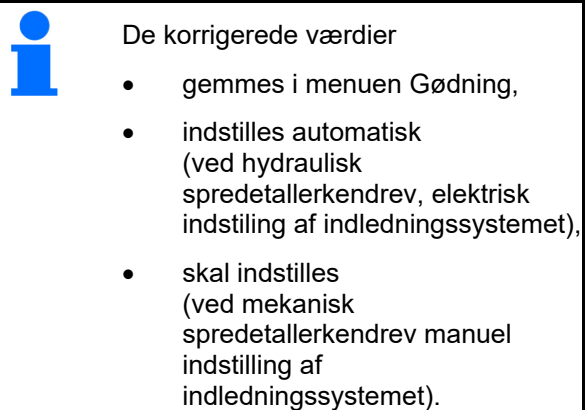

## **11 Menu Info**

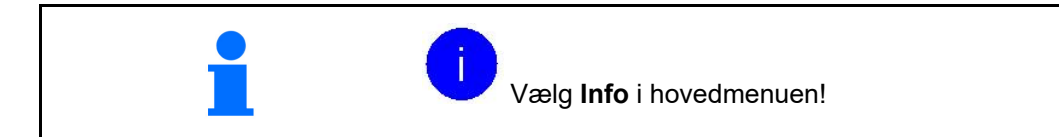

- MIN Maskinidentifikationsnummer
- Få vist nummeret på softkeyene i menuerne.

 Desuden vises funktionsfeltet Fejlhukommelse

Visning af arbejdsdata

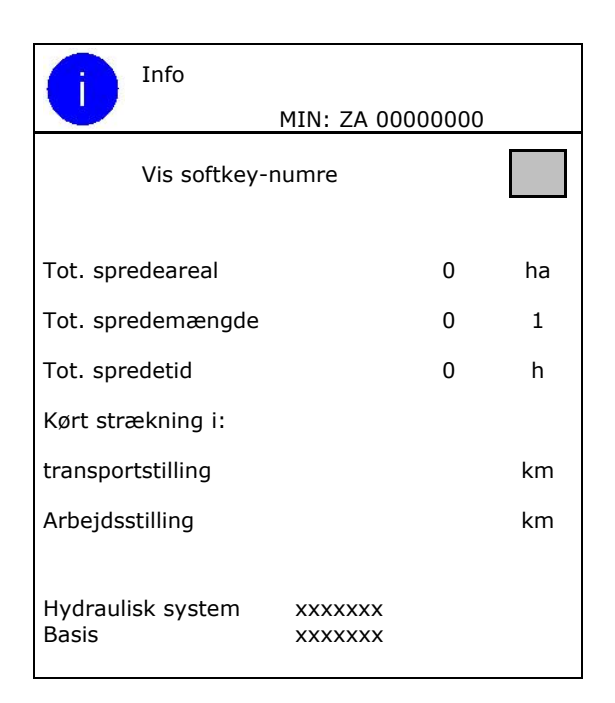

Visning af softwareversionen

#### **Fejlhukommelse**

 Visning af de sidste 50 fejlmeldninger (få vist softkeynumrene, se ovenfor).

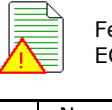

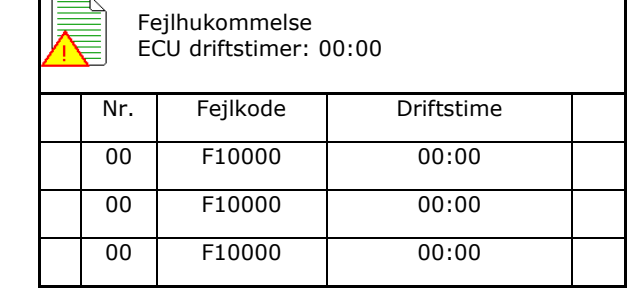

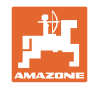

## **12 Indsats på marken**

 $\sim$ 

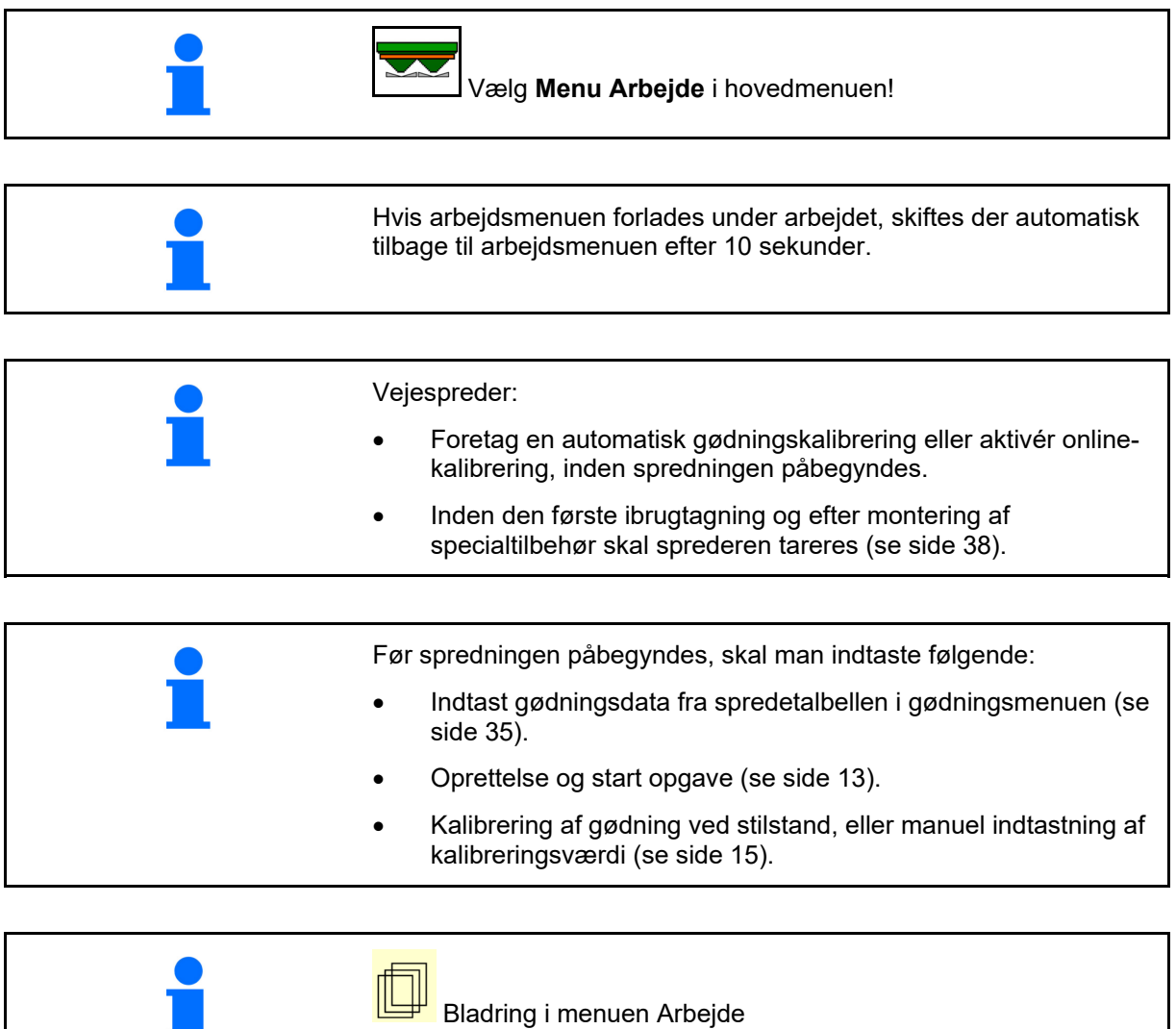

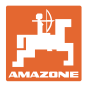

## **12.1 Funktioner i arbejdsmenuen**

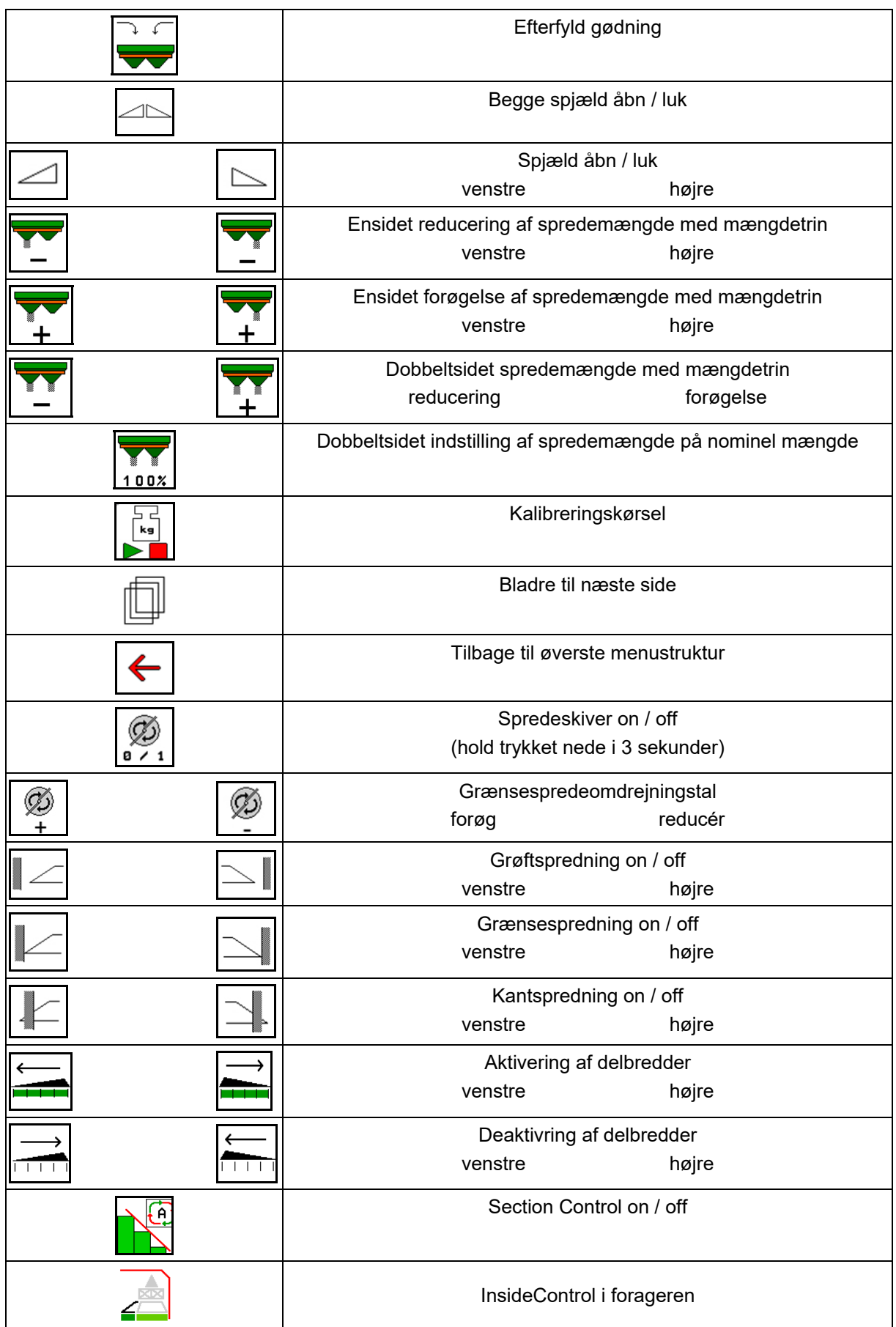

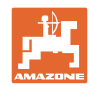

#### **Indsats på marken**

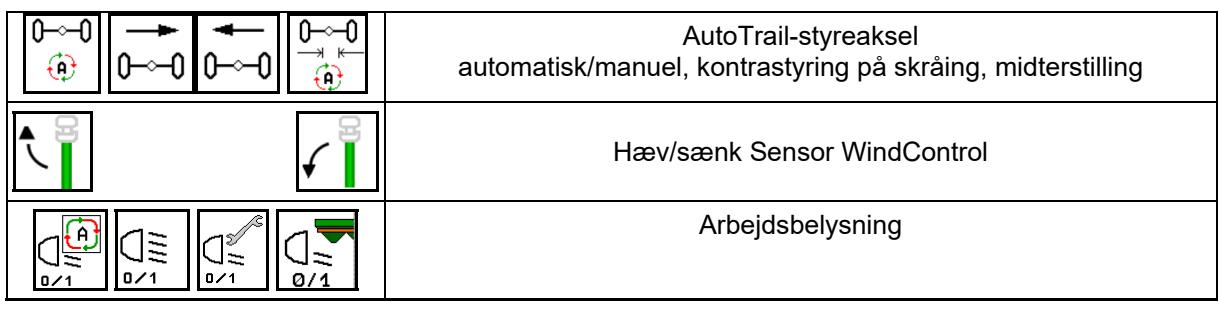

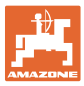

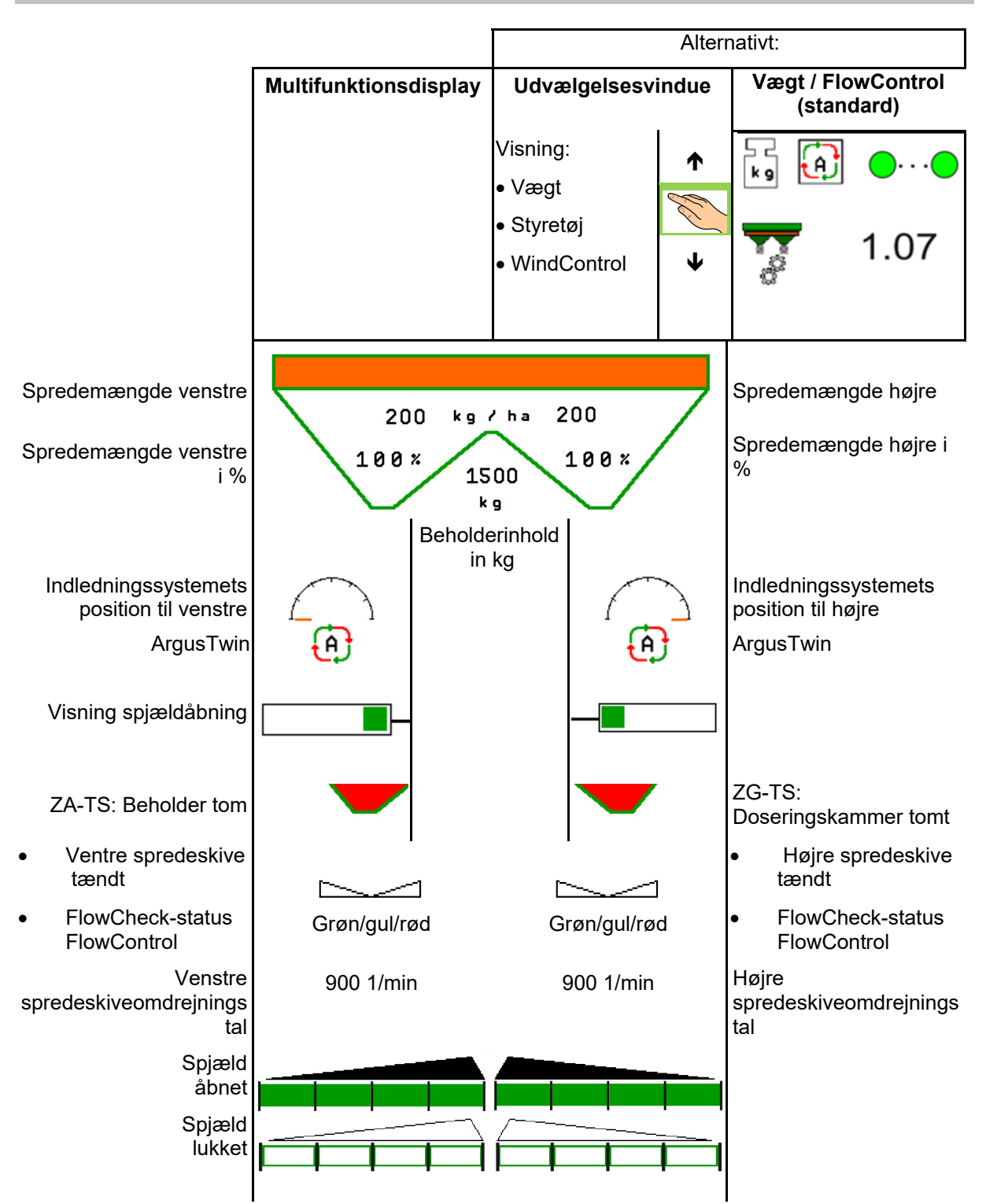

#### **12.2 Visning af arbejdsmenu**

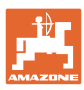

#### **Indsats på marken**

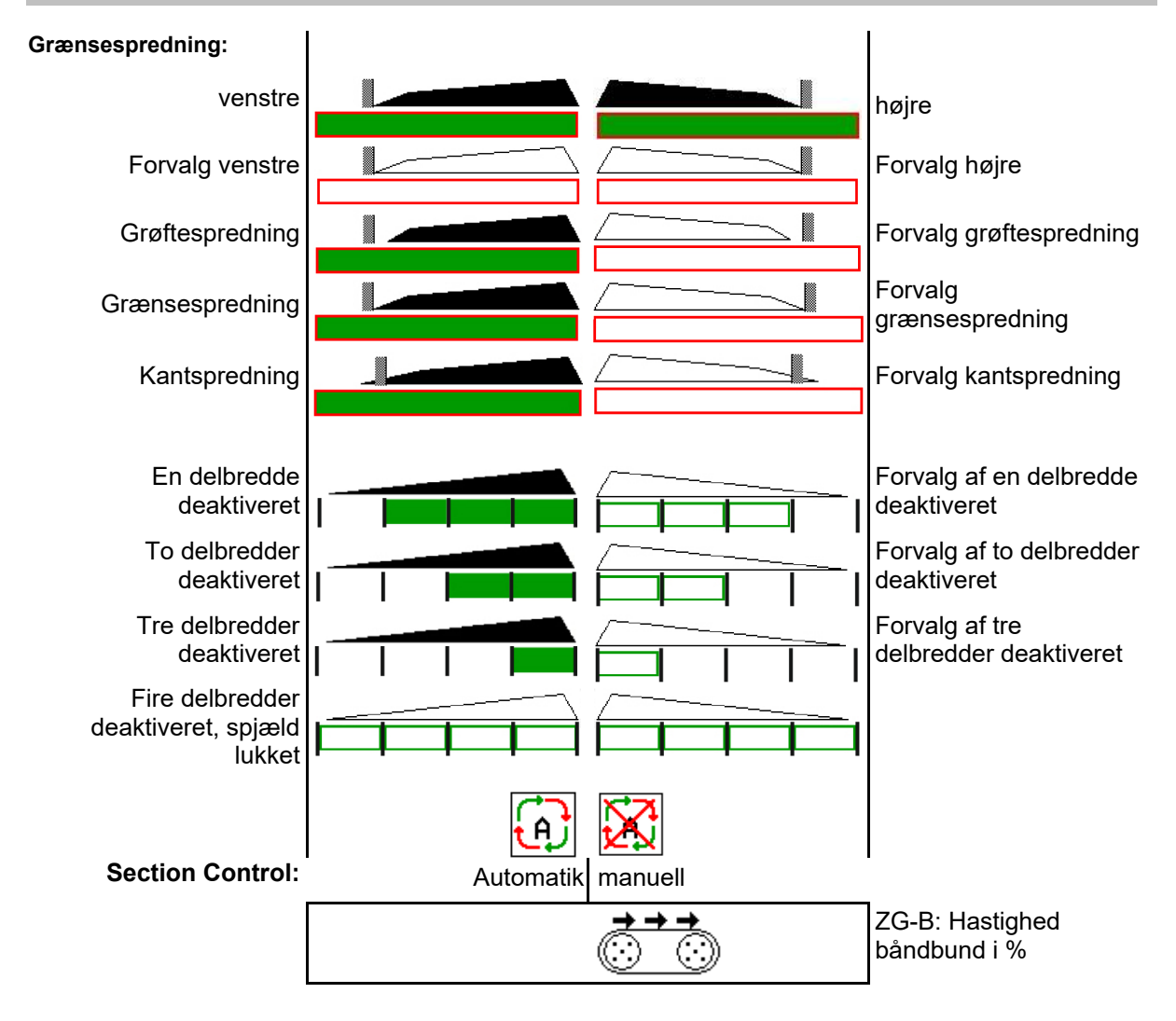

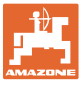

#### **12.3 Særlige henvisninger i arbejdsmenuen**

Gult markede visninger henviser til en afvigelse fra den nominelle tilstand.

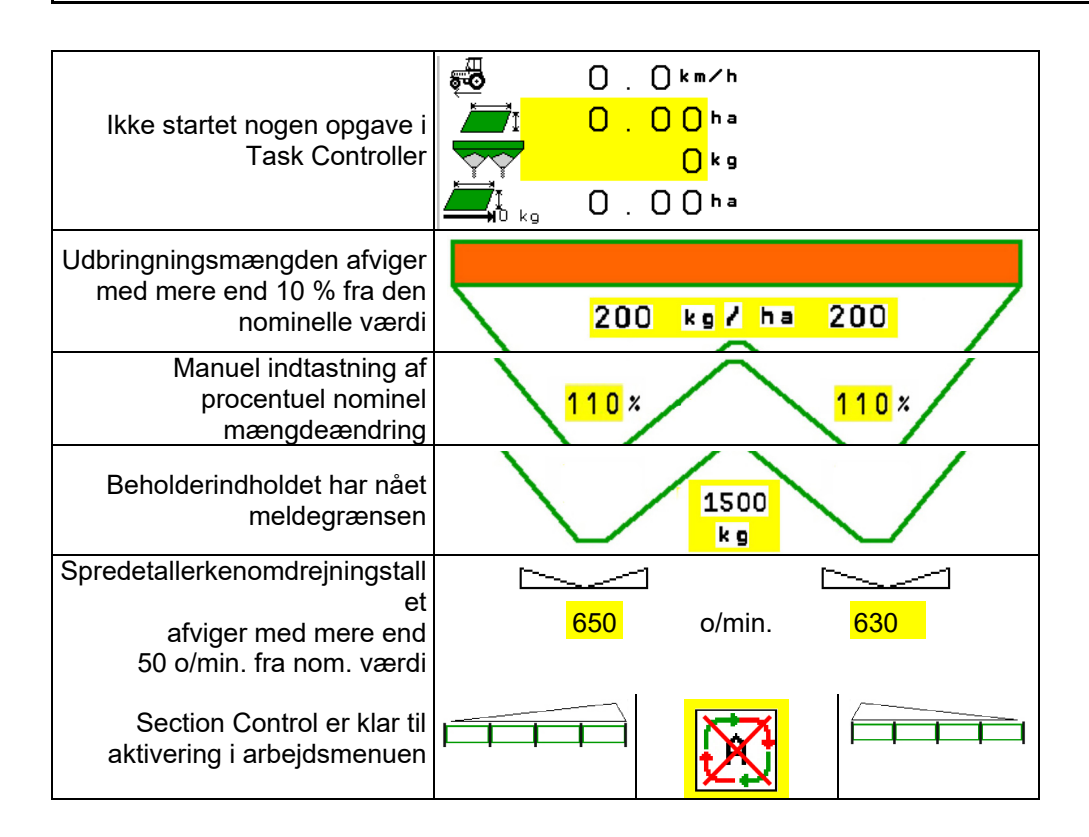

#### **12.4 Miniview i Section Control**

Miniview er et udsnit fra meuen Arbejde, der vises i menuen Section Control.

- (1) De første 2 linjer i multifunktionsdisplayet
- (2) Påfyldningsniveau i kg
- (3) Spredetallerkenomdrejningstal
- (4) Aktuel udbringningsmængde
- (5) Section Control automatisk modus / manuel modus

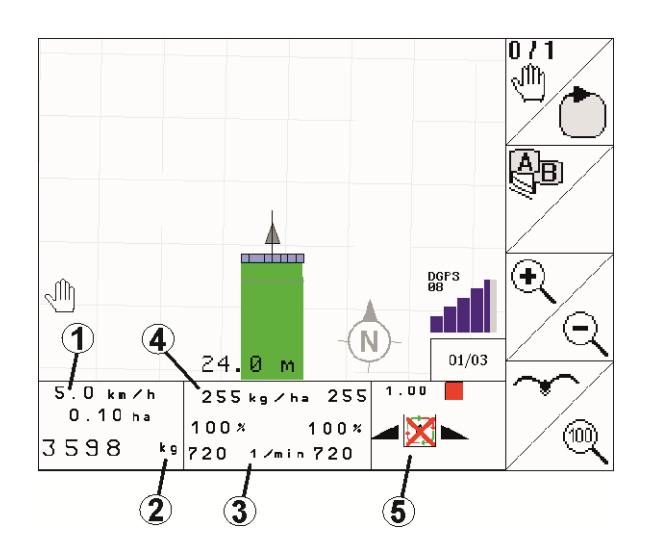

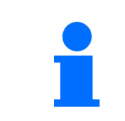

Miniview kan ikke vises på alle betjeningsterminaler.

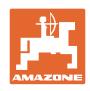

#### **12.5 Kalibrering på marken**

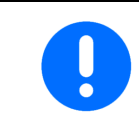

For at den ønskede nom. mængde udbringes, skal indtastningerne i menuen Gødning foretages før kalibreringen på marken.

#### **12.5.1 Online-kalibrering med vejeteknik (vægt)**

Kalibreringsværdien beregnes kontinuerligt ved hjælp af onlinevejning og den teoretisk udbragte mængde. Den nødvendige spjældposition tilpasses online.

**U** Vælg den ønskede kalibreringsprocedure i menuen Konfigurér maskine.

Visning i arbejdsmenuen:

- (1) Aktuel kalibreringsfaktor
- (2) Online-kalibrering aktiv
- (3) Online-kalibrering deaktiveret

Online-kalibreringen kan kun startes, når vægten står stille, og beholderen har et indhold på mere end 200 kg.

Hvis symbolet  $\mathbb{M}$  vises på displayet. står sprederen ikke stille.

Ved arbejde i bakket teræn eller ved ujævne jordforhold kan der forekomme udsving i vægtberegningen som følge af systemet:

Her deaktiveres online-kalibreringen under kørslen.

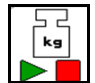

 Frakobl/tilkobl igen online-kalibrering (mulig under kørsel).

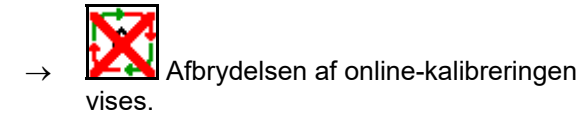

 $\rightarrow$  Der spredes videre med den viste kalibreringsfaktor.

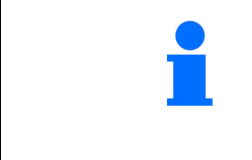

Under spredningen slukkes online-kalibreringen automatisk, hvis beholderindholdet falder til under 200 kg!

Efter påfyldning (beholderindhold på mere end 200 kg) aktiveres online-kalibrering automatisk igen!

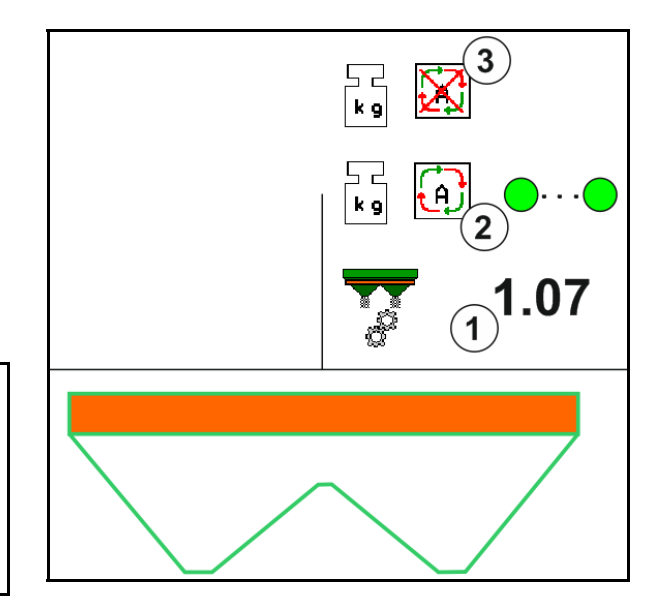

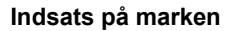

#### **12.5.2 Online-kalibrering med drejningsmomentregistrering (FlowControl og vægt)**

Kalibreringsværdien beregnes kontinuerligt ved hjælp af drejningsmomentregistrering FlowControl. Den nødvendige spjældposition tilpasses online. Måleværdierne refereres over en længere måleperiode med vejeteknikken.

 Vælg den ønskede kalibreringsprocedure i menuen Konfigurér maskine.

Før arbejdet påbegyndes (åbning af spjældene), skal FlowControl beregne drejningsmomentet på spredetallerkenen uden gødningsbelastning.

For at gøre det skal spredetallerkenerne køre i 5 sekunder med det nominelle omdrejningstal for spredetallerkener.

Så snart FlowControl skifter til automatisk modus, kan der begyndes med spredningen.

Visning i arbejdsmenuen:

- (1) Aktuel kalibreringsfaktor.
- (2) Online FlowControl -kalibrering aktiv med referering ved hjælp af vægt.
- (3) Online FlowControl -kalibrering aktiv uden referering ved hjælp af vægt.
- (4) Online FlowControl -kalibrering ikke aktiv, online-kalibrering ved hjælp af vægt, se side 52.
- (5) Farvevisning af spredetallerkener som status FlowControl.
	- hvid FlowControl ikke aktiv.
	- o grøn FlowControl aktiv.
	- gul FlowControl fungerer med korrekt udbringningsmængde, spjældstillinger afviger dog meget fra hinanden. Det kan være et tegn på en tilstoppet spjældåbning.
	- červená FlowControl je aktivní, **nelze** dodržet aplikované množství. Prázdný zásobník nebo ucpaný otvor šoupátka.

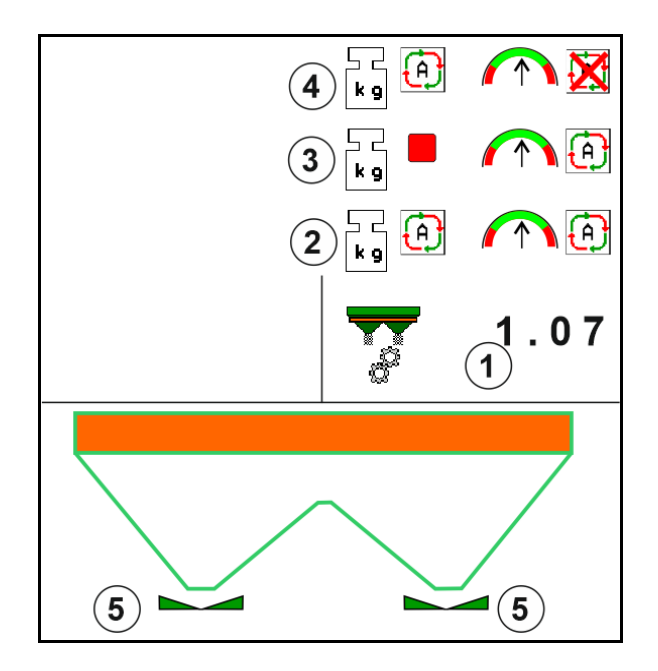

#### **12.5.3 Offline-kalibrering under en kalibreringskørsel**

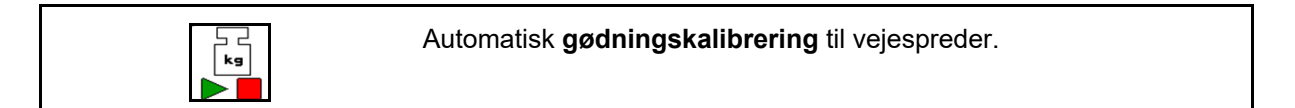

Offline-kalibreringen udføres, så snart arbejdes påbegyndes under spredningen. I den forbindelse skal der udbringes en minimal gødningsmængde.

- ZA-TS: Minimal gødningsmængde = 200 kg
- ZG-TS: Minimal gødningsmængde = 1000 kg
- Traktor og spreder skal stå vandret ved kalibreringsstart og stop. Beregningen af kalibreringsfaktoren kan kun startes og stoppes når vægten står helt stille.
	- → Vises symbol  $\mathbb{X}_{p}$ å displayet, står sprederen ikke stille.

 Vælg den ønskede kalibreringsprocedure i menuen Konfigurér maskine.

- (1) Gødningsspreder står ikke stille. Vejning ikke mulig
- (2) Offline-kalibrering afsluttet
- (3) Offline-kalibrering startet med visning af den hidtil spredte gødningsmængde.

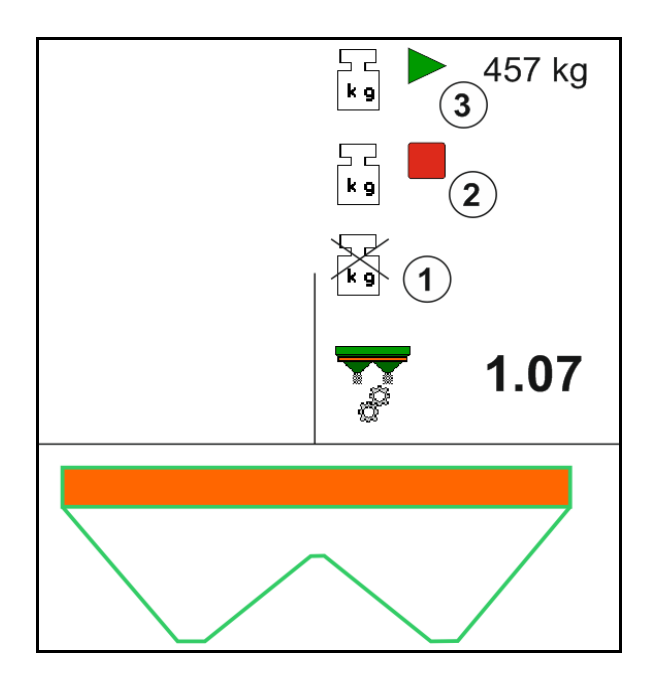

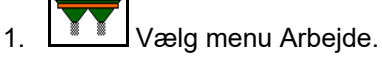

⊢ د<br>∫ډ∍

- 2.  $\triangleright$  Start automatisk kalibrering.
- 3. Begynd spredningen som sædvanlig, og udbring den minimale gødningsmængde.
- $\rightarrow$  Kalibrering vises med en grøn trekant.
- $\rightarrow$  Den under kalibreringer udbragte gødningsmængde vises.

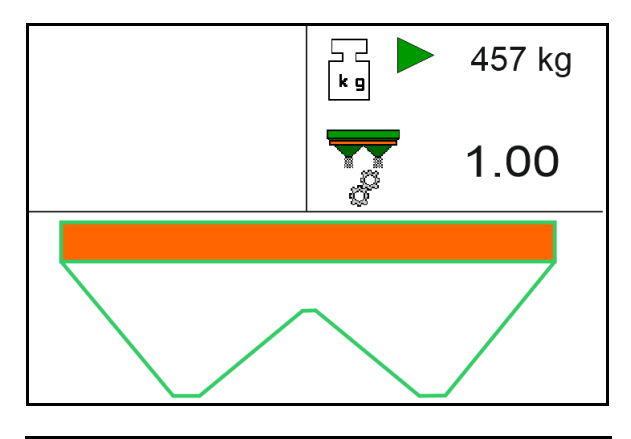

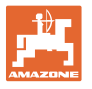

- $\rightarrow$  Det vises med et grønt flueben, når minimumsmængden nås.
- 4. Når den minimale gødningsmængde er udbragt, skal spjældet lukkes, og der skal standses.

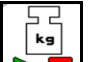

- 5.  $\Box$  Afslut automatisk kalibrering.
- $\rightarrow$  Afslutningen af kalibreringen vises med en rød firkant.
- $\rightarrow$  Den nye kalibreringsfaktor vises.
- $\rightarrow$  Den nye kalibreringsfaktor vises.
- 6. Gem kalibreringsfaktoren, eller afbryd kalibrering.
- 7. Fortsæt spredningen.

Du kan altid foretage en kalibreringskørsel under arbejdet for at optimere kalibreringsfaktoren.

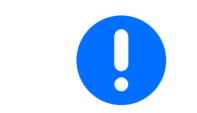

Efter den første gødningskalibrering bør der følge videre kalibreringer med større udbringningsmængder (f.eks. ZA-TS: 1000 kg, ZG-TS: 2500 kg) for at optimere kalibreringsfaktoren yderligere.

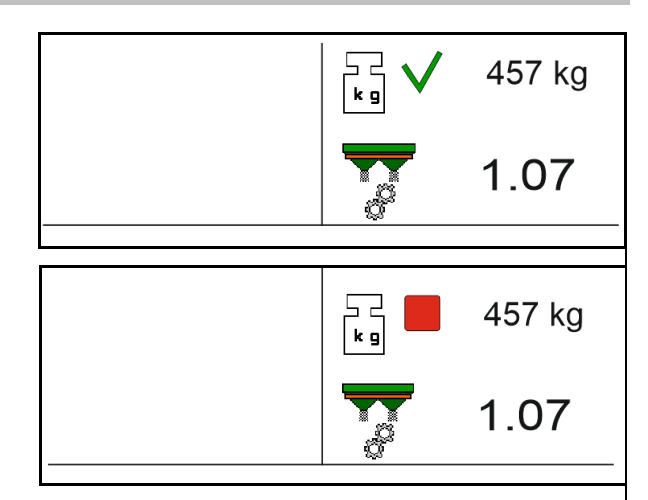

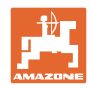

### **12.6 Beskrivelse af funktioner i arbejdsmenu**

#### **12.6.1 Spjæld**

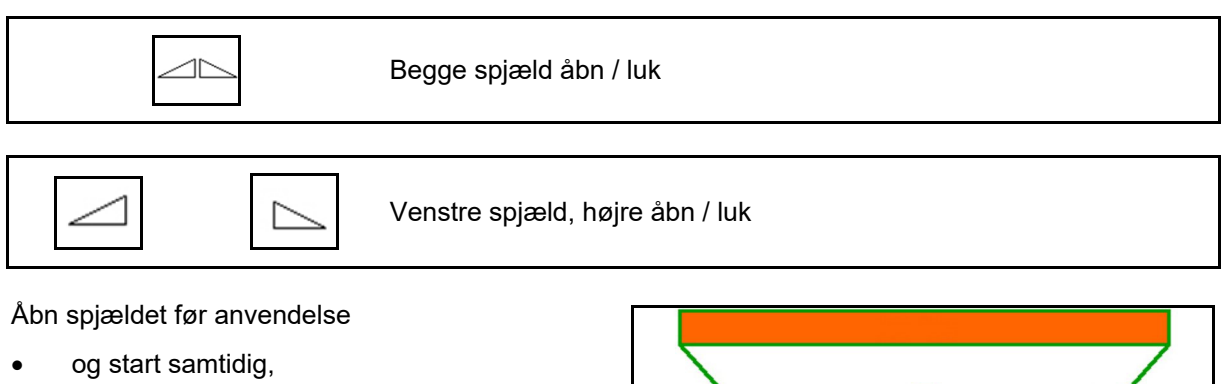

- når spredeskiverne har nået det korrekte omdrejningstal.
- (1) Visning venstre spjæld åbnet.
- (2) Visning højre spjæld lukket.

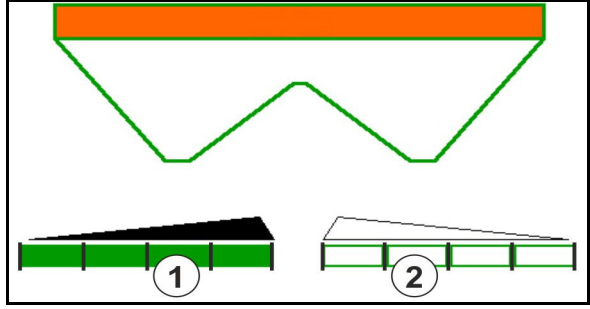

#### **12.6.2 Ændring af spredemænge under spredning**

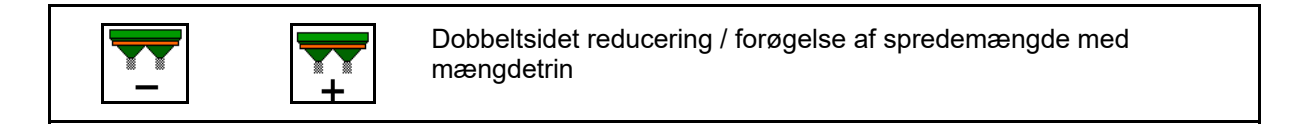

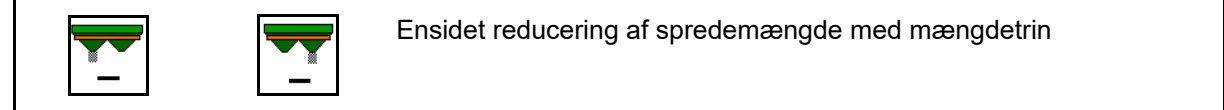

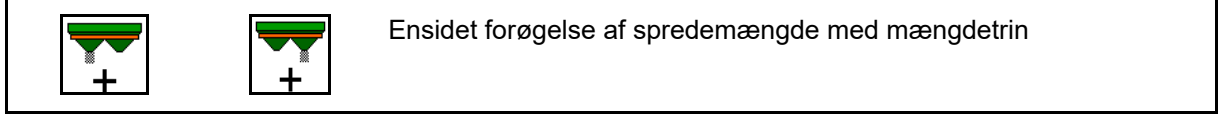

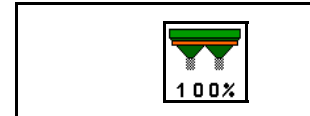

Dobbeltsidet indstilling af spredemængde på nominel mængde

- For hvert tastetryk ændres spredemængden med det indtastede mængdetrin (f.eks.:10 %).
- Indtast mængdetrinnet i menu Maskindata.
- (1) Visning af ændret spredemængde i kg/ha og procent.

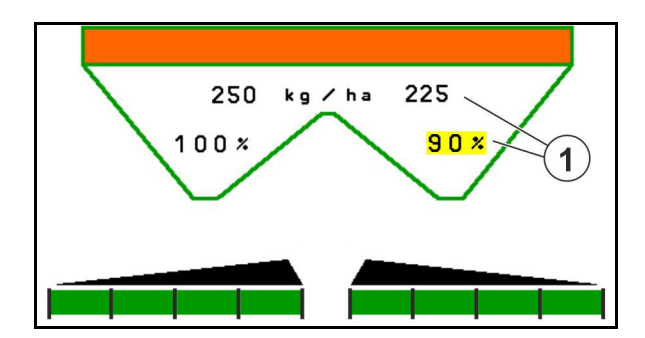

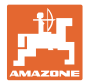

#### **12.6.3 Efterfyld gødning**

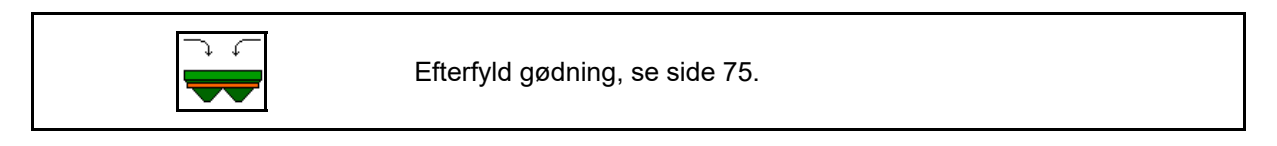

#### **12.6.4 Hydro: Til- og frakobling af spredeskivedrev**

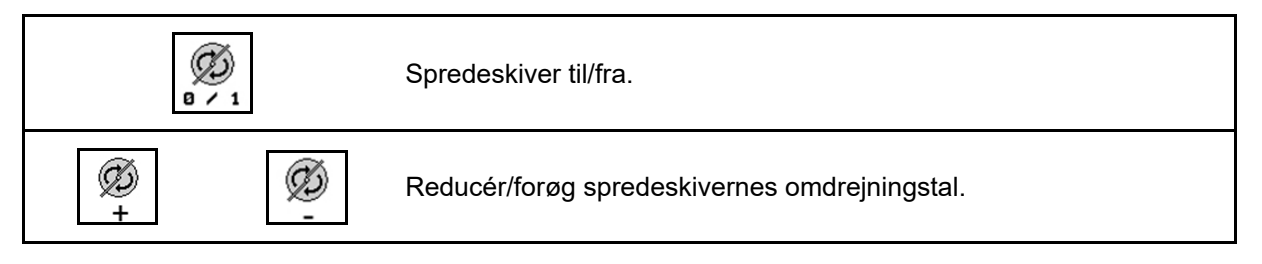

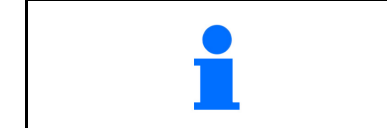

Tryk på tasten i mindst tre sekunder for at aktiveret, indtil signaltonen forstummer.

Spredeskiverne drives med det omdrejningstal, der er angivet i menuen Maskindata.

- (1) Visning af spredeskiveomdrejningstal.
- (2) Visning spredeskiver tilkoblet

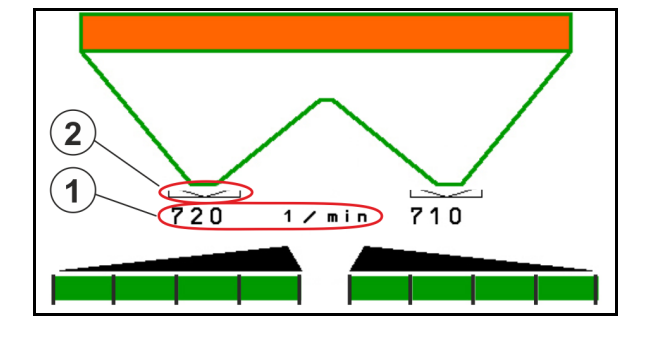

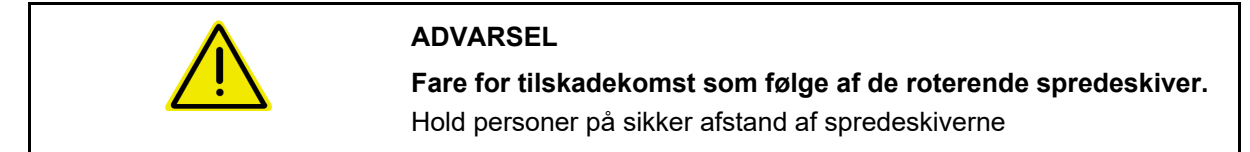

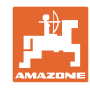

#### **12.6.5 Delbredder**

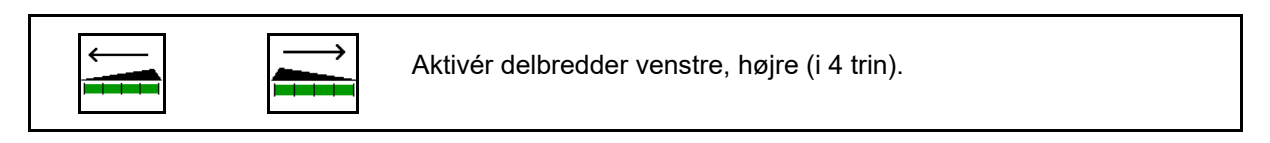

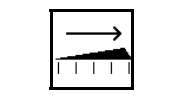

 $\overline{1}$ 

Deaktiver delbredder venstre, højre (i 4 trin).

Visning to delbredder til højre deaktiveret.

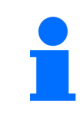

Når spjældene er lukket, kan du forvælge en delbreddereduktion.

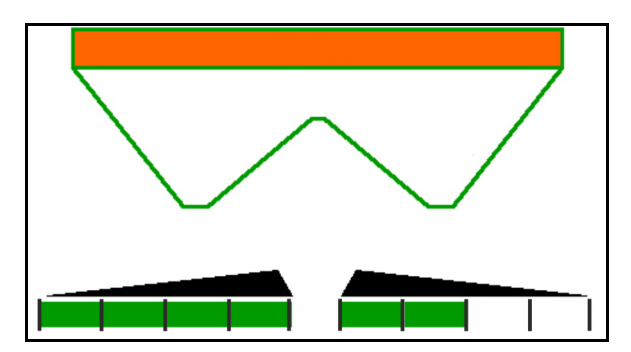

Visning 6 delbredder i højre side deaktiveret.

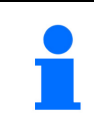

I forbindelse med kilespredning kan alle delbredder til- eller frakobles fra den ene til den anden side.

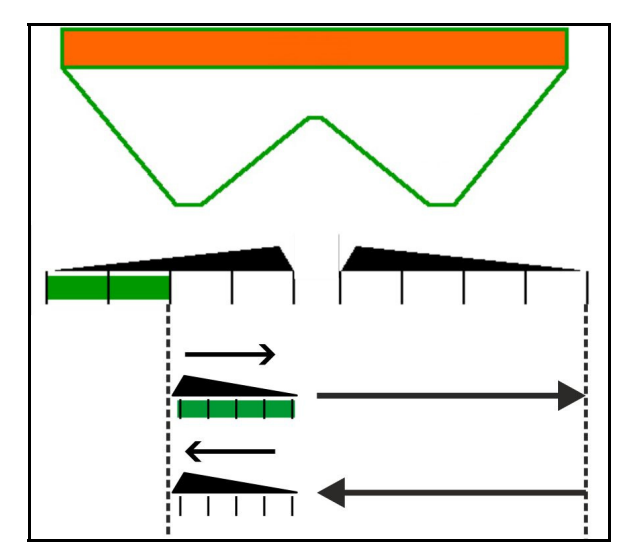

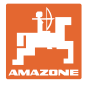

#### **12.6.6 Grænsespredning med Auto-TS**

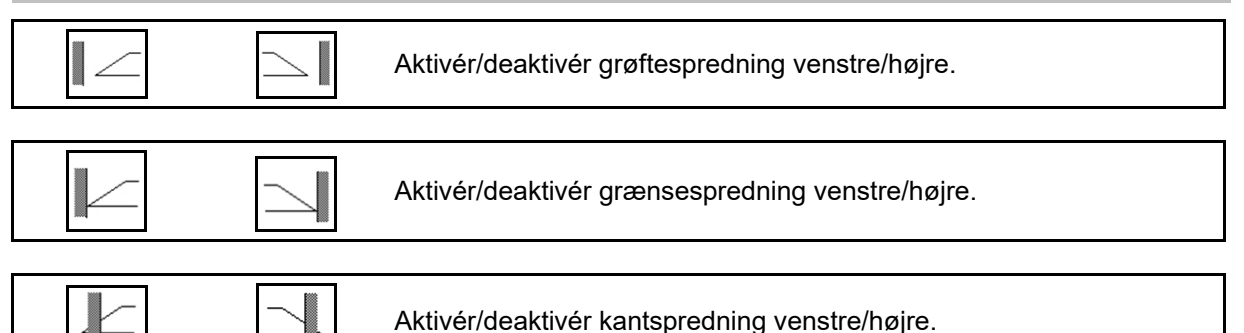

(1) Visning af kantspredning aktiveret

 $\overline{\phantom{a}}$ 

- (2) Visning af kantspredning forindstillet
- (3) Visning af grænsespredning aktiveret
- (4) Visning af grænsespredning forindstillet
- (5) Visning af grøftspredning aktiveret
- (6) Visning af grøftspredning forindstillet
- (7) Visning af reduceret spredeskiveomdrejningstal.

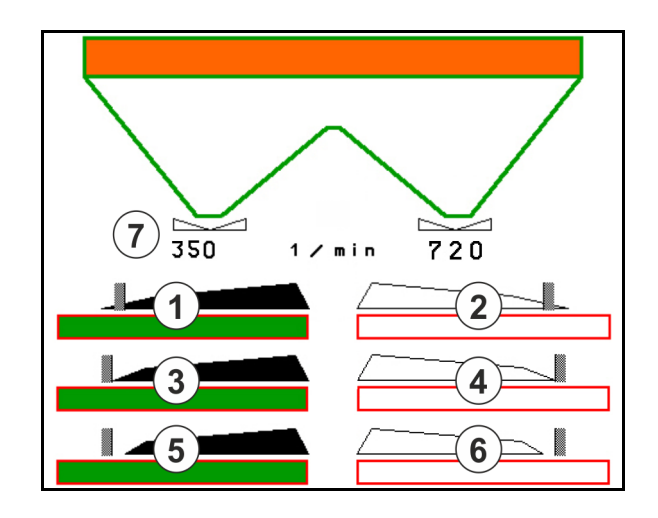

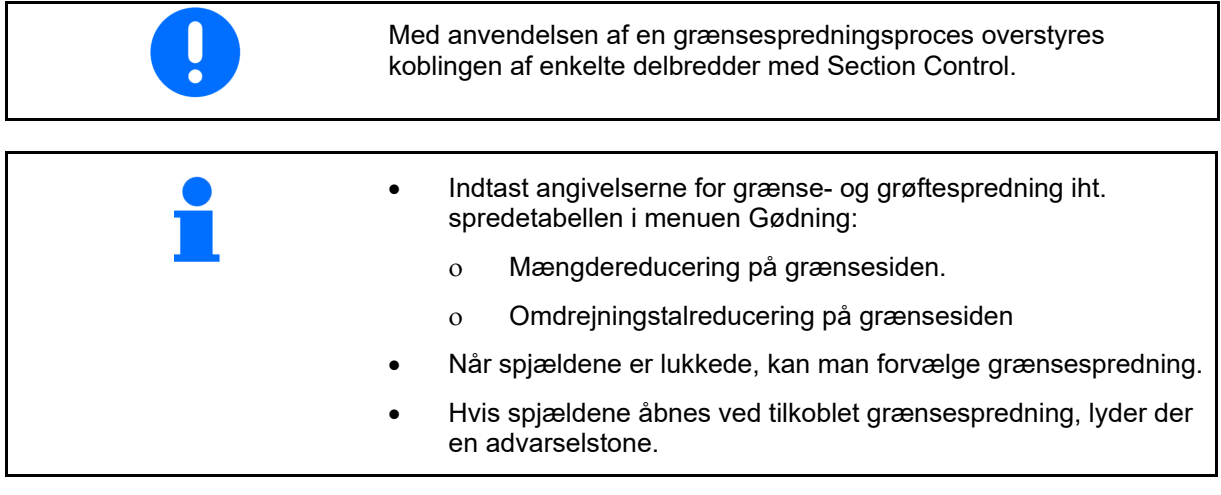

Bring altid ClickTS i grænsespredeposition / normalspredeposition manuelt.

#### **Hydraulisk spredeskivedrev**

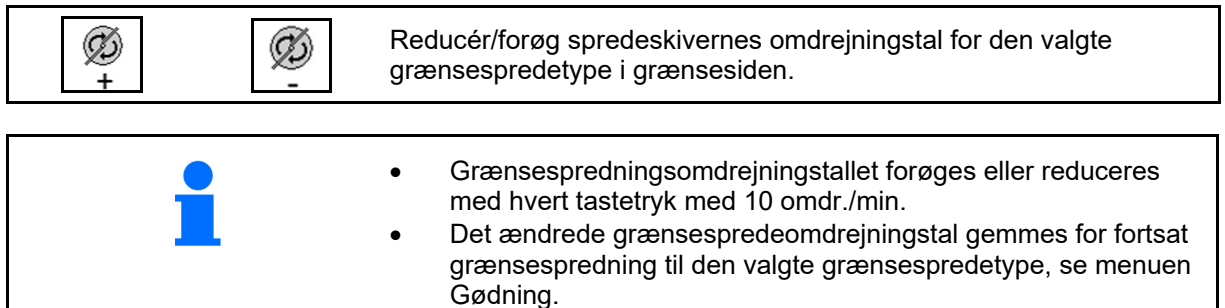

#### **12.6.7 Grænsespredning med grænsespredningsskærm BorderTS / bedspredning**

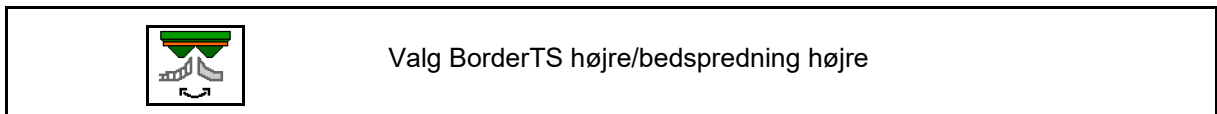

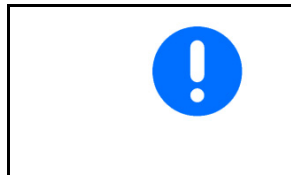

Valget er kun vigtigt for maskiner, som har kombinationen af grænsespredeskærm BorderTS og bedspredeskærm monteret til højre.

Indstillingen styrer spredemængden ved grænsespredning. Se maskinens betjeningsvejledning.

Når spredeskærmene er anbragt i arbejdsstilling, skal der vælges grænsespredning eller bedspredning.

Visning grænsespredning højre

I

Visning bedspredning højre:

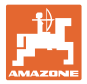

## **12.6.8 Aktivering af Section Control (GPS-styring)**

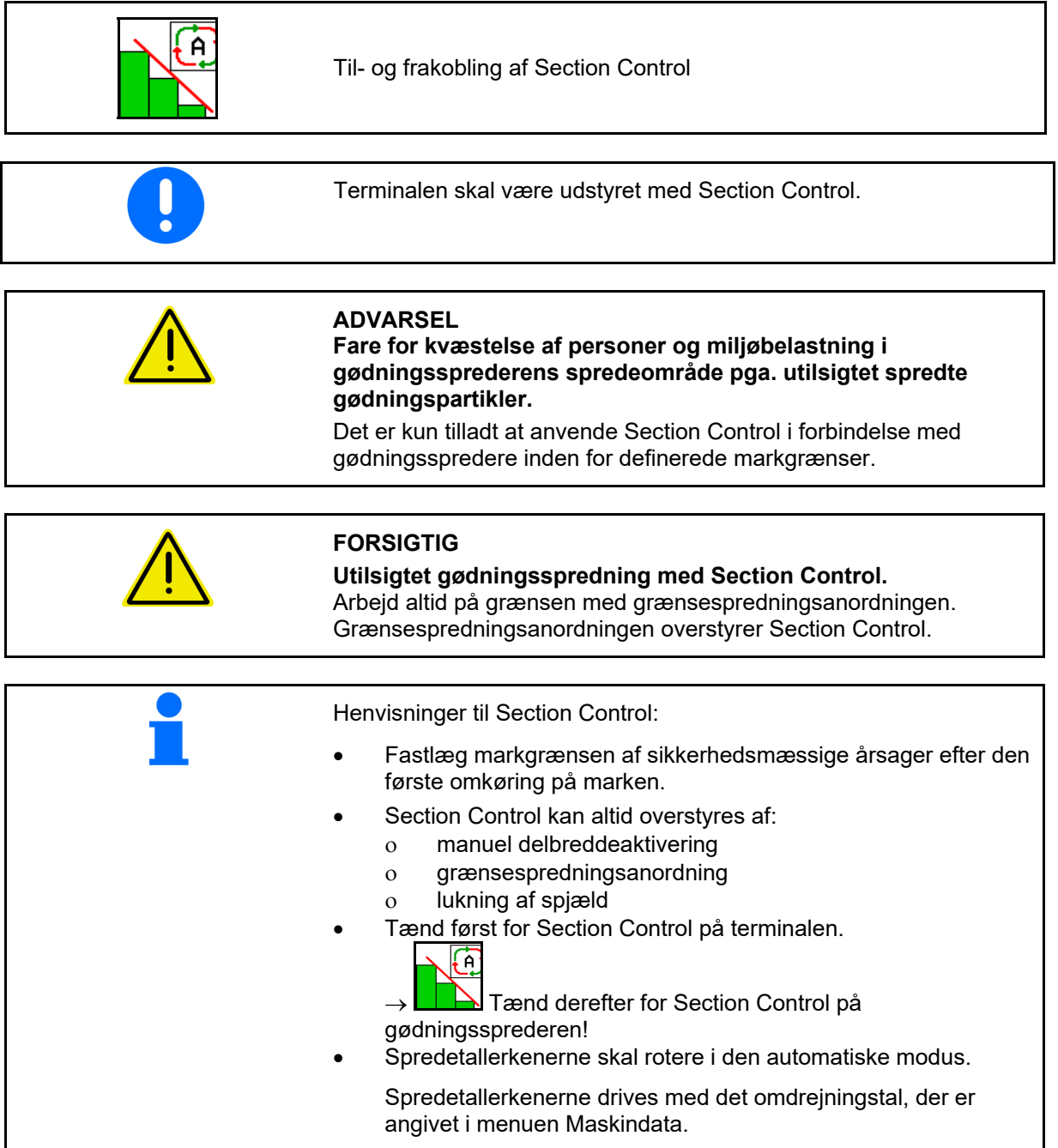

#### **Indsats på marken**

Visning:

- Section Control aktiveret (automatisk modus)
- **•** Section Control deaktiveret (manuel modus)
- Section Control aktiveret en delbredde deaktiveret af Section Control
- Section Control overstyret af manuel lukning af spjældet
- Section Control overstyret af grænsespredningsanordning i højre side
- Section Control overstyret af aktivering af manuelle delbredder.

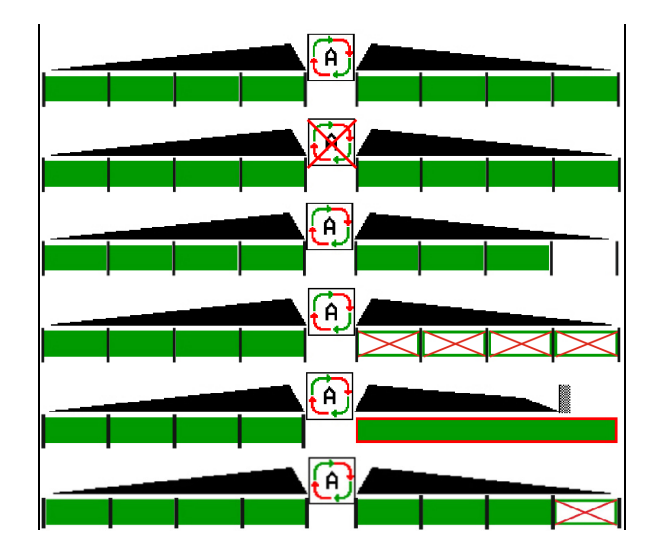

Spredetallerkendrev mekanisk:

 $\rightarrow$  Section Control styrer maksimalt 8/16 delbredder.

Spredetallerkendrev hydraulisk:

 $\rightarrow$  Section Control styrer delbredderne trinløst.

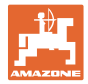

#### **12.6.9 AutoTrail styreaksel**

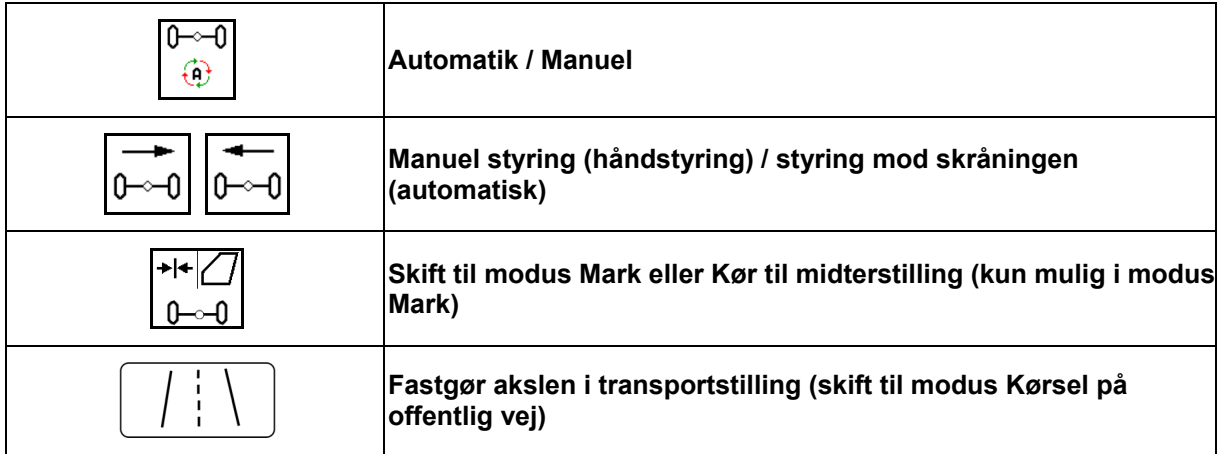

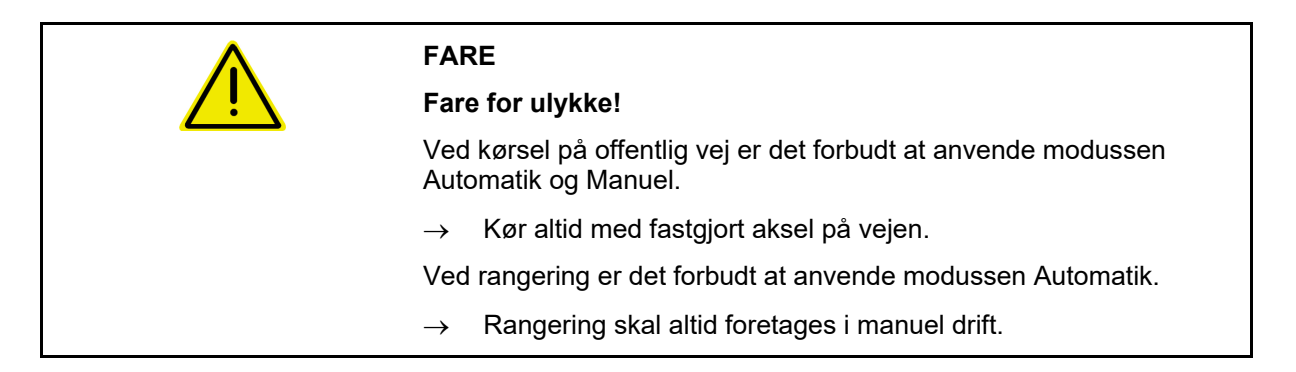

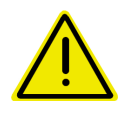

#### **FARE**

**Fare for at maskinen vælter ved tilkoblet styreaksel, især på meget ujævnt terræn eller på skråninger!** 

Tilpas kørslen og reducer kørehastigheden ved vendemanøvrer i forageren, så du har styr på traktor og maskine

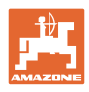

#### **12.6.9.1 Arbejde på marken**

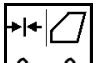

<u>⊶0  $\sf I$  Efter vejkørsel til arbej</u>det på marken skal AutoTrail indstilles til arbejde på marken.

# **Modus Automatik**

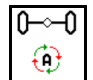

Sæt AutoTrail på modus Automatik.

- $\rightarrow$  Počítač stroje přebírá přesné vedení stroje na poli ve stopě do 25 km/h.
- (1) Drejebevægelse for akslen som følge af
- kørsel i kurver på marken
- kørsel på skråninger
- (2) Andel af drejebevægelse som følge af styring mod skråningen

#### **(3) Modus Automatik med automatisk kontrastyring på skråninger**

(indstillelig i profil/styring)

Styring mod skråningen foregår automatisk. Intensiteten af kontrastyring bliver vist.

Standardværdi: 10

Mulige værdier: 0-20

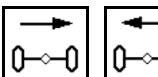

U<br>Eorøg eller reducér intensitet af kontrastyring på skråninger.

#### **(4) Modus Automatik med manuel kontrastyring på skråninger**

(indstillelig i profil/styring)

Styring mod skråningen manuelt.

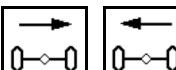

0–⊶0 Styr akslen mod skråning

manuelt.

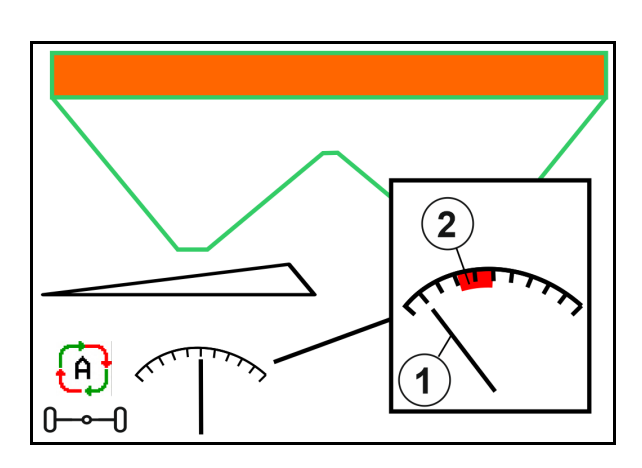

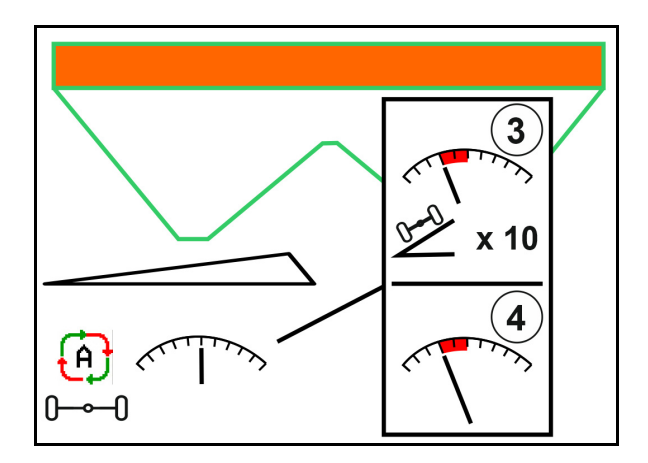

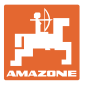

Hvis følgende funktioner udføres, stilles den manuelle skråningskorrektion tilbage.

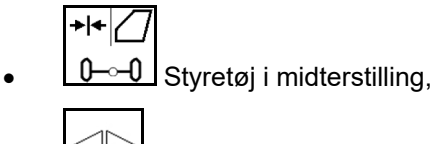

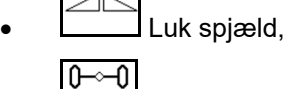

- $\boxed{\bigoplus}$  Skift til manuel modus.
- Bakkørsel ved bakregistrering.

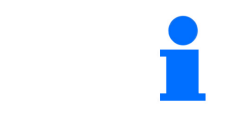

Ved aktiv bakregistrering (indstillelig i menu Profil): Når der bakkes i modussen automatik, køres der én gang til midterstillingen. Derefter kan maskinen styres manuelt.

AutoTrail med reduceret styrevinkel pga. høj kørehastighed

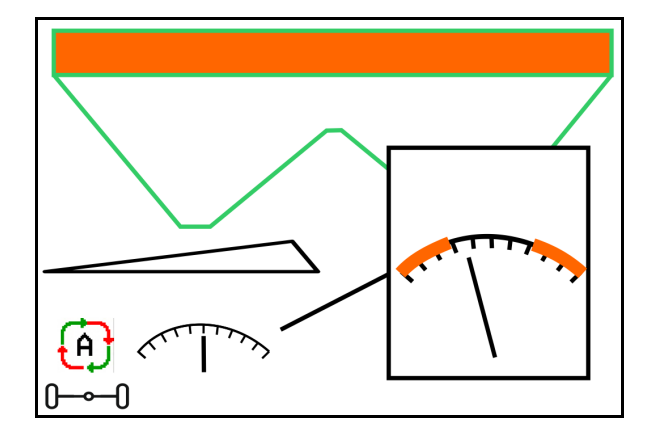

## **Modus Manuel drift**

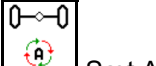

Sæt AutoTrail på modus Manuel drift.

 $\rightarrow$  Det automatiske sporstabile efterløb for maskinen er frakoblet.

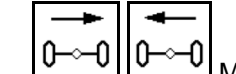

 $\frac{D^{-1}}{D}$  Manuel styring ved rangering er mulig.

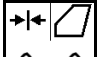

**0**- **O** Der køres til midterstillingen, så snart hastigheden er over 0.

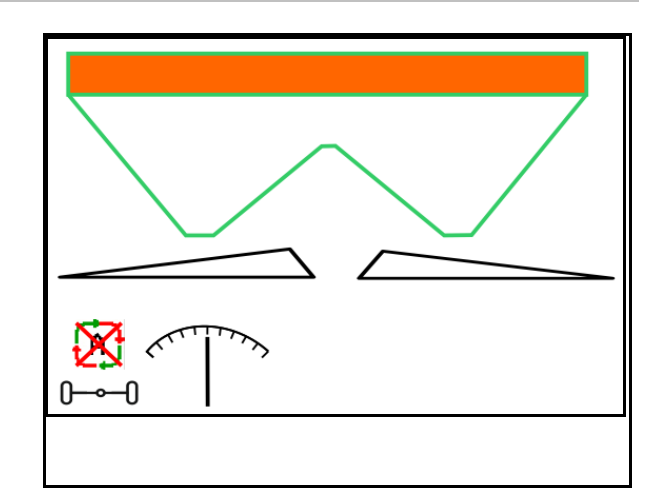

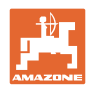

#### **Sikkerhedskritisk fejl**

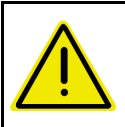

#### **ADVARSEL**

**Risiko for ulykker på grund af sikkerhedskritisk fejl på AutoTrail.** 

Kørsel på offentlig vej er forbudt.

- Manuel styring mulig op til 7 km/t (kan hjælpe ved afhjælpning af fejl).
- Kontakt forhandleren.

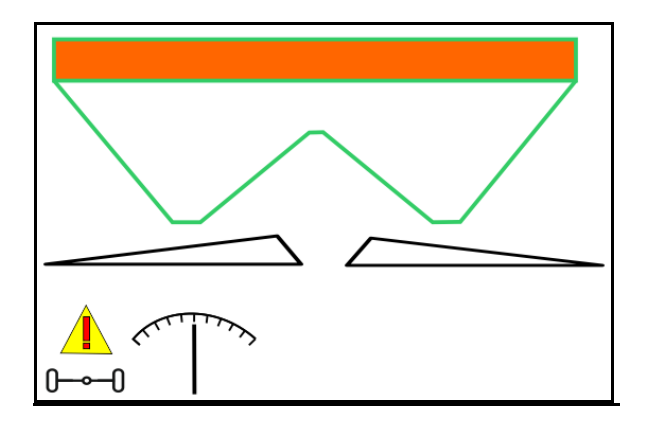

#### **12.6.9.2 Kørsel på offentlig vej**

## **FARE Risiko for ulykker, hvis maskinen vælter, når akslen er styret!**  Ved kørsel på gader og veje skal modus Vej aktiveres.  $\rightarrow$  Ved start kører akslen i midterstilling og fastlåses automatisk.

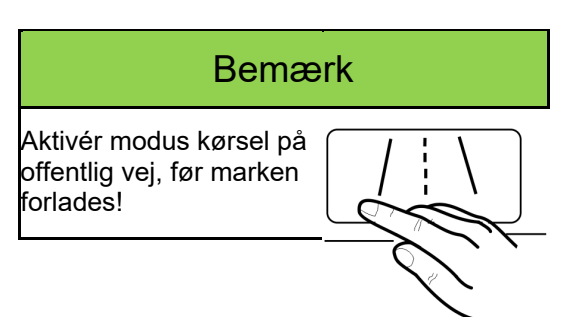

- (1) Aksel i modus Vej.
- (2) Akslen har endnu ikke nået midterstillingen.

 Akslen kører i midterstilling, så snart kørehastigheden er på mere end 1 km/t.

Maskinen kan alligevel betjenes normalt.

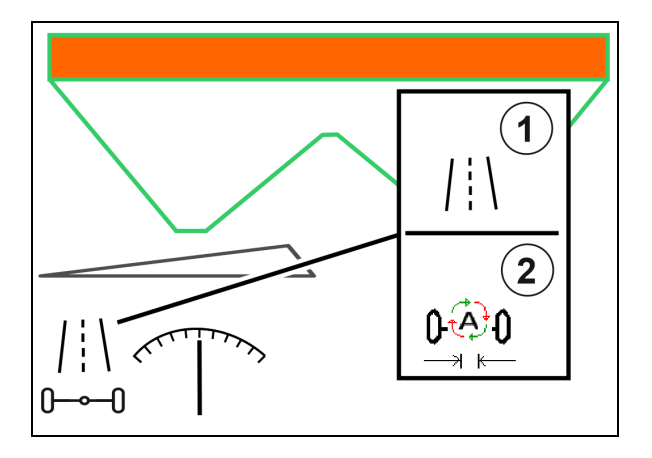

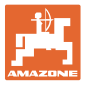

#### **12.6.10 ArgusTwin (option)**

ArgusTwin måler og regulerer permanent gødningssprederens kasteretning for at optimere tværfordelingen.

Den nominelle kasteretning afstemmes med de nominelle værdier. Ved afvigelser indstilles indledningssystemets position.

Den nominelle kasteretning fremgår af spredetabellen, eller den beregnes vi den mobile prøvestand.

ArgusTwin deaktiveres, hvis sensorernes måleværdier ikke er tilstrækkelige til korrekt bestemmelse af spredningsretningen.

Årsagen kan være tilsmudsede sensorer eller en for lille udbringningsmængde.

- Rengør sensorerne, eller efterfyld beholderen.
- (1) ArgusTwin aktiveret i gødningsmenuen.

Indledningssystemets position, der ændres permanent, vises.

 (2) ArgusTwin ikke aktiveret i gødningsmenuen.

Indledningssystemets indstillede position vises.

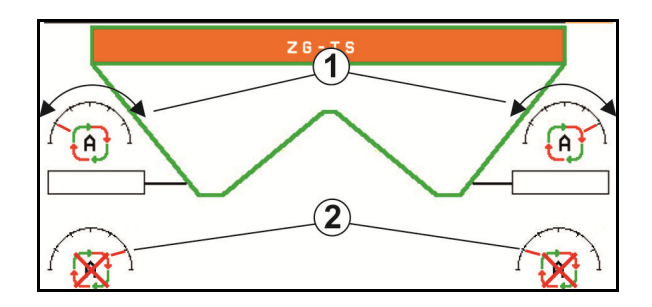

 Fejlbehæftet gødskning på grund af tilsmudsede radarsensorer til ArgusTwin-systemet!

 Kraftige eller pletvise samlinger af snavs kan føre til, at ArgusTwin ikke regulerer indledningssystemet korrekt og derfor over- eller undergødsker planterne stribevist.

- Kontrollér regelmæssigt radarsensorerne for kraftige eller pletvise samlinger af snavs afhængigt af anvendelsesbetingelserne.
- Rengør om nødvendigt radarsensorerne.

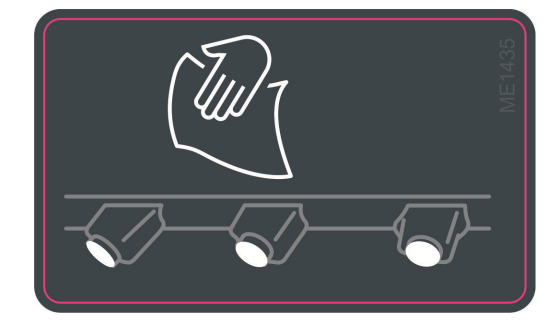

#### **12.6.11 WindControl**

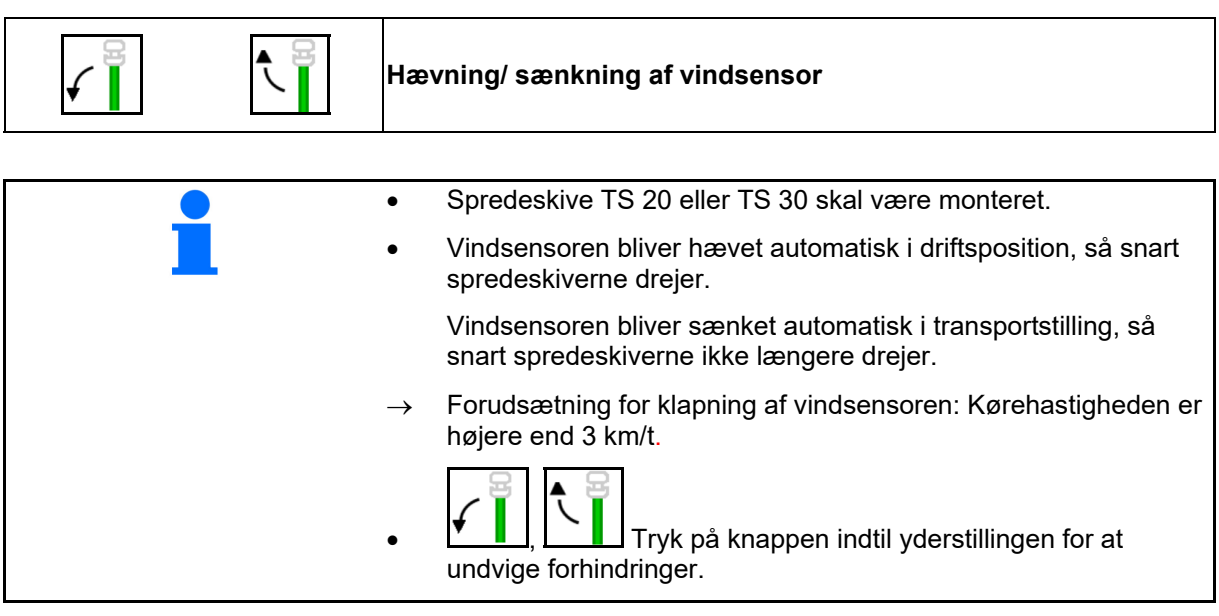

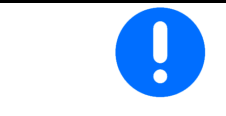

Kontrollér, at spredningsparametren er indtastet korrekt, før tilkobling af WindControl.

- (1) Visning af vindhastighed
- (2) Visning af vindretning
- (3) Automatisk drift justering af WindControl aktiv
- (4) WindControl ikke aktiv vinddata vises.
- (5) Stærk vind afbryd arbejdet

Vinddata vises med farver:

- grøn WindControl kan modvirke vindpåvirkningen
- gul WindControl kan delvist modvirke vindpåvirkningen
- rød WindControl har nået indstillingsgrænsen. Det anbefales at afbryde arbejdet.
- grå WindControl afbrydes, da spredetallerkenomdrejningstallet er under 500 o/min.

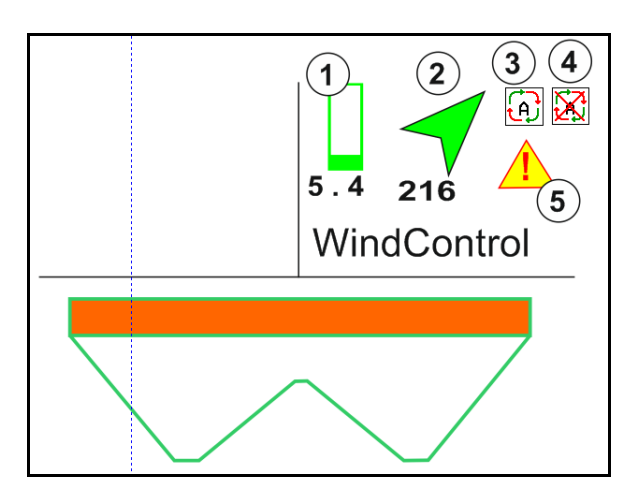

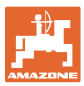

#### **12.6.12 FlowCheck**

FlowCheck registrerer fejl ved gødningsudstrømning og tilstopninger i beholderen.

- (1) Under drift vises FlowCheck med de farvede spredeskivesymboler.
- grøn ingen fejl ved udstrømning af gødning registreret.
- gul der er registreret en fejl ved gødningsudstrømningen, og det forsøges af afhjælpe fejlen.
- rød fejl ved gødningsudstrømningen.
	- $\rightarrow$  Afbryd arbejdet.
	- $\rightarrow$  Fjern tilstopningen.
- (2) FlowCheck-visning slukket

#### **12.6.13 Arbejdsbelysning ZG-TS**

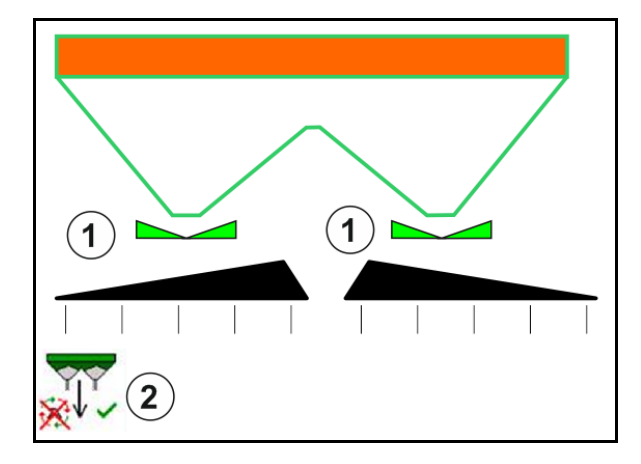

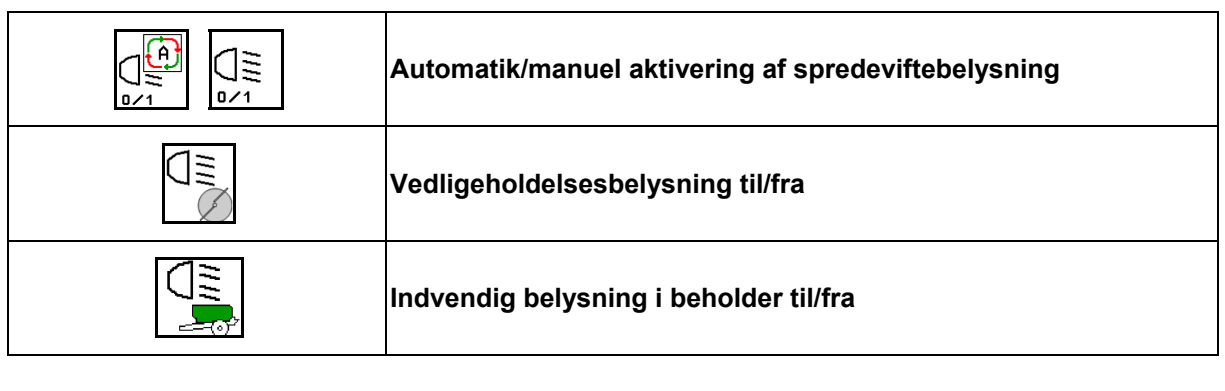

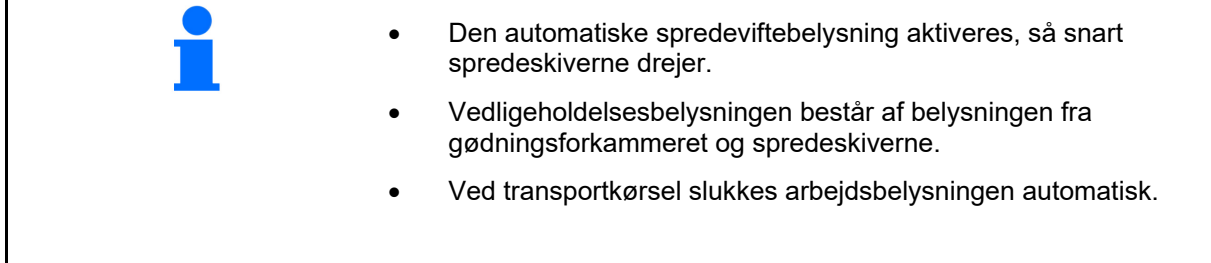

#### **12.6.14 InsideControl**

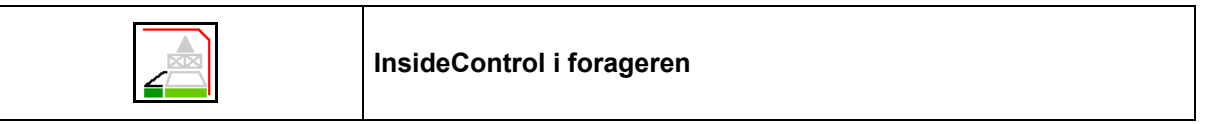

 For InsideControl skal der vælges en grænsespredningsmetode for grænsesiden.

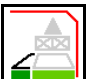

Aktivering/deaktivering af InsideControl

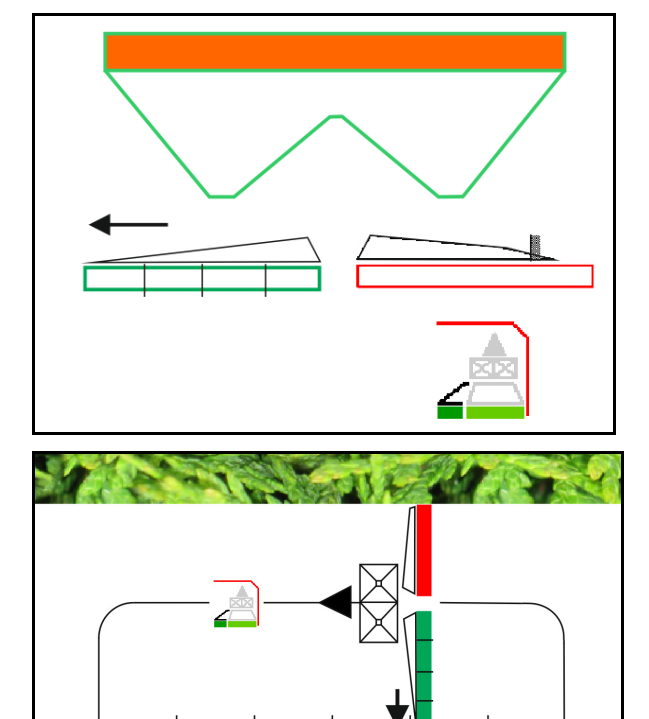

Inside Control

- Aktivér i forageren.
- Deaktivér i kørespor.

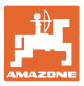

#### **12.7 Fremgangsmåde ved indsats**

#### **12.7.1 Anvendelse af gædningssprede med mekanisk spredeskivedrev**

- 1. Vælg menuen Gødning på ISOBUS-terminalen:
	- o Indtast dataene iht. spredetabellen.
	- Ingen vejespreder: Udfør gødningskalibrering.
- 2. Vælg menu Arbejde på ISOBUS-terminal.
- 3. Indstil kraftudtagets omdrejningstal (som angivet i spredetabellen).
- 4. Start kørslen, og åbn begge spjæld .
- kg 5. Vejespreder: L

Begynd med en kalibreringskørsel

#### eller

 gennemfør en online-kalibrering (aktiveres i menu Maskindata). 6. Hvis der begyndes med grænse- /grøft- eller kantspredning:

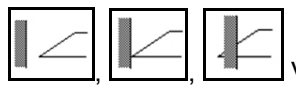

 , , Vælg grænsespredetype og markkant (venstre / højre), og aktivér.

- $\rightarrow$  Under spredningen viser terminalen arbejdsmenuen. Herfra skal alle de indstillinger, der er nødvendige for spredningen, foretages.
- $\rightarrow$  De beregnede data lagres til den påbegyndte opgave.

#### **Efter indsatsen:**

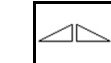

- 1. **Luk begge spjæld.**
- 2. Deaktivér kraftudtag.

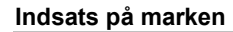

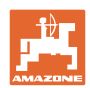

#### **12.7.2 Anvendelse af gødningsspreder med hydraulisk spredeskivedrev**

- 1. Vælg menuen Gødning på ISOBUS-terminalen:
	- o Indtast dataene iht. spredetabellen.
	- Ingen vejespreder: Udfør gødningskalibrering.
- 2. Vælg menu Arbejde på ISOBUS-terminal
- 3. Aktivér traktorstyreenhed rød og forsyn således styreblokken med hydraulikolie.
- Aktivér spredeskiverne.
- 5. Start kørslen, og åbn spjældet
- 6. Vejespreder:
	- Begynd med en kalibreringskørsel

eller

- gennemfør en online-kalibrering (aktiveres i menu Maskindata).
- 7. Hvis der begyndes med grænse-/grøft- eller kantspredning:

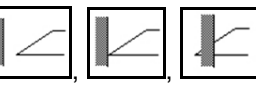

 , , Vælg grænsespredetype og markkant (venstre / højre), og aktivér.

- $\rightarrow$  Under spredningen viser terminalen arbejdsmenuen. Herfra skal alle de indstillinger, der er nødvendige for spredningen, foretages.
- $\rightarrow$  De beregnede data lagres til den påbegyndte opgave.

#### **Efter indsatsen:**

1. **Luk begge spjæld.** 

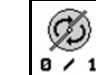

- 2. **a** / 1 Deaktivér spredeskiver.
- 3. Aktivér traktorstyreenhed rød og afbryd således hydraulikolieforsyningen til styreblokken.
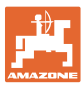

#### **12.7.2.1 Fremgangsmåde ved spredning af fint specialspredemateriale**

I arbejdsmenuen vises modusen Fint spredemateriale og den beregnede kørehastighed.

Eg

 $\frac{1}{1000}$  I den forbindelse i menuen Gødning:

- Vælg fint spredemateriale.
- Kalibrér specialspredemateriale.

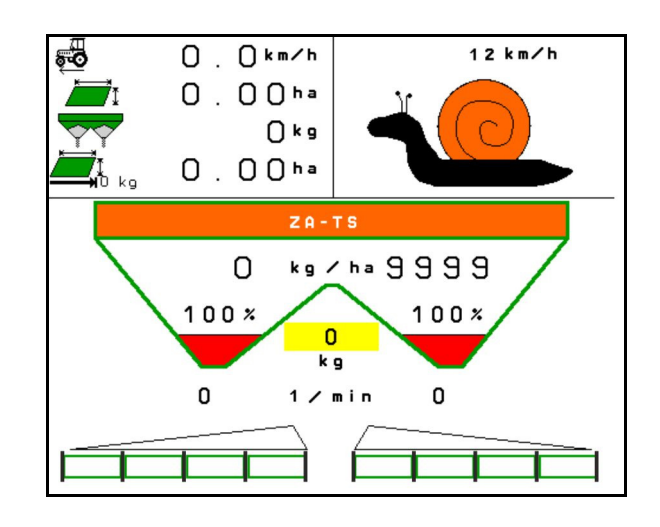

- 1. Vælg menu Arbejde på ISOBUS-terminal.
- 2. Indstil spredetallerkenomdrejningstallet (som angivet i spredetabellen).
- 3. Start kørslen, og åbn begge spjæld .
- 4. Accelerer hurtigt til den den beregnede hastighed ( $\overset{\text{def}}{\leftarrow}$ ), og hold den under spredningen.

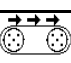

5. ZG-TS:  $\sqrt{\frac{0.21}{1.5}}$  Start båndunderlaget ved behov. Tryk på knappen, indtil der befinder sig tilstrækkeligt spredemateriale i forkammeret.

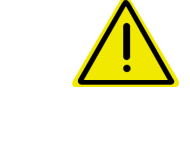

### **ADVARSEL**

#### **Overdoesering eller underdosering med sneglekorn.**

Den ønskede udbringningsmængde nås kun ved overholdelse af den indtastede hastighed. Det er stadig ikke muligt med en hastighedsproportional mængdeudbringning.

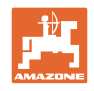

# **13 Multifunktionsgreb AUX-N**

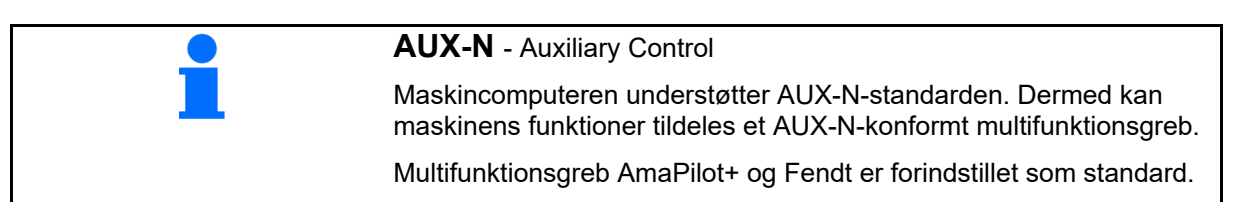

### **Konfiguration multifunktionsgreb Fendt**

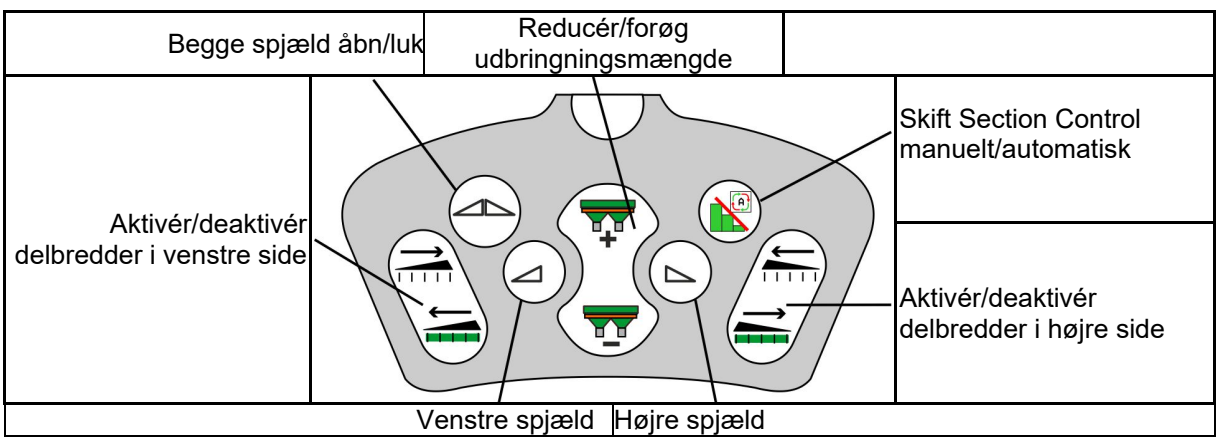

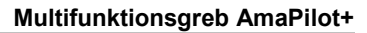

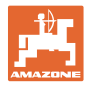

# **14 Multifunktionsgreb AmaPilot+**

Maskinens funktioner kan udføres med AmaPilot+.

AmaPilot+ er et AUX-N-betjeningselement med frit valgbar knapkonfiguration.

En standard-tastbelægning er forindstillet for hver Amazone-ISOBUS-maskine.

Funktionerne er fordelt på 3 niveauer og kan vælges med et tryk med tommelfingeren.

Ud over standardniveauet er det muligt at vælge to yderligere betjeningsniveauer.

Der kan klæbes en folie med standardkonfigurationen fast i kabinen. En frit valgbar knapkonfiguration kan klæbes over standardkonfigurationen.

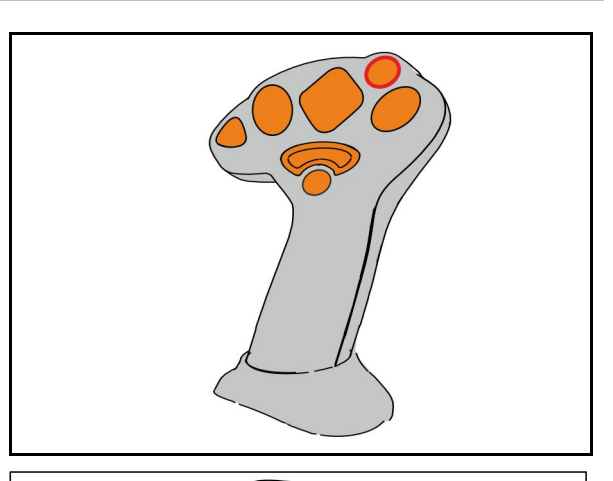

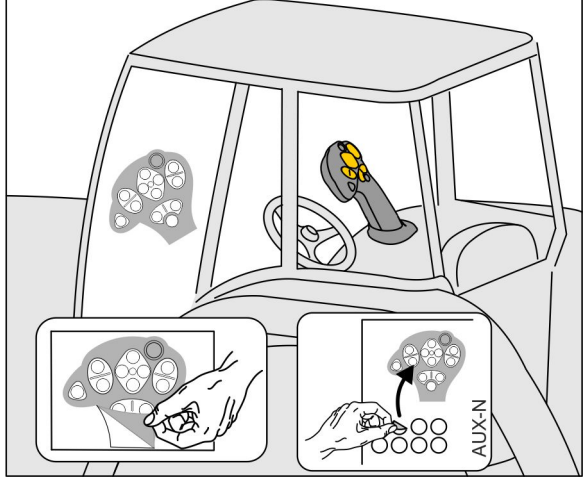

- Standardniveau, visning lysttast grøn.
- Niveau 2 ved nedtrykket trigger på bagsiden, visning lysttast gul.

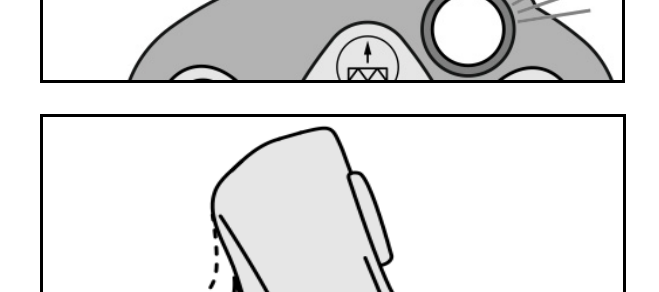

 Niveau 3 efter tryk på lystast, Visning lystast rød.

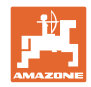

### **AmaPilot+ med fast konfiguration/konfiguration**

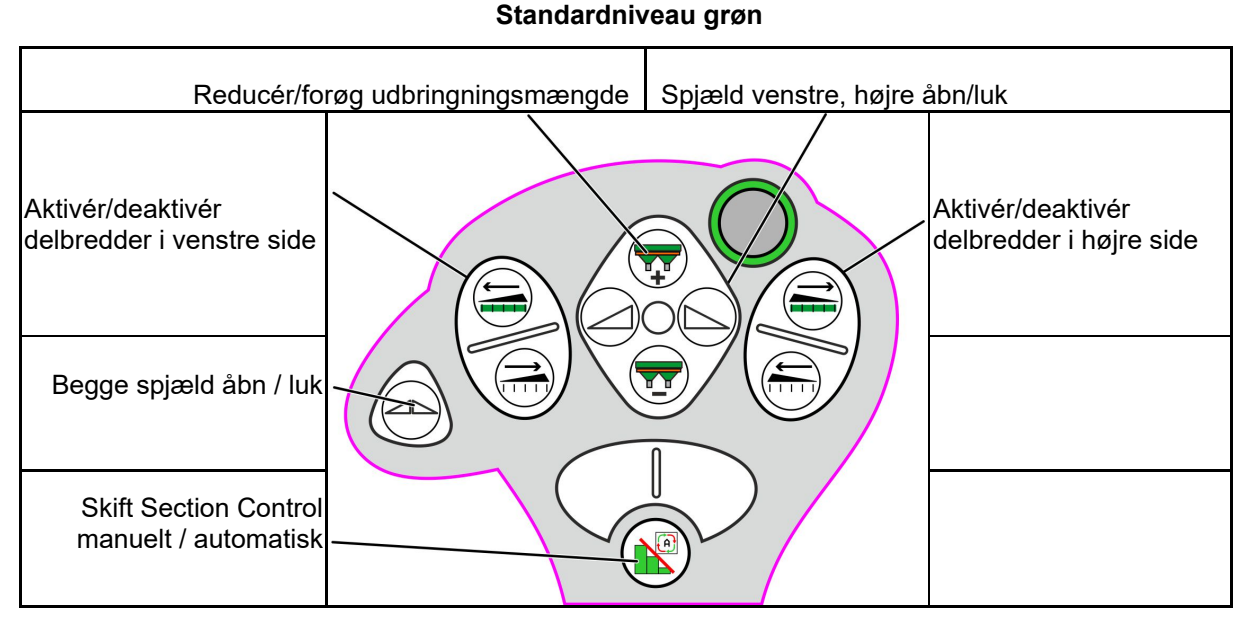

**Niveau 2 gul**

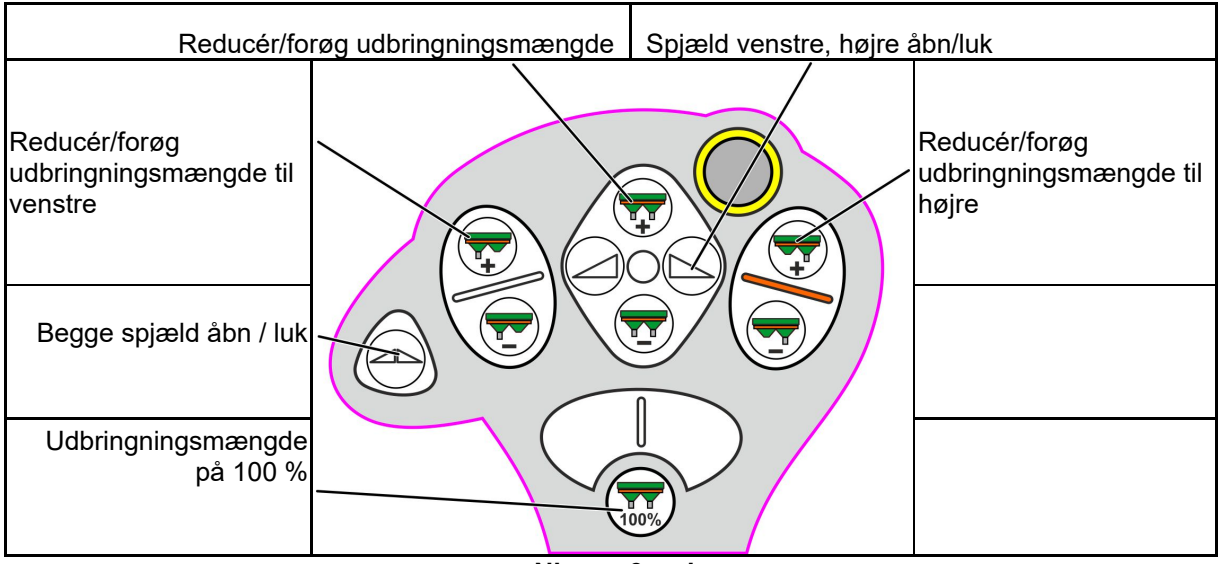

**Niveau 3 rød**

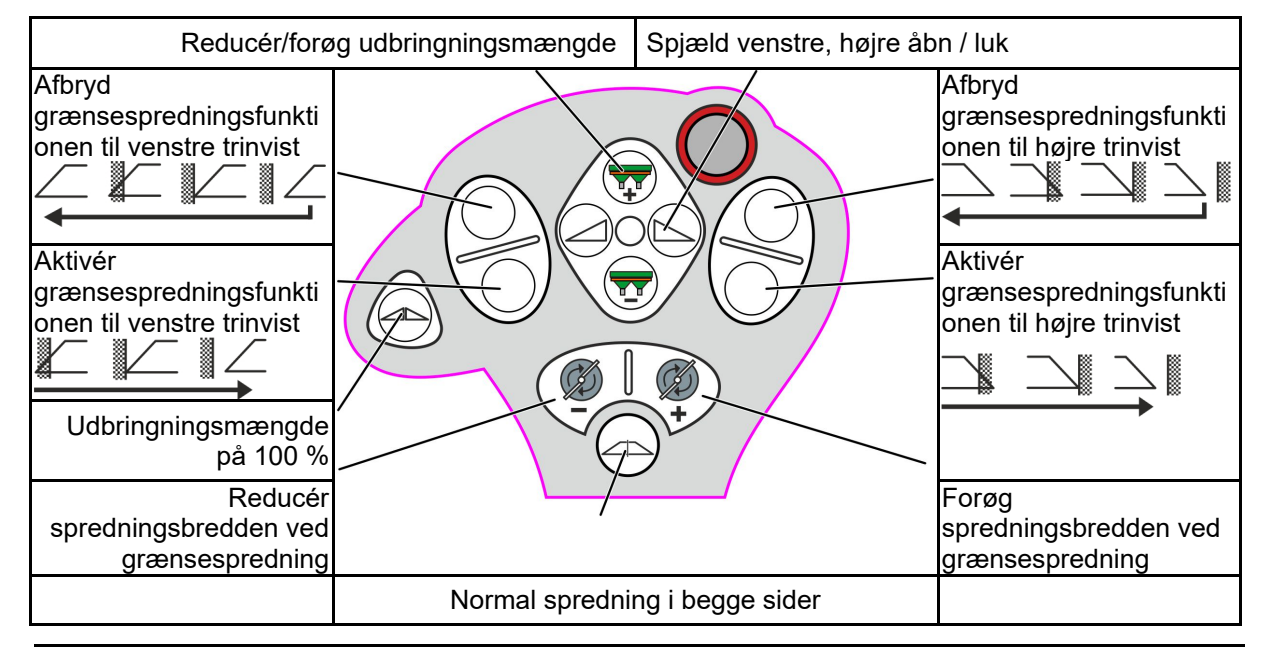

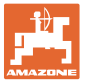

# **15 Vedligeholdelse og rengøring**

### **ADVARSEL**

**Foretag kun vedligeholdelses- og rengøringsarbejde ved deaktiveret spredeskive- og røreakseldrev.** 

## **15.1 Rengøring**

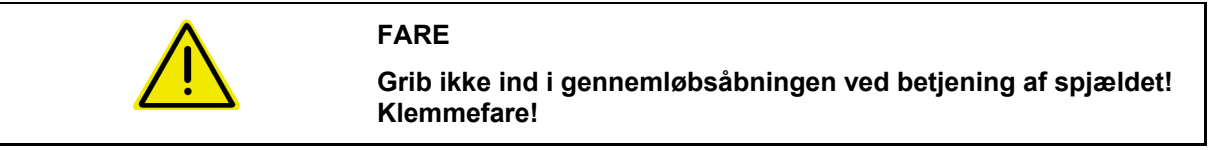

 For at rengøre gødningssprederen skal skiverne åbnes, så vand og gødningsrester kan løbe ud.

Se Tømning af gødningsbeholder, side 38.

### **15.1 Noter før en opdatering af softwaren**

I tabellerne kan man notere indstillingerne og kalibreringsværdierne.

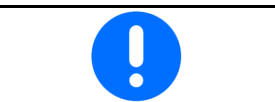

Efter et reset eller en opdatering af maskincomputerens software skal indstillingerne og kalibreringsværdierne indtastes igen.

#### **Gødningsmenu**

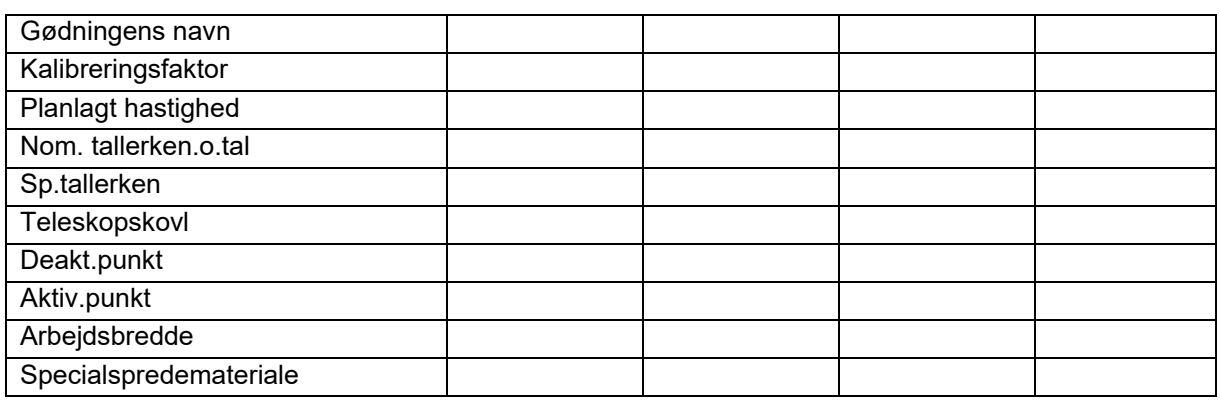

### **Konfig. grøftespredning**

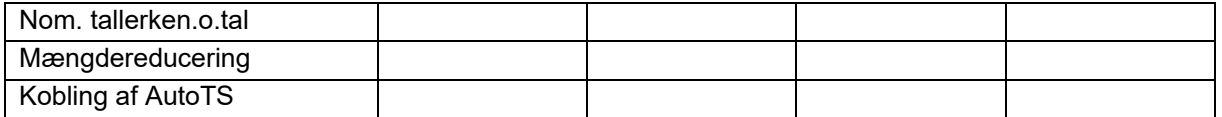

#### **Konfigurer grænsespredning**

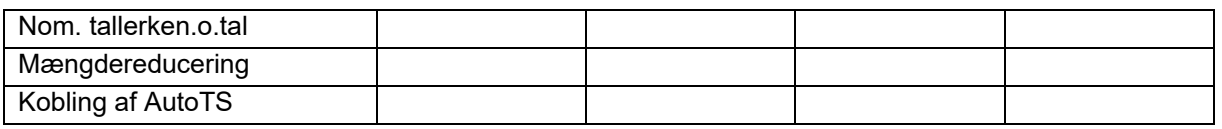

### **Konfig. grøftespredning**

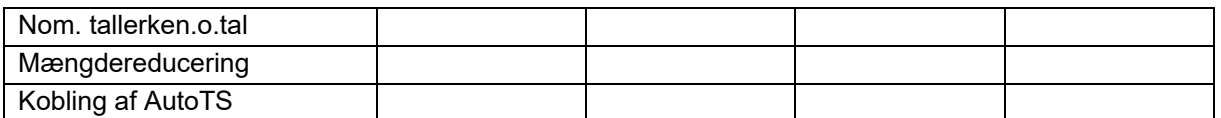

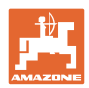

### **Vedligeholdelse og rengøring**

## **Brugerprofil**

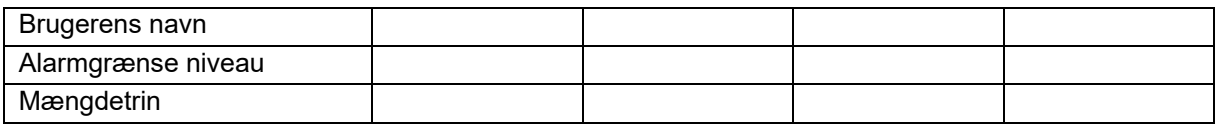

# **Konfigurering af knapfunktion**

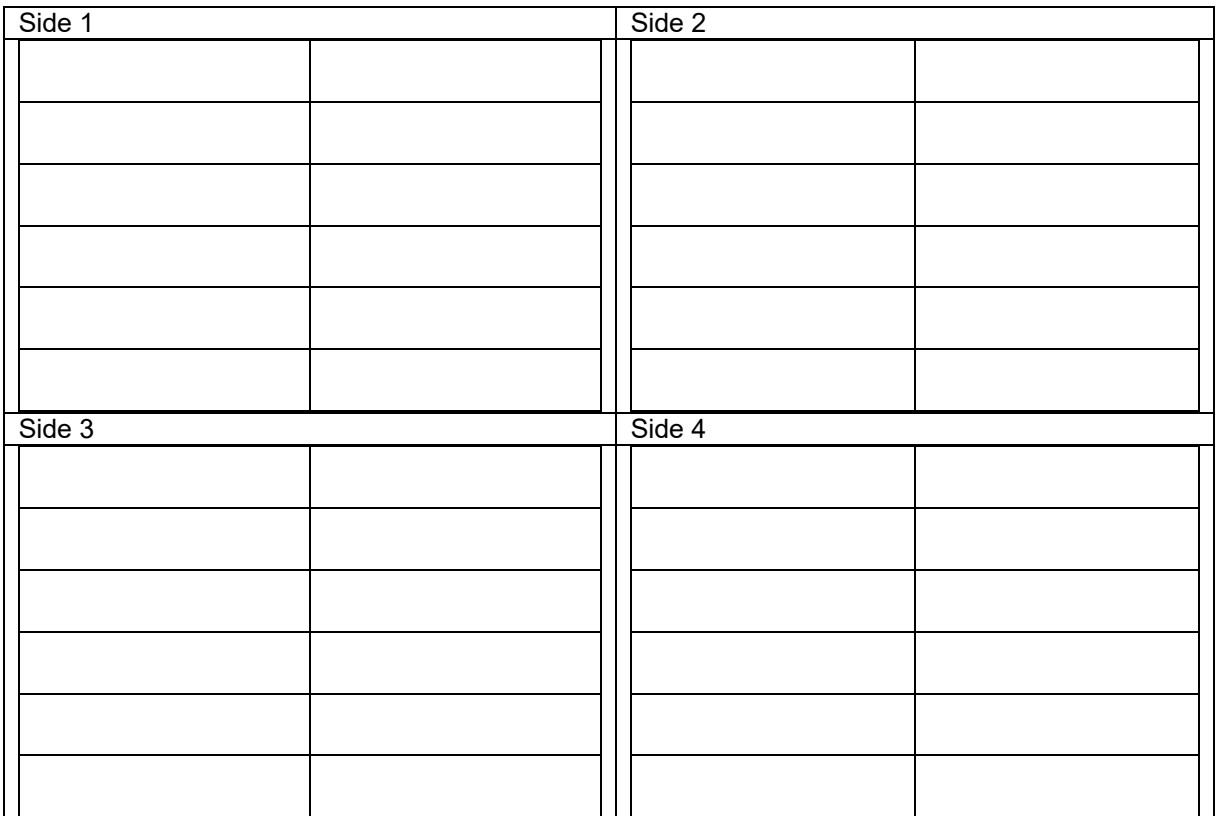

### **Konfigurering af multifunktionsdisplay**

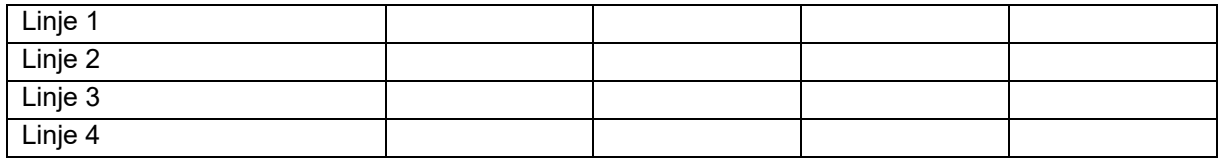

## **Konfigurering af ISOBUS**

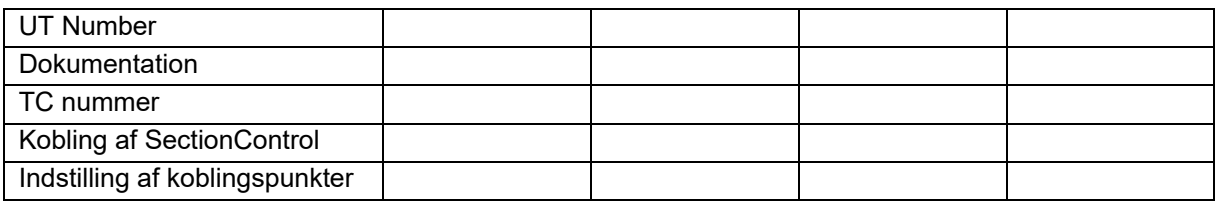

### **Maskinmenu**

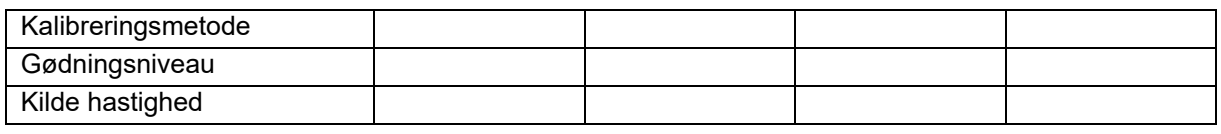

# **Konfigurering af hastighedskilde**

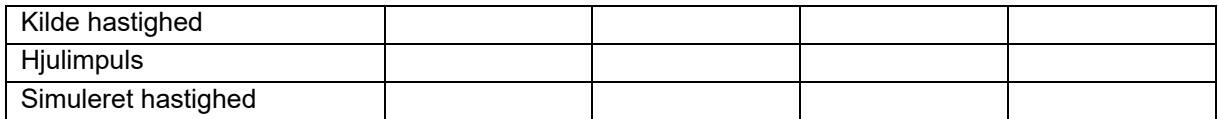

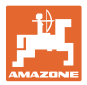

## **Setup/maskinindstillinger**

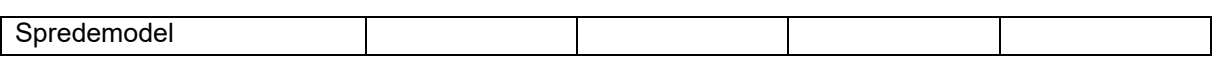

Konfigurering spredetallerkendrev

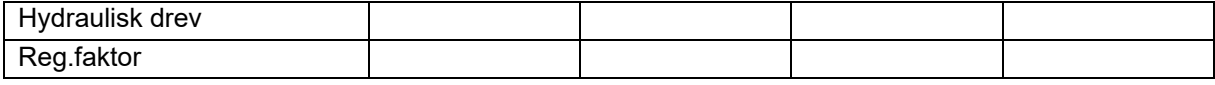

Kalibrering af spjæld

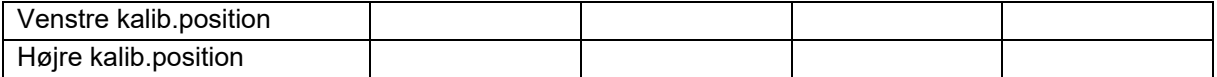

Konfigurering af vægt

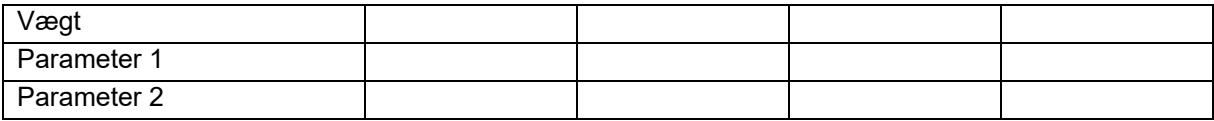

#### Konfiguration af limiter/AutoTS

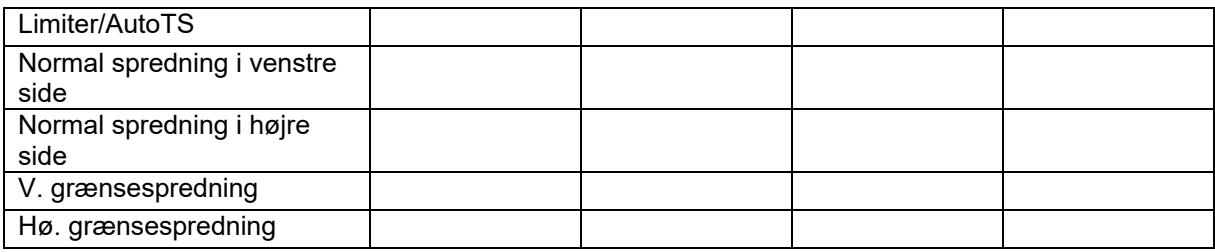

### Konfig. indledningssystemjustering

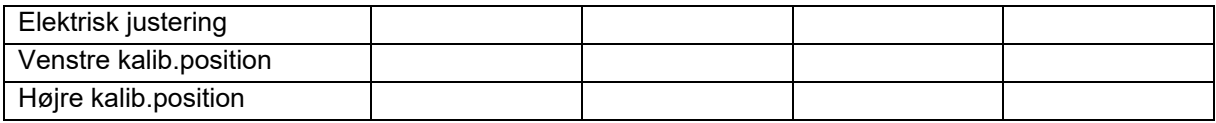

Aktiveringsforsinkelse, deaktiveringsforsinkelse

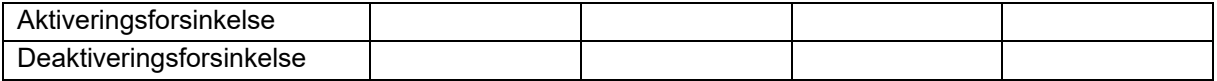

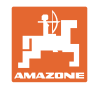

# **16 Fejl**

**Fejl** 

# **16.1 Svigt af hastighedssignal fra ISO-bus**

Som kilde for hastighedssignalet kan der indtastes en simuleret hastighed i menu Maskindata.

Dette gør det muligt at fortsætte spredningen uden et hastighedssignal.

Det gøres på følgende måde:

- 1. Indtast simuleret hastighed.
- 2. Overhold den indtastede simulerede hastighed under den fortsatte spredning

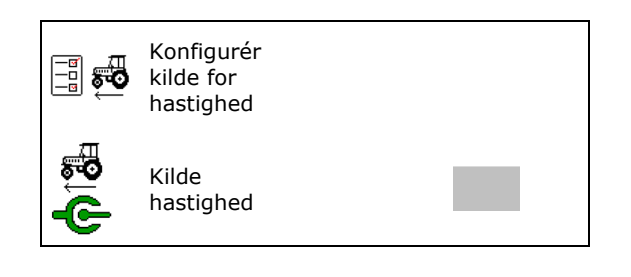

## **16.2 Visning på betjeningsterminalen**

En melding vises som:

- bemærk
- advarsel
- alarm

Der vises:

- fejlens nummer
- en tekstmelding
- i givet fald symbolet for den pågældende menu

### **Advarsel / alarm:**

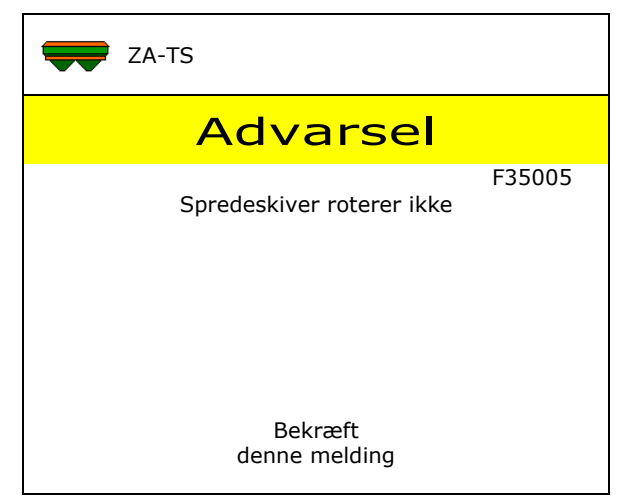

### **Bemærk:**

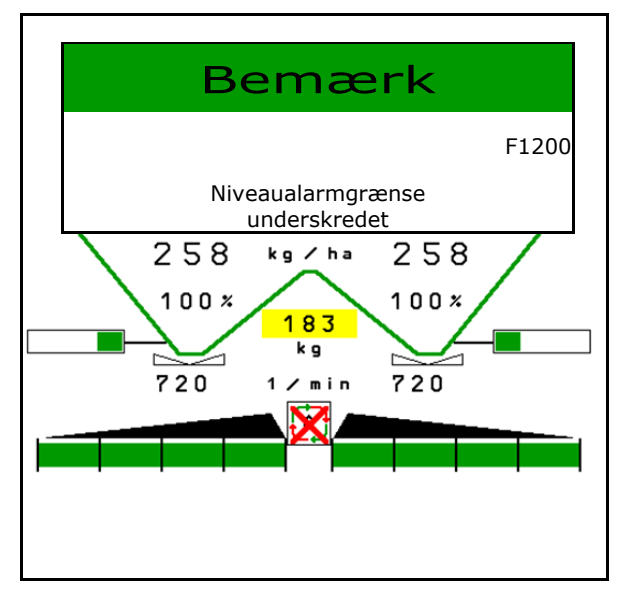

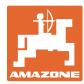

# **16.3 Fejltabel**

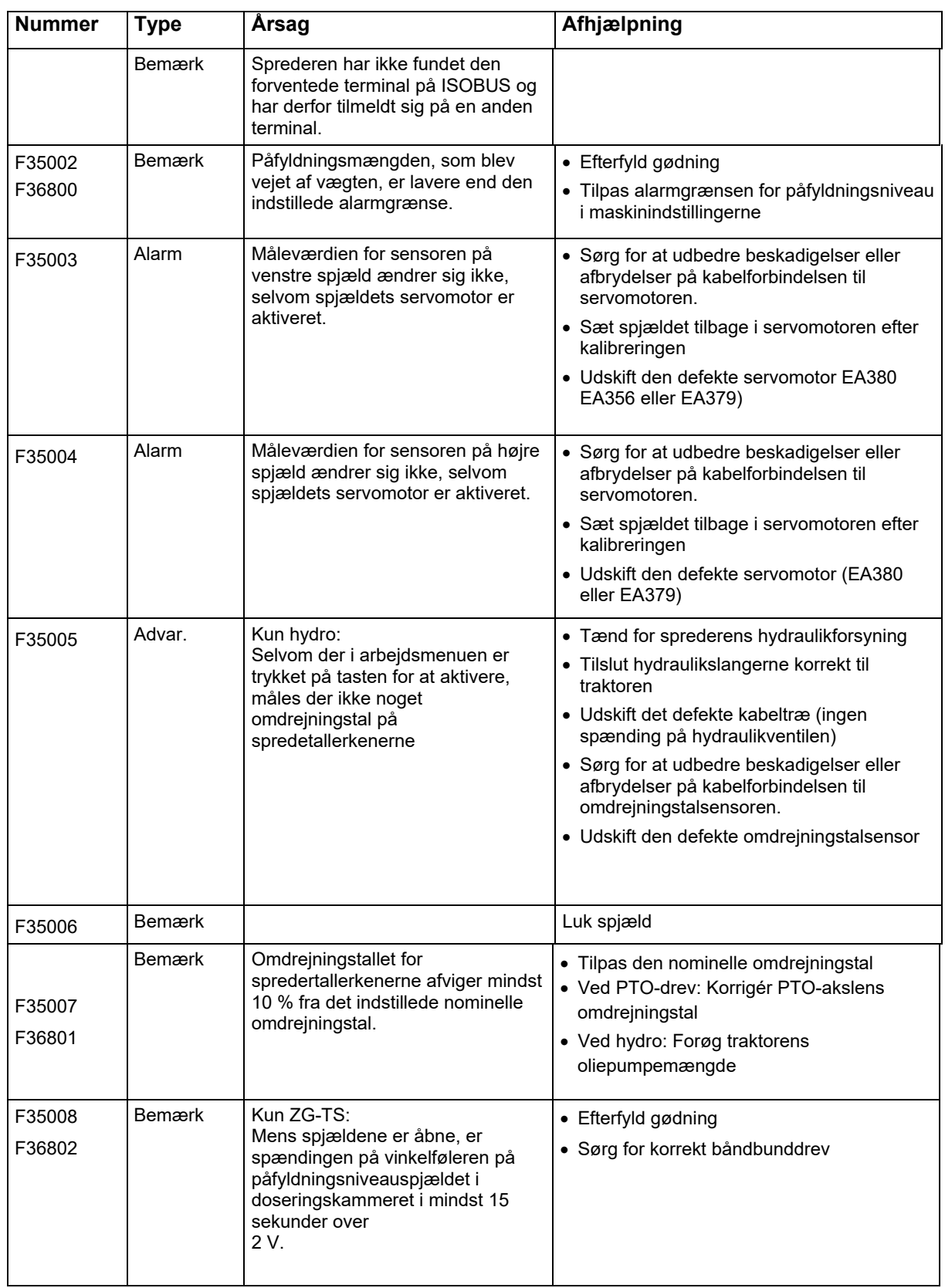

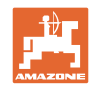

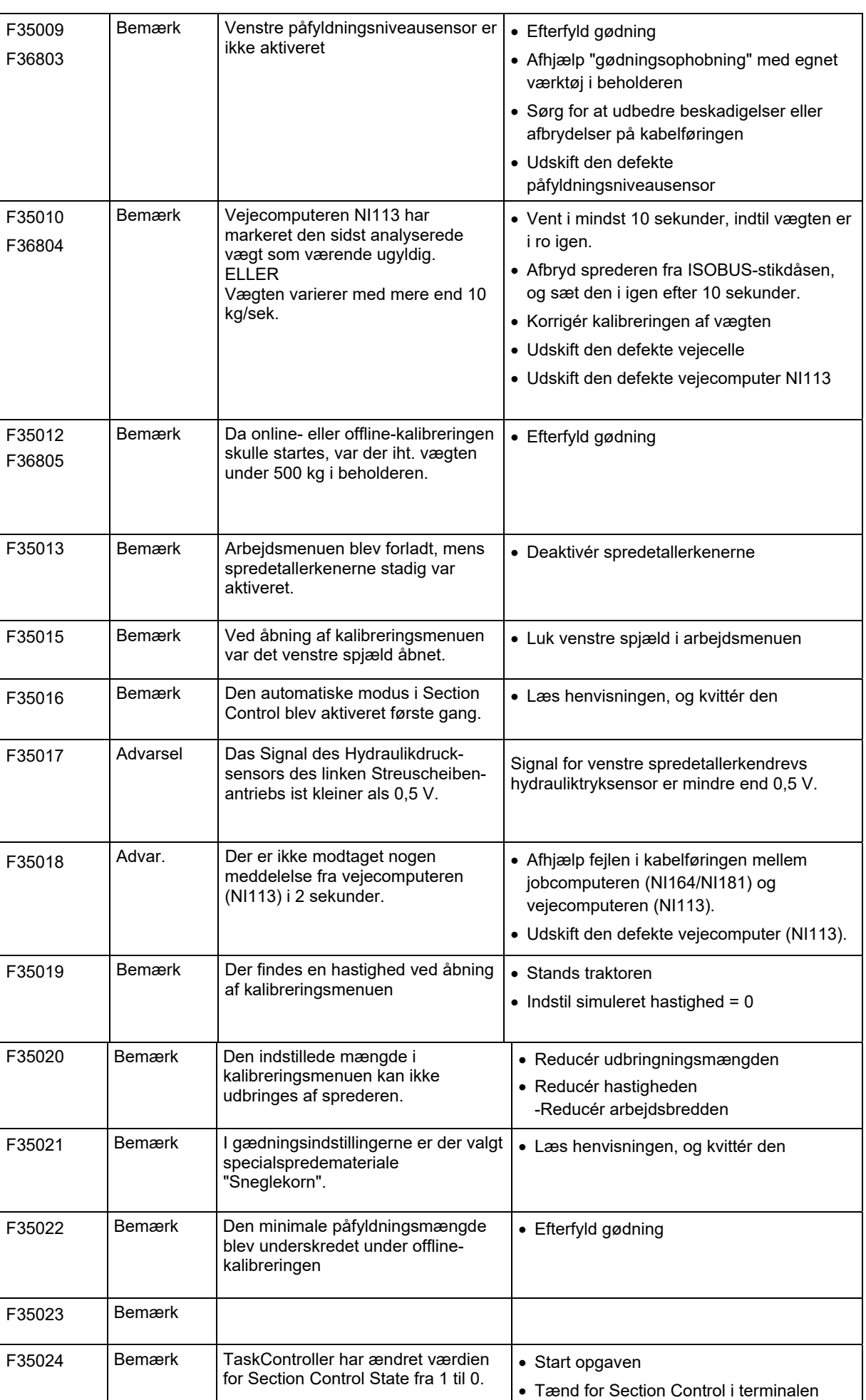

**82** ISOBUS TS BAG0204.8 01.24

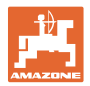

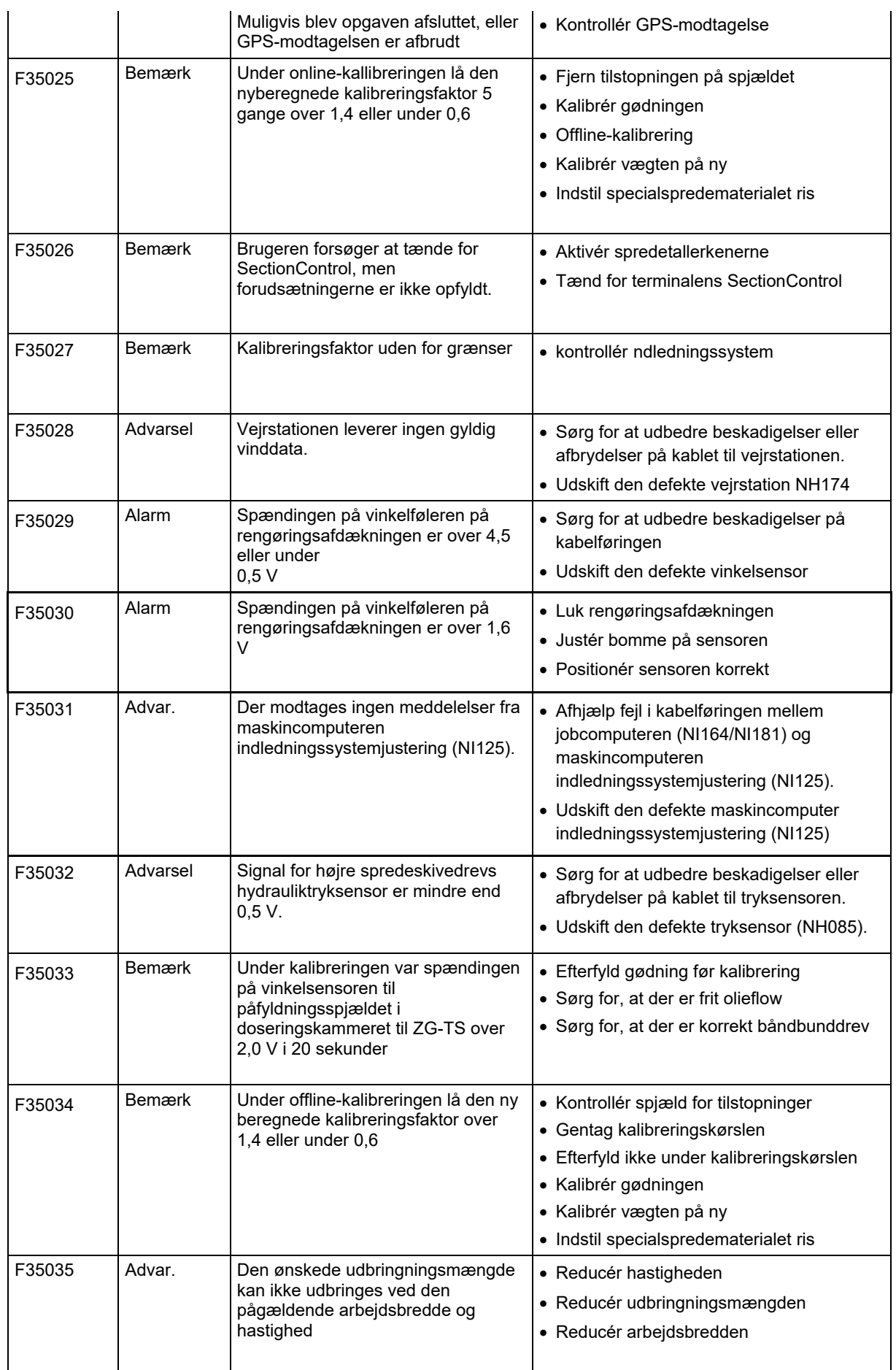

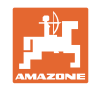

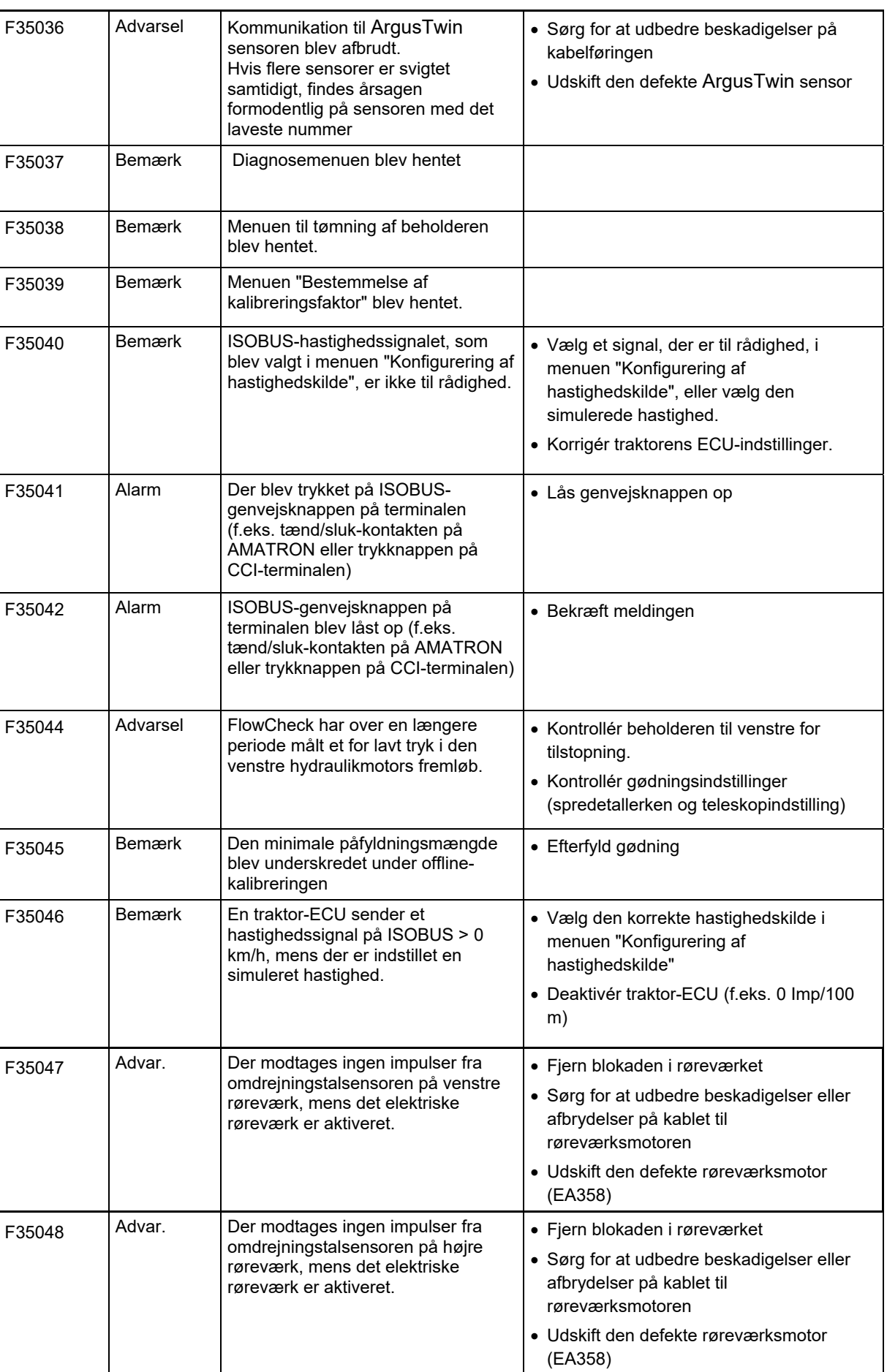

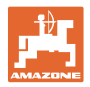

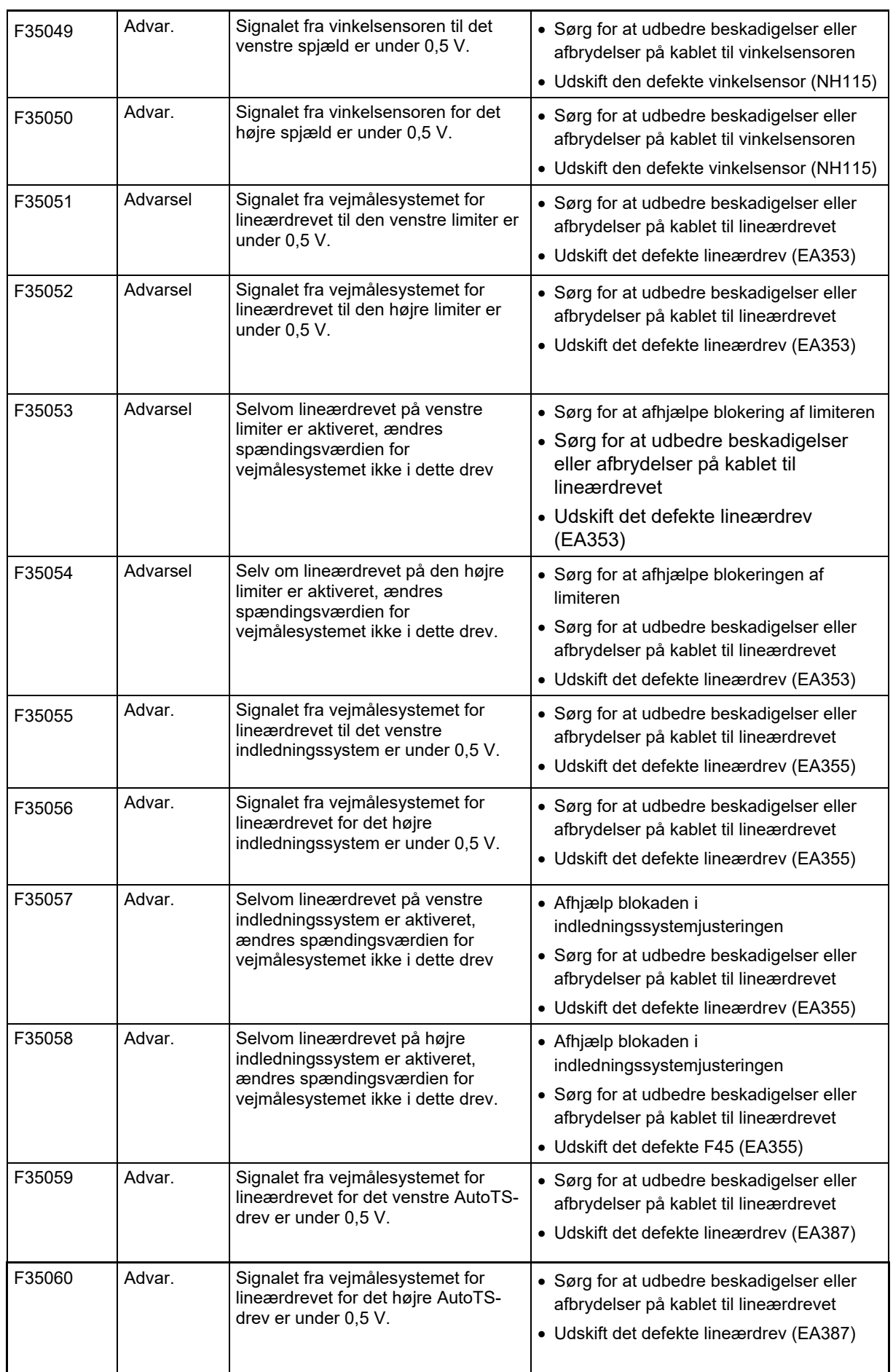

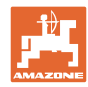

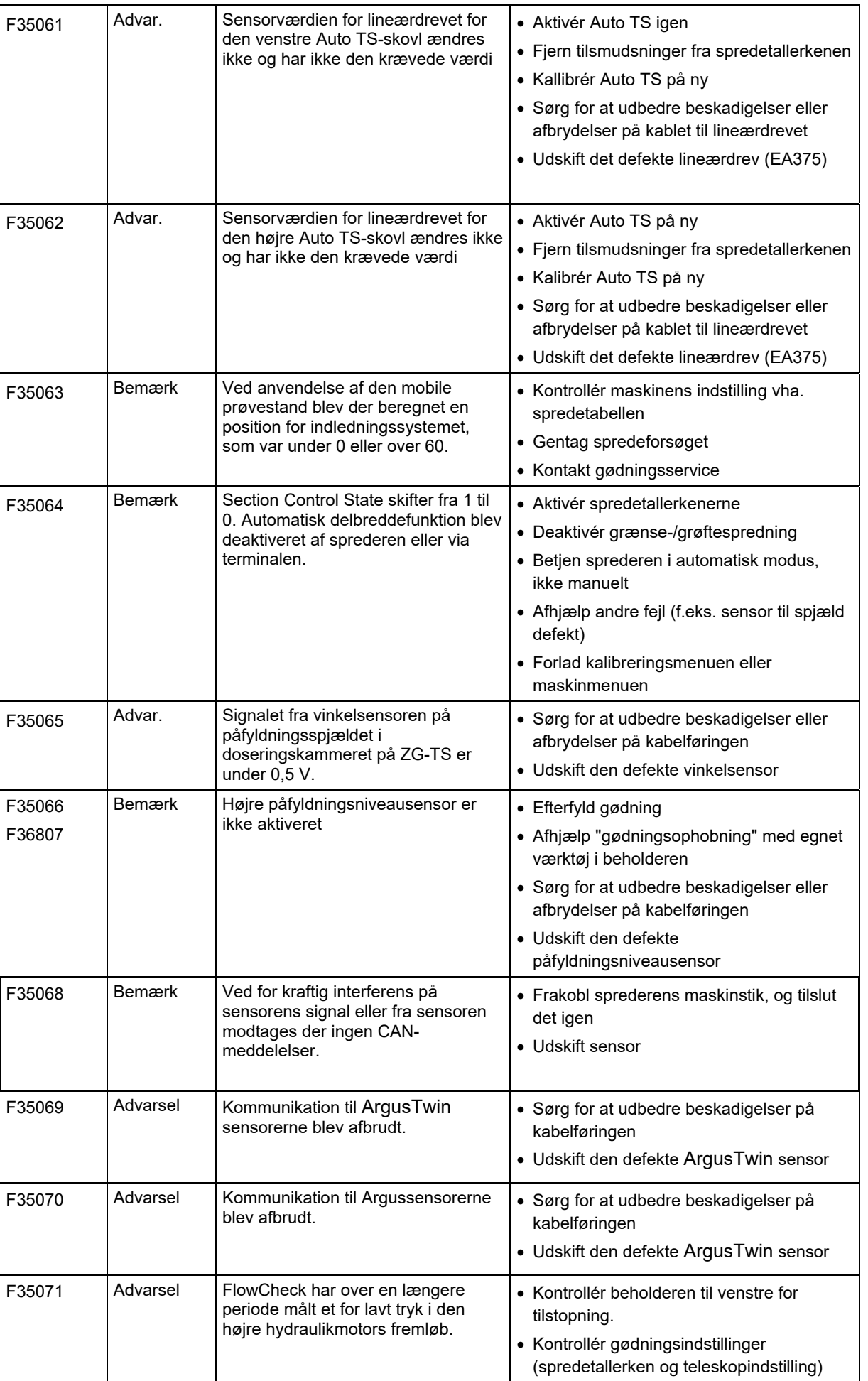

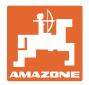

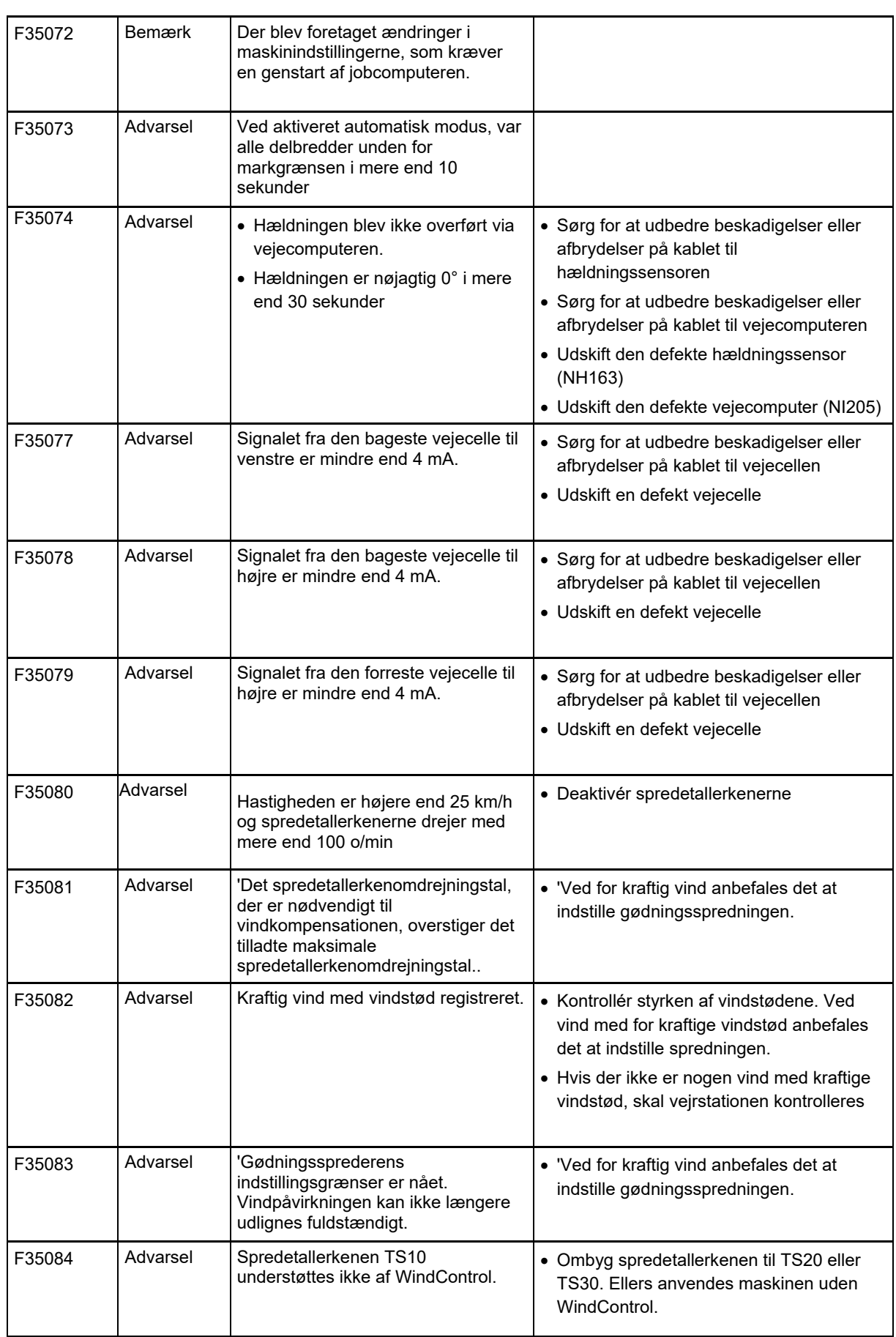

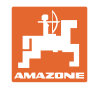

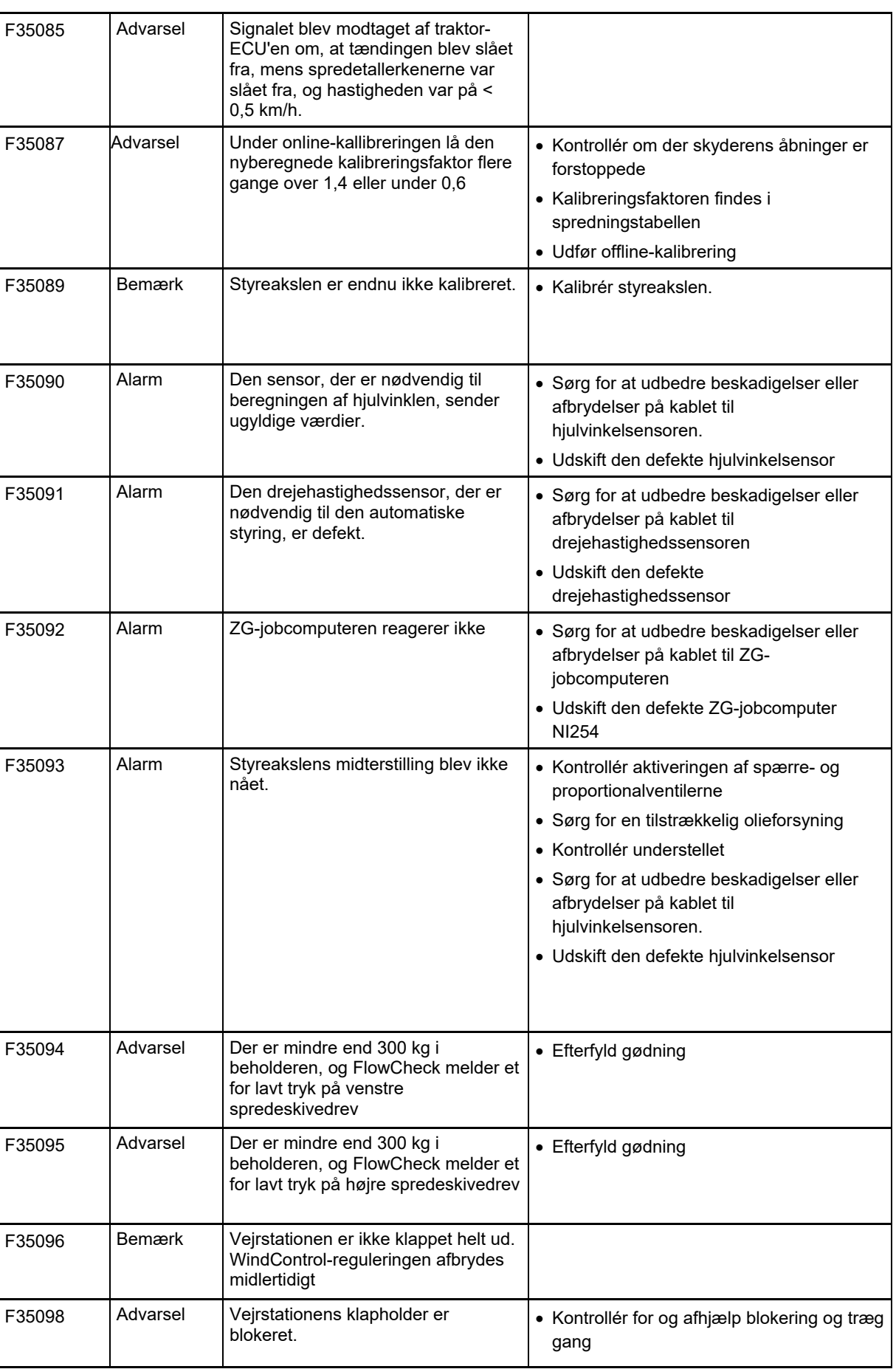

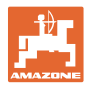

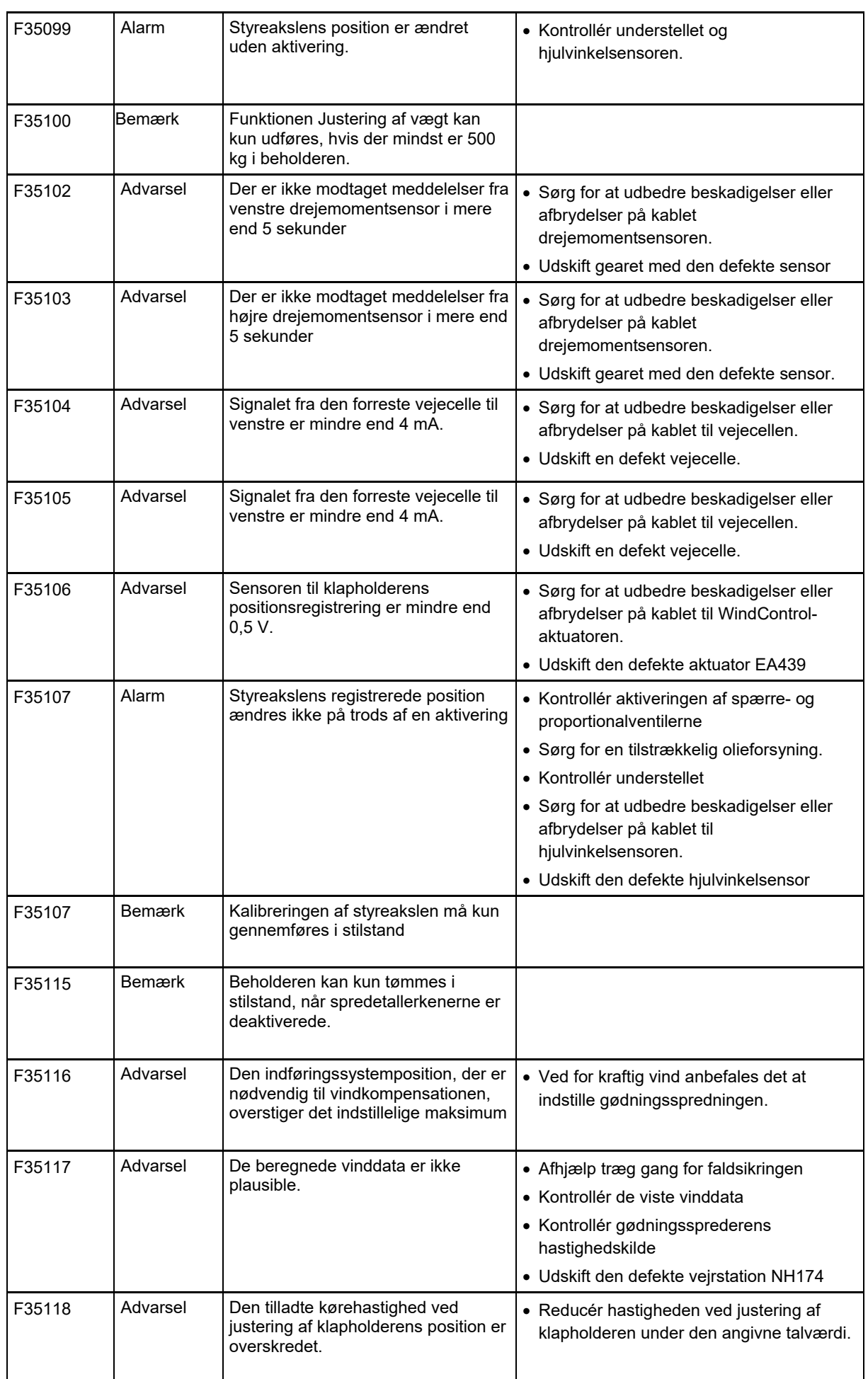

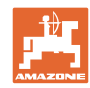

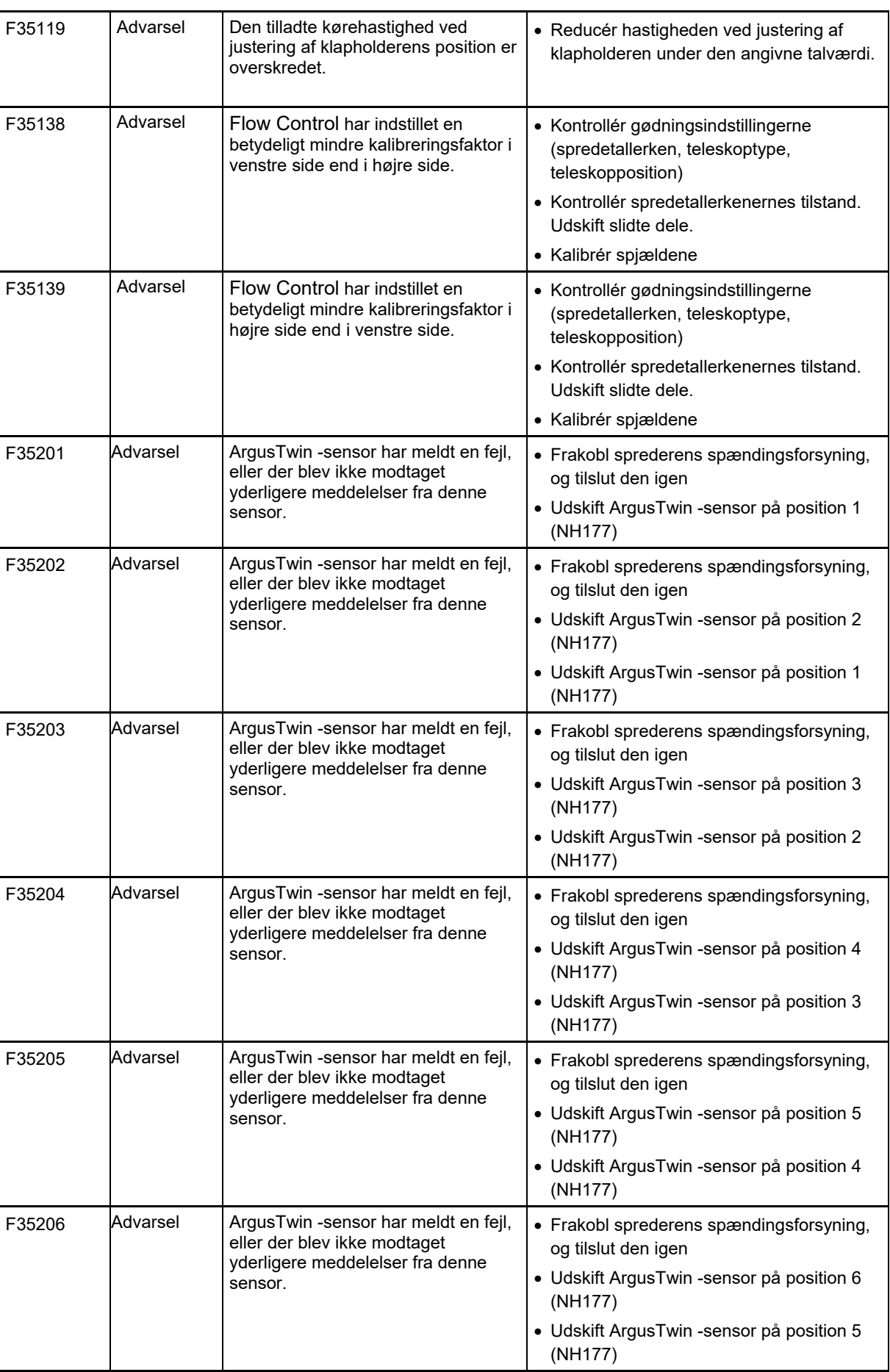

**Fejl** 

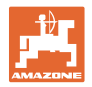

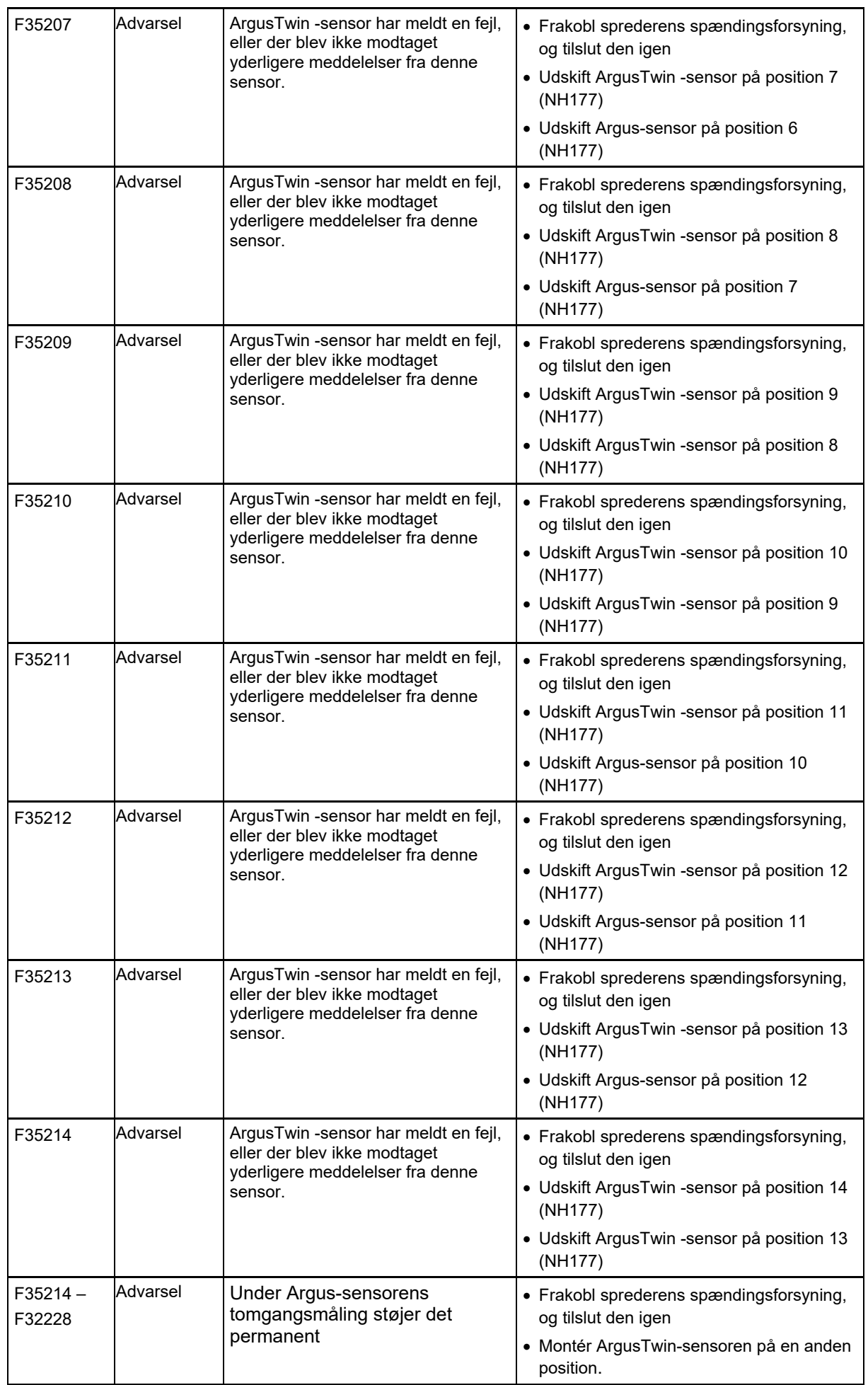

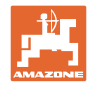

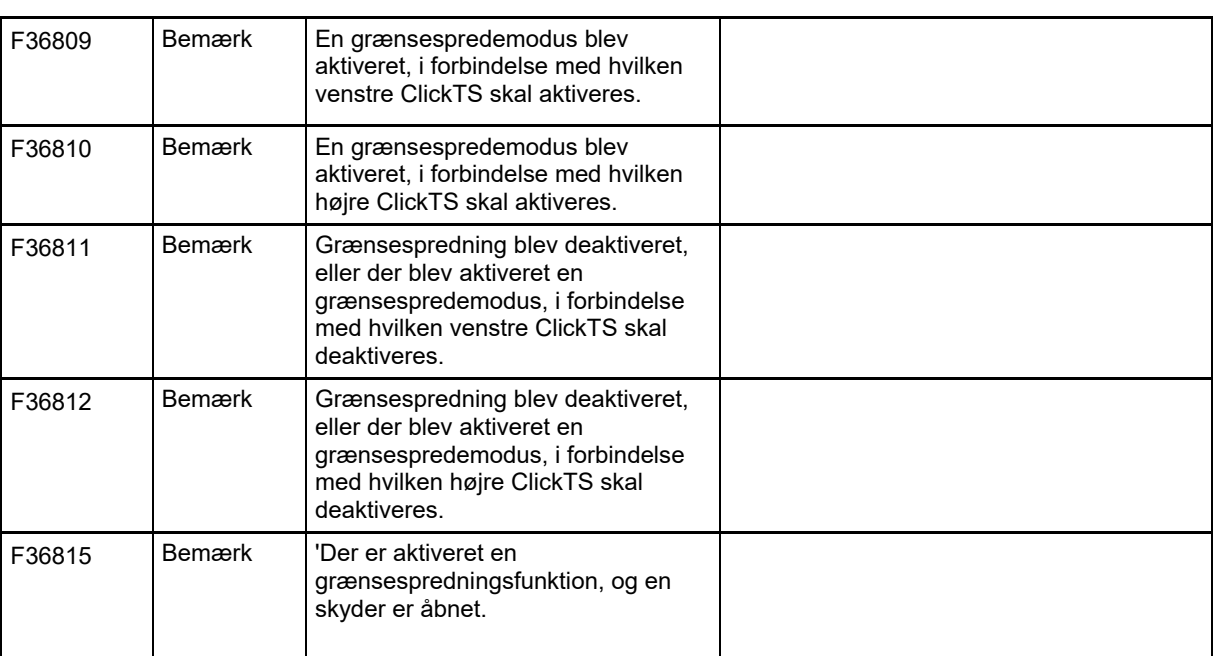

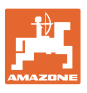

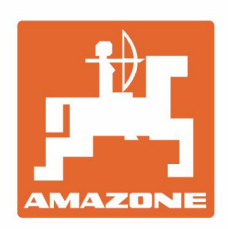

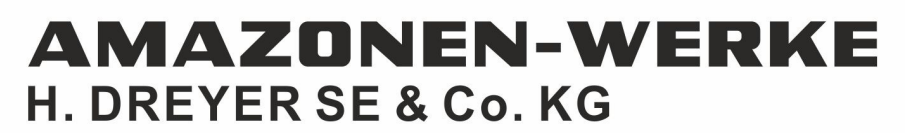

Postfach 51 D-49202 Hasbergen-Gaste Germany

Tel.:+ 49 (0) 5405 501-0<br>e-mail:amazone@amazone.de<br>http://www.amazone.de